# *illumina*

# VeriSeq NIPT-analysesoftware (48 monsters)

Gebruikershandleiding

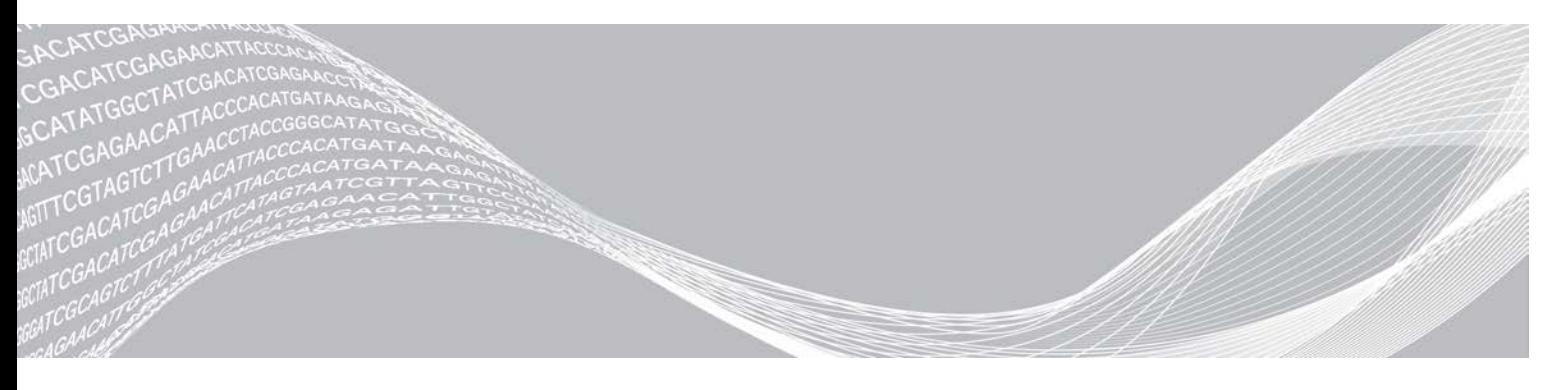

Augustus 2021 BESTEMD VOOR IN-VITRODIAGNOSTIEK

Documentnr. 1000000026777 v04 NLD BEDRIJFSEIGENDOM VAN ILLUMINA

Dit document en de inhoud ervan zijn eigendom van Illumina, Inc. en haar dochterondernemingen ('Illumina'), en zijn alleen bedoeld voor contractueel gebruik door haar klanten in verband met het gebruik van de hierin beschreven producten en voor geen enkel ander doel. Dit document en de inhoud ervan mogen niet worden gebruikt of gedistribueerd voor welk ander doel dan ook en/of op een andere manier worden gecommuniceerd, geopenbaard of gereproduceerd zonder de voorafgaande schriftelijke toestemming van Illumina. Illumina geeft door middel van dit document geen licenties onder haar patent, handelsmerk, auteursrecht of gewoonterechten noch soortgelijke rechten van derden door.

De instructies in dit document moeten strikt en uitdrukkelijk worden opgevolgd door gekwalificeerd en voldoende opgeleid personeel om een correct en veilig gebruik van de hierin beschreven producten te waarborgen. Alle inhoud van dit document moet volledig worden gelezen en begrepen voordat dergelijke producten worden gebruikt.

HET NIET VOLLEDIG LEZEN EN UITDRUKKELIJK OPVOLGEN VAN ALLE INSTRUCTIES IN DIT DOCUMENT KAN RESULTEREN IN SCHADE AAN DE PRODUCTEN, LETSEL AAN PERSONEN (INCLUSIEF GEBRUIKERS OF ANDEREN) EN SCHADE AAN ANDERE EIGENDOMMEN. BIJ HET NIET VOLLEDIG LEZEN EN UITDRUKKELIJK OPVOLGEN VAN ALLE INSTRUCTIES IN DIT DOCUMENT VERVALLEN ALLE GARANTIES DIE VAN TOEPASSING ZIJN OP HET PRODUCT.

ILLUMINA IS OP GEEN ENKELE MANIER AANSPRAKELIJK VOOR GEVOLGEN VAN EEN ONJUIST GEBRUIK VAN DE PRODUCTEN DIE HIERIN WORDEN BESCHREVEN (INCLUSIEF DELEN DAARVAN OF SOFTWARE).

© 2021 Illumina, Inc. Alle rechten voorbehouden.

Alle handelsmerken zijn het eigendom van Illumina, Inc. of hun respectievelijke eigenaren. Ga naar [www.illumina.com/company/legal.html](http://www.illumina.com/company/legal.html) voor meer informatie over specifieke handelsmerken.

# Revisiegeschiedenis

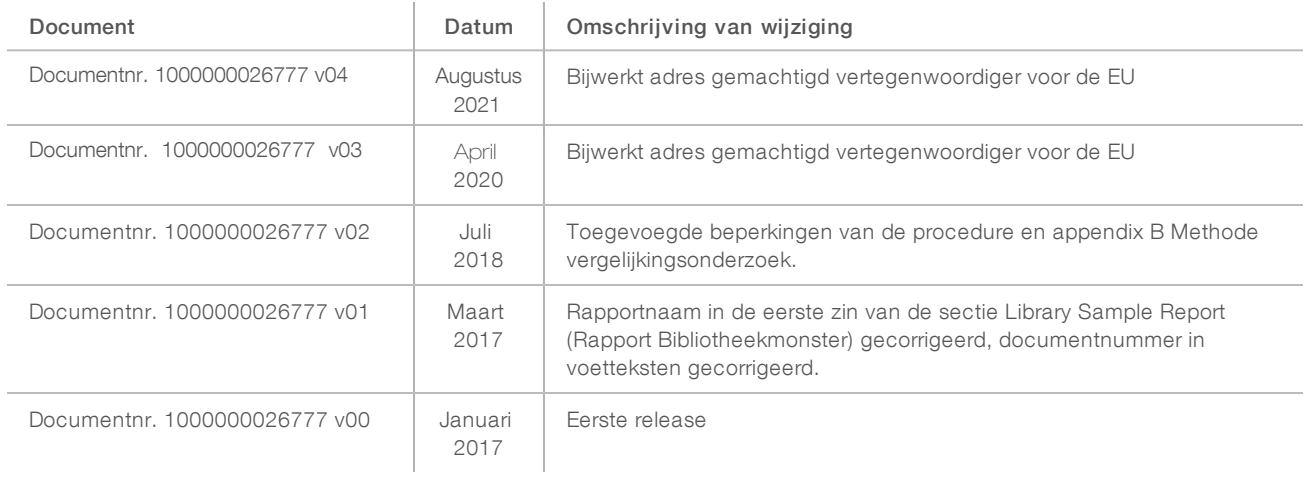

# Inhoudsopgave

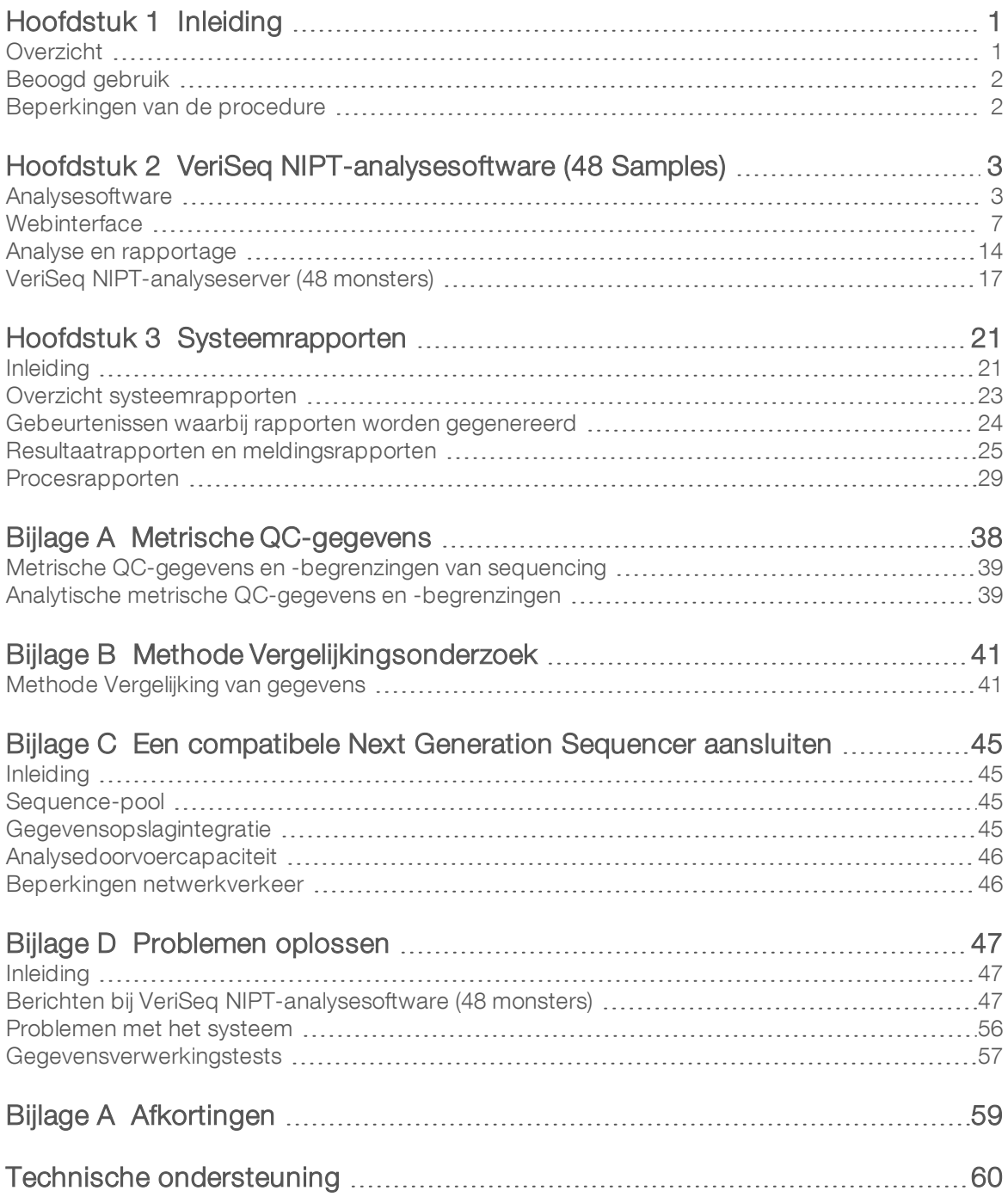

# <span id="page-4-0"></span>Inleiding

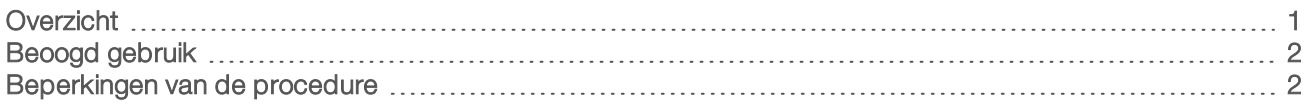

# <span id="page-4-1"></span>**Overzicht**

De VeriSeq NIPT-analysesoftware (48 monsters) wordt voorgeïnstalleerd geleverd op de VeriSeq NIPTanalyseserver (48 monsters), onderdeelnr. 20016240 van Illumina. De server en voorgeïnstalleerde software bieden functionaliteit voor het analyseren van compatibele Next Generation Sequencing (NGS)-gegevens die zijn voortgekomen uit het sequencen van cfDNA-libraries ter detectie van foetale aneuploïdieën op basis van de chromosoomweergave. VeriSeq NIPT-analysesoftware (48 monsters) maakt gebruik van een software-API (Application Programming Interface) om informatie over batches, pools en monstervoorbereiding te ontvangen en bewaren. Nadat de software is geïnstalleerd en geconfigureerd, draait deze als achtergronddienst op het systeem, nagenoeg zonder ingrijpen door de gebruiker.

De analysesoftware genereert statistieken om het chromosoomkopienummer van de geteste monsters te beoordelen. Een next-generation sequencing-instrument genereert analyse-input in de vorm van pairedendsequenties van 36 basen. De analysesoftware lijnt de sequenties uit met het menselijke referentiegenoom en voert een analyse uit op sequenties die overeenkomen met een unieke locatie in het genoom. De analysesoftware sluit dubbele sequenties en locaties die verband houden met een grote variatie uit in de dekking van euploïde monsters. De sequencinggegevens worden gestandaardiseerd met betrekking tot nucleotide inhoud en om te corrigeren voor batcheffecten en andere bronnen van ongewenste variabiliteit. De informatie van de cfDNA-fragmentlengte wordt afgelezen van de paired-endsequenties. Ook beoordeelt de analysesoftware sequencingdekkingsstatistieken over regio's waarvan bekend is dat deze verrijkt zijn voor cfDNA van foetus of moeder. De gegevens die zijn gegenereerd op basis van de fragmentlengte en dekkingsanalyse worden gebruikt om de foetale fractie van elk monster in te schatten. Voor elk testchromosoom in elk monster wordt de aannemelijkheidsquotiënt (LLR) berekend door vergelijking van:

- <sup>u</sup> De waarschijnlijkheid dat er afwijkingen in een monster aanwezig zijn gezien de gestandaardiseerde sequencinggegevens over een regio
- De geschatte foetale fractie met betrekking tot de waarschijnlijkheid dat er geen afwijkingen in een monster aanwezig zijn gezien dezelfde informatie

Met behulp van de beschreven methodes:

- Worden de LLR-scores gemeld voor de chromosomen 13, 18 en 21
- Worden de gestandaardiseerde chromosomale waarden (NCV) gemeld voor de chromosomen X en Y
- <sup>u</sup> Worden de gespecialiseerde LLR-scores gemeld voor onder- en oververtegenwoordiging van het chromosoom X

De VeriSeq NIPT-assaysoftware maakt gebruik van de individualized Fetal Aneuploidy Confidence Test (iFACT, individuele betrouwbaarheidstest voor foetale aneuploïdie), een dynamische grensmeetwaarde die aangeeft of het systeem voldoende sequencingdekking heeft gegenereerd gezien de geschatte foetale fractie voor elk monster. Het systeem levert alleen analyseresultaten als een monster de iFACT-grens bereikt. Als een monster deze grens niet bereikt, wordt er in de QC-beoordeling FAILED iFACT (Mislukte iFACT) weergegeven en genereert het systeem geen resultaat. De iFACT-beoordeling wordt op alle monsters toegepast. Behalve de iFACT beoordeelt de VeriSeq NIPT-assaysoftware bij de analyse verschillende andere QC-meetwaarden. De QC-beoordeling geeft alleen een QC-waarschuwing of QC-mislukking weer voor meetwaarden buiten het aanvaardbare bereik. Als de QC mislukt, genereert het systeem geen resultaat voor het monster.

De analysesoftware geeft niet rechtstreeks aneuploïdie aan, maar biedt LLR- en NCV-scores zoals hierboven beschreven. De grens om aan te geven dat er al dan niet afwijkingen in monsters aanwezig zijn op basis van deze scores wordt door gebruikers bepaald uit eigen klinisch validatieonderzoek.

# <span id="page-5-0"></span>Beoogd gebruik

VeriSeq NIPT-analysesoftware (48 monsters) genereert kwantitatieve scores ten behoeve van de detectie en differentiatie van de foetale aneuploïdiestatus voor de chromosomen 21, 18, 13, X en Y door het analyseren van sequencing-gegevens, gegenereerd uit celvrije DNA-fragmenten (cfDNA) die zijn onttrokken aan perifere volledig-bloedmonsters van vrouwen die ten minste tien weken zwanger zijn.

De kwantitatieve scores zijn log-waarschijnlijkheidsscores die zijn gekoppeld aan onder- of oververtegenwoordiging van een doelchromosoom ten opzichte van de verwachting voor een diploïde chromosoom.

## <span id="page-5-1"></span>Beperkingen van de procedure

- **De VeriSeq NIPT-analysesoftware (48 monsters) is ontwikkeld om te worden gebruikt als onderdeel van** een screeningtest en mag alleen worden gebruikt in combinatie met andere klinische bevindingen en testresultaten. Gebruikersgedefinieerde drempelwaarden met betrekking tot gegevensresultaten van deze software mogen geen betrekking hebben op de relatieve voordelen van een toegenomen gevoeligheid ten koste van de specificiteit en andersom. Geen enkele drempelwaarde is gelijk aan 100% gevoeligheid en 100% specificiteit. Hoewel dit zelden voorkomt, kunnen monsters met een relatief lage FF voor de sequentie-diepte waarvoor ze zijn verwerkt, resultaten geven die in de buurt van de drempelwaarde zitten en die minder nauwkeurig kunnen zijn.
- <sup>u</sup> VeriSeq NIPT-analysesoftware (48 monsters) levert gegevens voor gebruik bij de rapportage van onderstaande:
	- ▶ Oververtegenwoordiging van chromosomen 21, 18 en 13
	- De volgende geslachtschromosomale aneuploïdieën: XO, XXX, XXY en XYY
- VeriSeq NIPT-analysesoftware (48 monsters) is niet bedoeld voor gebruik voor de rapportage van polyploïdie.
- De gebruikte algoritmen in de VeriSeg NIPT-analysesoftware (48 monsters) kunnen worden verward door bepaalde maternale en foetale factoren, inclusief maar niet beperkt tot:
	- $\blacktriangleright$  Een recente maternale bloedtransfusie
	- $\blacktriangleright$  Een maternale orgaantransplantatie
	- $\blacktriangleright$  Een maternale operatie
	- $\blacktriangleright$  Maternale immunotherapie of stamcelbehandeling
	- $\blacktriangleright$  Maternale maligniteit
	- $\blacktriangleright$  Maternaal mozaïcisme
	- **Begrensd placentaal mozaïcisme**
	- $\triangleright$  Overlijden van de foetus
	- $\blacktriangleright$  Foetale resorptie van tweeling
	- $\blacktriangleright$  Foetale partiële trisomie of partiële monosomie
	- <sup>u</sup> Foetaal mozaïcisme

# <span id="page-6-0"></span>VeriSeq NIPT-analysesoftware (48 Samples)

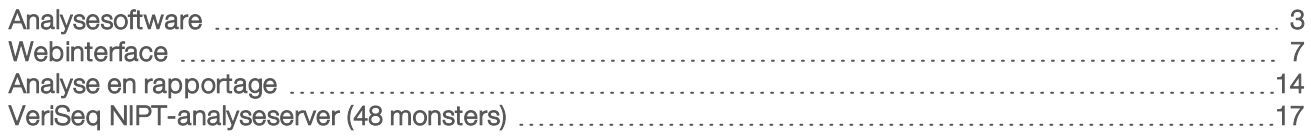

# <span id="page-6-1"></span>Analysesoftware

De Software analyseert en bewaakt constant nieuwe sequencing-gegevens die worden toegevoegd aan de Input-map op de analyseserver. Wanneer er een nieuwe sequencing-run wordt geïdentificeerd, wordt de volgende stroom in werking gezet.

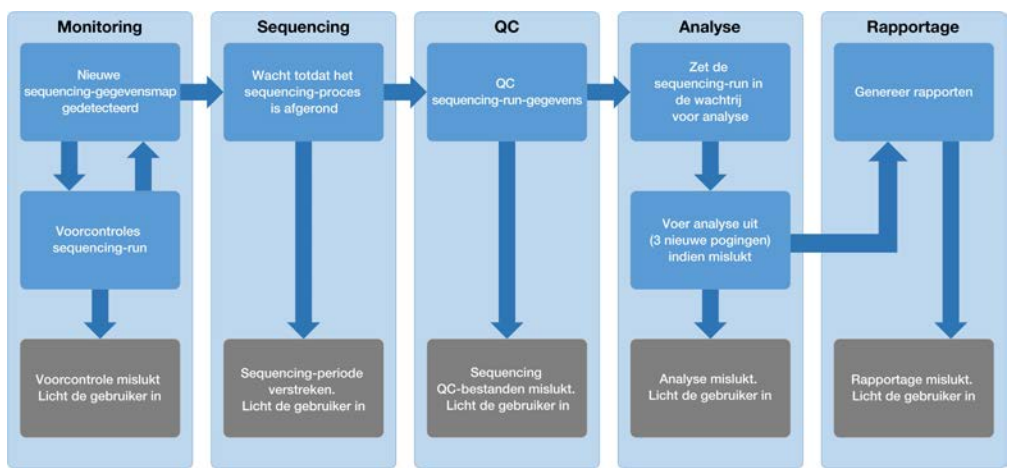

Afbeelding 1 Gegevensstroomdiagram

Monitoring (Bewaking)—Controleert vooraf de geldigheid van de nieuwe sequencing-run. De volgende geldigheidscontroles worden uitgevoerd nadat de software een nieuwe sequencing-run heeft gedetecteerd:

- 1 Controleert of de runparameters compatibel zijn met de verwachte waarden.
- 2 Maakt een koppeling tussen de te sequencen pollbarcode en de poolinformatie die tijdens het monstervoorbereidingsproces opnieuw is gecodeerd met de API-software.
- 3 Bevestigt dat de pool nog niet eerder is verwerkt (het systeem staat geen herhaalde runs toe).
- 1 Sequencing—Volgt constant of de sequencing-run is voltooid. Er is een timer die aangeeft binnen hoeveel tijd de sequencing-run moet worden voltooid. Als de beschikbare tijd verlopen is, ontvangt de gebruiker een melding via het e-mailmeldingssysteem en in het alarmenlog op de webinterface.
- 2 QC (Kwaliteitscontrole)—Beoordeelt de InterOp QC-bestanden die door de sequencer zijn gegenereerd. De analysesoftware controleert het totale aantal clusters, de clusterdichtheid en de kwaliteitsscores van de sequenties. Als niet aan de QC-criteria voldaan wordt, ontvangt de gebruiker een melding via het emailmeldingssysteem en in het alarmenlog op de webinterface.
- 3 Analysis (Analyse)—Beheert de analysewachtrij voor meerdere sequencing-runs die gegenereerd zijn voor verschillende instrumenten die op de server zijn aangesloten. De server verwerkt één analysetaak tegelijk op basis van het 'First In, First Out' (FIFO)-principe. Nadat de analyse met succes is voltooid, wordt de volgende geplande analyse in de wachtrij gestart. Als een analyserun mislukt of de beschikbare tijd

verloopt, start de analysesoftware de analyse automatische maximaal driemaal opnieuw. Als de beschikbare tijd verlopen is, ontvangt de gebruiker een melding via het e-mailmeldingssysteem en in het alarmenlog op de webinterface.

4 Reporting (Rapportage)—Genereert het rapport met de definitieve resultaten na voltooiing van de analyse. Als er iets misgaat en er geen rapporten zijn gegenereerd, ontvangt de gebruiker een melding via het e-mailmeldingssysteem en in het alarmenlog op de webinterface.

## Taken analysesoftware

De analysesoftware voert zowel geautomatiseerde als handmatige taken uit.

## Geautomatiseerde taken

De analysesoftware voert de volgende geautomatiseerde taken uit:

- Verzamelen en opslaan van monstervoorbereidingen genereert een set uitgaande bestanden aan het einde van elke stap en slaat deze op in de ProcessLog-map in de bestemmingsmap. Zie voor meer informatie *[Bestandsstructuur rapporten](#page-25-0)* op pagina 22 voor een overzicht en *[Procesrapporten](#page-32-0)* op [pagina 29](#page-32-0) voor details.
- Genereren van waarschuwingen, e-mailberichten en rapporten-Bewaakt de geldigheidsstatus van de batch, pool en het monster tijdens de stappen waarin het monster wordt voorbereid en de QC van de sequencing-gegevens en analyseresultaten voor elk monster. Op basis van deze geldigheidscontroles bepaalt de analysesoftware of het proces wordt voortgezet en of de resultaten moeten worden gerapporteerd. De analysesoftware sluit het proces af, wanneer een monster of een pool op basis van de QC-resultaten ongeldig wordt verklaard. Er wordt een e-mailbericht verstuurd naar de gebruiker, er wordt een rapport gegenereerd en er wordt een waarschuwing gelogd op de web-UI.
- Sequence-gegevensanalyse—analyseert de onbewerkte sequence-gegevens voor elk multiplex-monster in de pool op basis van het geïntegreerde informatie-pipeline-algoritme. De analysesoftware bepaalt de LLR-score voor elk doelchromosoom voor elk monster. Het systeem rapporteert geen resultaten voor monsters die ongeldig zijn verklaard of geannuleerd door de gebruiker. Voor monsters die niet voldoen aan de QC-criteria wordt een duidelijke reden gegeven; de resultaten van het mislukte monster worden echter onderdrukt. Lees voor meer informatie het *[NIPT Report \(NIPT-rapport\)](#page-28-1)* op pagina 25.
- Genereren van resultatenbestand—levert monsterresultaten in een door een tabteken gescheiden waardenbestandsformaat, dat wordt opgeslagen in de doelmap. Zie voor meer informatie de *[Bestandsstructuur rapporten](#page-25-0)* op pagina 22.
- Genereren van rapporten de analysesoftware genereert resultaten, meldingen en procesrapporten. Zie [op pagina 21](#page-24-0) voor meer informatie.
- Ongeldigverklaring monster, pool en batch-
	- $\triangleright$  Ongeldigverklaring monster—de analysesoftware markeert individuele monsters als ongeldig, wanneer de gebruiker:
		- $\blacktriangleright$  het monster expliciet ongeldig verklaart.
		- $\triangleright$  de hele plaat tijdens de bibliotheekvoorbereidingen vóór het maken van de pools ongeldig verklaart.

Wanneer een monster ongeldig wordt verklaard, wordt er automatisch een Rapport ongeldigverklaring monster gegenereerd, zie *[Sample Invalidation Report \(Rapport Ongeldig monster\)](#page-31-0)* [op pagina 28.](#page-31-0)

- ▶ Genereren rapport ongeldige pool en batch—Pools en batches kunnen alleen door de gebruiker ongeldig worden verklaard. Ongeldig verklaarde pools worden niet door het systeem verwerkt. Pools die reeds zijn gemaakt uit een ongeldige batch worden niet automatisch ongeldig verklaard en kunnen verder worden verwerkt door het systeem. Er kunnen echter geen nieuwe pools worden aangemaakt uit een ongeldig verklaarde batch. Wanneer een pool ongeldig wordt verklaard, genereert het systeem onder de volgende voorwaarden een rapport met het verzoek om een nieuwe test van de pool:
	- $\triangleright$  De batch is geldig.
	- Er zijn niet meer pools beschikbaar voor deze batch.
	- $\blacktriangleright$  Het aantal toegestane pools van de batch is niet gebruikt.

Zie voor meer informatie *[Rapport Verzoek om opnieuw testen van pool](#page-32-1)* op pagina 29.

#### Beheer van nieuwe tests-

- ▶ Pool-fouten—mislukte pools zijn pools waarvan de sequencing-QC metrieken mislukt is. De analysesoftware vervolgt het verwerkingsproces bij mislukte pools niet, als de run wordt afgesloten. Nieuwe sequencing met gebruikmaking van een tweede pool-aliquot.
- $\blacktriangleright$  Mislukken van monsters—de software staat toe dat mislukte monsters indien nodig opnieuw worden getest. Mislukte monsters moeten worden opgenomen in een nieuwe batch en opnieuw worden verwerkt via analysestappen.
- ► Nieuwe runs—het systeem analyseert niet pools opnieuw met monsters die eerder succesvol zijn verwerkt en gerapporteerd. Het uitvoeren van nieuwe runs van een monster is mogelijk door het verwerken van de monster in een nieuwe batch.

### Gebruikerstaken

Met VeriSeq NIPT-analysesoftware (48 monsters) kunnen gebruikers de volgende taken uitvoeren:

Met de software-API kunnen de volgende opdrachten worden verzonden naar de analysesoftware:

- Een afzonderlijk monster, alle monsters in een batch of alle monsters gekoppeld aan een pool ongeldig verklaren.
- Een bepaald monster markeren als geannuleerd. De analysesoftware markeert het resultaat als geannuleerd in het rapport met definitieve resultaten.

De analysesoftware gebruiken:

- De software configureren voor installatie en integratie in de infrastructuur van het laboratoriumnetwerk.
- **Demographistellingen wijzigen zoals netwerkinstellingen, locaties van gedeelde mappen en** gebruikersbeheer.
- <sup>u</sup> Weergeven van systeem- en batchstatus, resultaat- en batchverwerkingsrapporten, activiteits- en auditlogboeken en testresultaten.

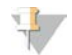

#### **OPMERKING**

De taken die gebruikers kunnen uitvoeren, zijn afhankelijk van de gebruikersrechten. Zie voor meer informatie *[Toewijzen van gebruikersrollen](#page-13-0)* op pagina 10.

#### Sequencing-handler

De analysesoftware beheert de door de sequencing-instrumenten gegenereerde sequencing-runs via de Sequencing-handler. Deze identificeert nieuwe sequencing-runs, valideert runparameters en koppeling de barcode van de pool aan een bekende pool die aangemaakt is tijdens het voorbereidingsproces van de

Documentnr. 1000000026777 v03 NLD

bibliotheek. Als de koppeling niet kan worden gemaakt, wordt er een melding voor de gebruiker aangemaakt en wordt de verwerking van de sequencing-run gestopt.

Nadat de validatie is geslaagd, gaat de analysesoftware verder met het bewaken van de sequencing-runs die worden verwerkt. Voltooide sequencing-runs worden in de wachtrij gezet voor verwerking door de Analytic Pipeline Handler nalysepijplijn-handler (zie *[Analytic Pipeline Handler](#page-9-0)* op pagina 6).

### Compatibiliteit van sequencing-runs

De analysesoftware analyseert alleen sequencing-runs die compatibel zijn met de cfDNA-analyseworkflow.

Gebruik alleen compatibele sequencing-methoden om base-calls te genereren.

## $\mathbb{I}$

#### OPMERKING

Controleer regelmatig de prestatiemeetwaarden van sequencing-gegevens om er zeker van te zijn dat de kwaliteit van de gegevens binnen de specificaties valt.

Configureer sequencing-runs met compatibele sequentie-parameters.

- Paired-end run met 36 x 36 cyclussequenties
- <span id="page-9-0"></span>Dubbele indexering met 2 indexsequenties van 8 cycli

# Analytic Pipeline Handler

De Analytic Pipeline Handler start de analyse-pipeline voor het genereren van de LLR-score voor de aneuploïdie van geslachtschromosomen. De pipeline verwerkt één sequencing-run tegelijkertijd bij een gemiddelde duur van minder dan 5 uur per pool. Als de analyse de pool niet kan verwerken of de analyse niet afrondt vanwege een stroomstoring of een time-out, plaatst de Analytic Pipeline Handler de run automatisch opnieuw in de wachtrij. Als de pool achtereenvolgens 3 keer niet kan worden verwerkt, wordt de run gemarkeerd als mislukt en wordt de gebruiker gewaarschuwd.

Een geslaagde analyse-run genereert een NIPT-rapport. Lees voor meer informatie het *[NIPT Report \(NIPT](#page-28-1)rapport)* [op pagina 25](#page-28-1).

## Vereisten voor workflowtime-outs en opslag

Voor de analytische workflow cfDNA gelden de volgende time-out- en opslagbeperkingen.

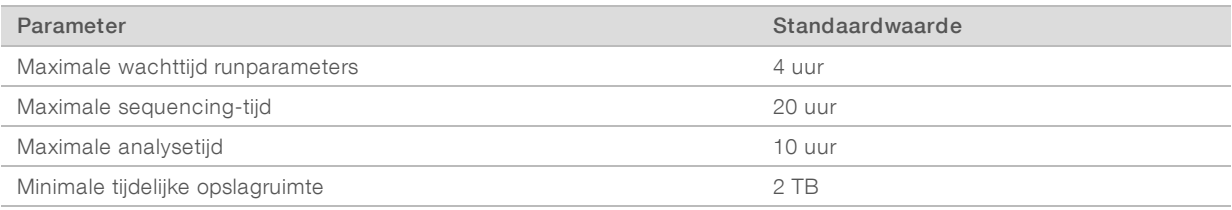

# E-mailmelder

De analysesoftware verstuurt berichten met informatie over de voortgang en waarschuwt tijdens de uitvoering van de analyse. E-mailberichten met ACTIE VEREIST in de onderwerpregel bieden gedetailleerde informatie over het oplossen van het probleem. Lees voor meer informatie de *[Resultaatrapporten en meldingsrapporten](#page-28-0)* [op pagina 25.](#page-28-0)

De kennisgever verstuurt e-mailberichten naar de contactenlijst, die is opgesteld op basis van de web-UI. Zie voor meer informatie *Webinterface* [op pagina 7.](#page-10-0)

# <span id="page-10-0"></span>**Webinterface**

De Software host een lokale webinterface voor eenvoudige toegang tot de analyseserver via het netwerk. De webinterface biedt de volgende functionaliteit:

- View recent activities (Recente activiteit weergeven)—geeft de stappen weer die zijn voltooid tijdens het uitvoeren van de test. De gebruiker wordt attent gemaakt op veel van deze activiteiten via het emailmeldingssysteem. Zie *[Berichten bij VeriSeq NIPT-analysesoftware \(48 monsters\)](#page-50-2)* op pagina 47 voor meer informatie.
- View errors and alerts (Fouten en alarmen weergeven)—geeft de problemen weer die de verdere uitvoering van de test mogelijk verhinderen. Foutmeldingen en alarmen worden verzonden naar de gebruiker via het e-mailmeldingssysteem. Zie *[Berichten bij VeriSeq NIPT-analysesoftware \(48 monsters\)](#page-50-2)* [op pagina 47](#page-50-2) voor meer informatie.
- <sup>u</sup> Configure the server network settings (Netwerkinstellingen van de server configureren)—meestal wordt het netwerk geconfigureerd door de medewerkers van Illumina bij de installatie van het systeem. Mogelijk moeten aanpassingen worden gemaakt wanneer er wijzigingen in het lokale netwerk worden aangebracht. Zie *[Netwerk- en serverinstellingen wijzigen](#page-16-0)* op pagina 13 voor meer informatie.
- Manage server access (toegangsbeheer server)—de Server staat alleen toegang toe op niveau Beheerder en Operator. Alleen gebruikers met deze toegangsniveaus kunnen het weergeven van activiteit, alarmen en foutlogboeken beheren, en wijzigingen aanbrengen in de instellingen voor het netwerk en gegevenstoewijzingen. Zie *[Gebruikers beheren](#page-13-1)* op pagina 10 voor meer informatie.
- ▶ Configure sequencing data folder (Gegevensmap voor sequencing configureren)—standaard worden de sequencing-gegevens op de server opgeslagen. U kunt een centrale NAS gebruiken voor meer opslagcapaciteit. Zie *[Serverschijven toewijzen](#page-21-0)* op pagina 18 voor meer informatie.
- ▶ Configure email notification subscribers list (Geadresseerden e-mailmeldingen configureren)—hiermee beheert u een lijst met de ontvangers van e-mailmeldingen, zoals foutmeldingen en alarmen voor het testproces. Zie *[Configureren van de automatische e-mailberichten](#page-17-1)* op pagina 14 voor meer informatie.
- $\blacktriangleright$  Reboot or shutdown the server (Server opnieuw opstarten of uitschakelen)—hiermee start u de server opnieuw op, indien nodig. Dit kan nodig zijn voor het activeren van een configuratie-instelling of als oplossing voor een storing op de server. Zie *[Server opnieuw opstarten](#page-22-0)* op pagina 19 voor meer informatie.

## Webinterface configureren

Selecteer het pictogram Settings (Instellingen)  $\ddot{\Phi}$  uit een keuzelijst met configuratie-instellingen. De instellingen verschijnen op basis van gebruikersrollen en gerelateerde autorisaties. Zie voor meer informatie *[Toewijzen van gebruikersrollen](#page-13-0)* op pagina 10.

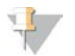

#### **OPMERKING**

Een technicus heeft geen toegang tot deze functies.

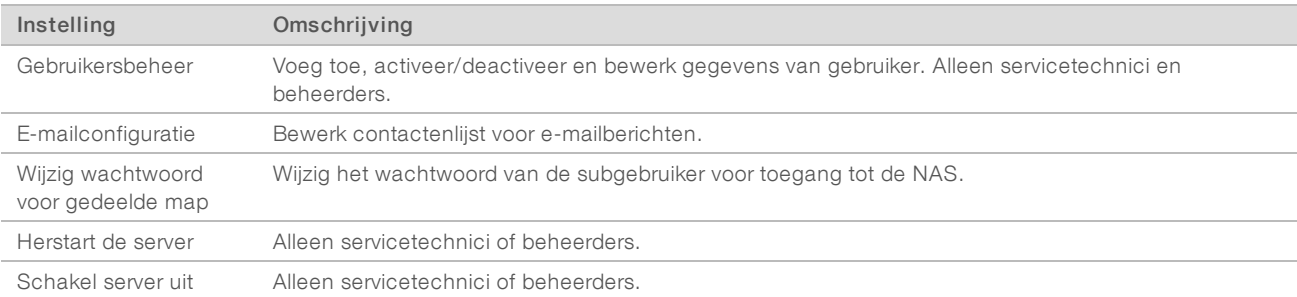

# Aanmelden bij de webinterface

Om toegang te krijgen tot de interface van de analysesoftware en u aan te melden:

- 1 Open op een computer die zich in hetzelfde netwerk bevindt als de Server 1 van de volgende webbrowsers:
	- $\triangleright$  Chrome v33 of hoger
	- $\blacktriangleright$  Firefox v27 of hoger
	- **Internet Explorer v11 of hoger**
- 2 Voer het IP-adres of de naam van de server in die u bij de installatie van Illumina hebt gekregen. Deze heeft de vorm \\<VeriSeq NIPT- Analysis Server (48 Samples) IP address>\login. Bijvoorbeeld \\10.10.10.10\login.
- 3 Als er een beveiligingswaarschuwing van de browser verschijnt, voegt u een beveiligingsuitzondering toe om verder te gaan naar het aanmeldscherm.
- 4 Voer in het aanmeldscherm de hoofdlettergevoelige aanmeldgegevens (gebruikersnaam en wachtwoord) die u van Illumina hebt gekregen in en klik op Log In (Aanmelden).

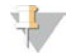

#### OPMERKING

Na 10 minuten zonder activiteit meldt de analysesoftware de gebruiker automatisch af.

# Het dashboard gebruiken

Het dashboard van VeriSeq NIPT-analysesoftware (48 monsters) wordt weergegeven na aanmelding en is het voornaamste navigatievenster. Klik op de menuoptie Dashboard om terug te gaan naar het dashboard.

Het dashboard toont altijd de 50 meest recent gelogde activiteiten (als er minder dan 50 zijn, worden alleen de activiteiten getoond die zijn gelogd). Het is mogelijk de voorgaande 50 op te halen en door de geschiedenis van activiteiten te bladeren door in de rechteronderhoek van de activiteitentabel op Previous (voorgaande) te klikken.

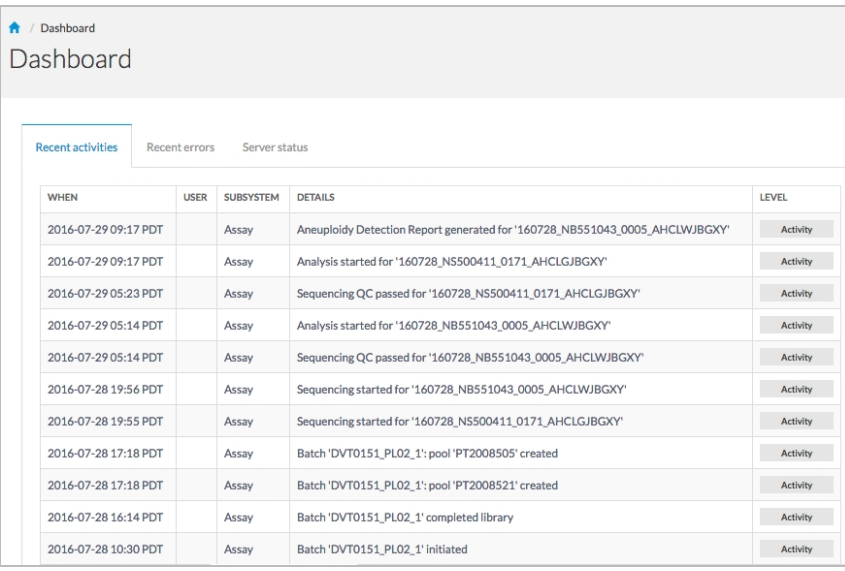

Afbeelding 2 Dashboard van VeriSeq NIPT -analysesoftware

# Recente activiteit weergeven

Het tabblad Recent Activities (Recente activiteiten) bevat een korte beschrijving van de recente activiteiten van de Software en analyseserver.

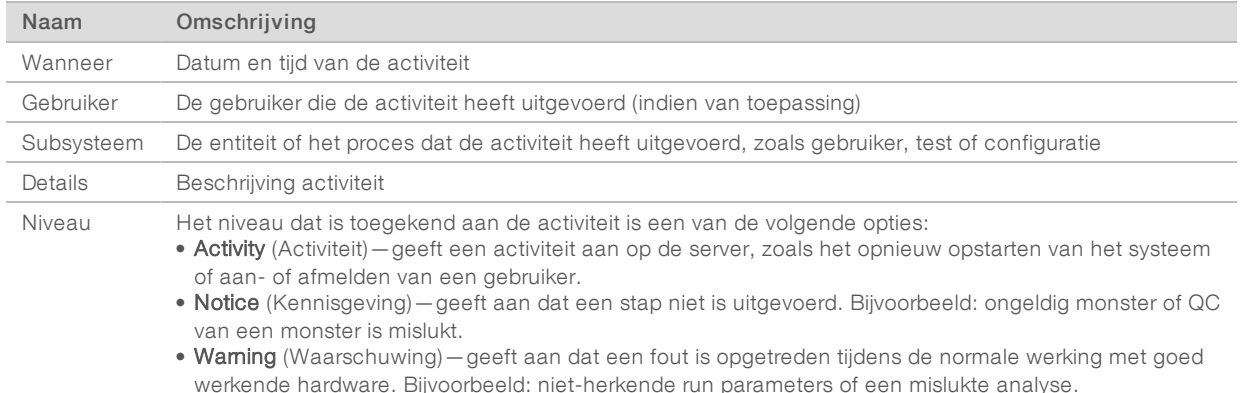

## Recente fouten weergeven

Op het tabblad Recent Errors (Recente fouten) wordt een beknopte omschrijving weergegeven van recente software- en serverfouten.

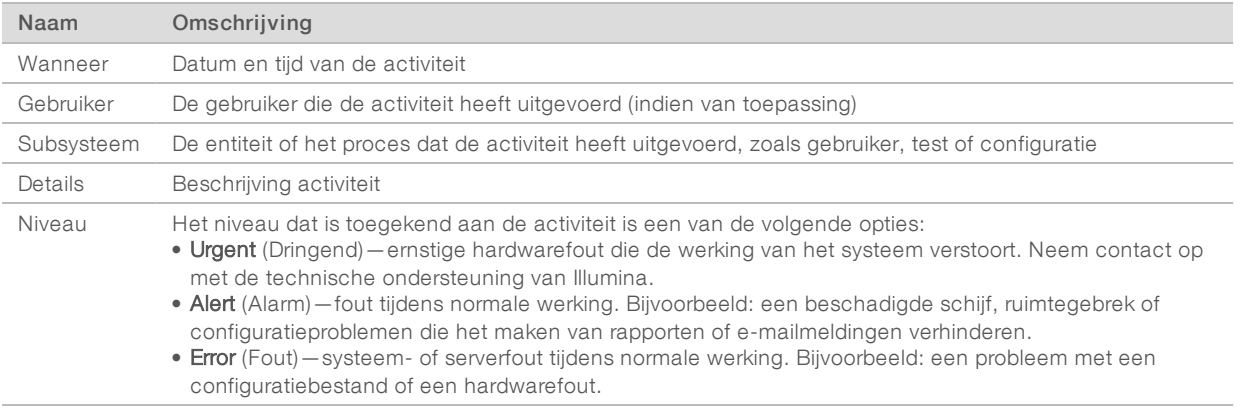

#### Systeemstatus en alarmen weergeven

Als u het overzicht met de serverstatus wilt weergeven, klikt u in het dashboard op het tabblad Server Status.

- **Date** (Datum)—de huidige datum en tijd
- ▶ Time zone (Tijdzone)—de tijdzone die is geconfigureerd op de server. Deze wordt gebruikt voor e-mails, alarmen en de datum en tijd van rapporten.
- ► Hostname (Hostnaam)—de systeemnaam bestaat uit de naam van de netwerkhost en de DNSdomeinnaam
- ▶ Disk space usage (Schijfruimtegebruik)—het percentage schijfruimte dat in gebruik is voor gegevensopslag
- Software: juridische configuratie van de software (b.v.: CE-IVD)
- Version (Versie): de versie van VeriSeq NIPT-analysesoftware (48 monsters)

# <span id="page-13-1"></span>Gebruikers beheren

#### OPMERKING

Alleen servicetechnici en beheerders mogen bevoegdheden voor technici en andere gebruikers op hun niveau toevoegen, bewerken of verwijderen.

## <span id="page-13-0"></span>Toewijzen van gebruikersrollen

Met gebruikersrollen legt u gebruikerstoegang en -rechten vast om bepaalde taken uit te voeren.

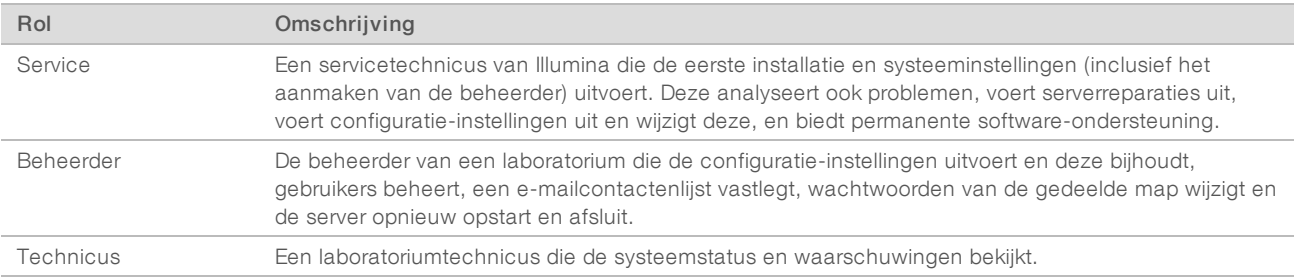

## Gebruikers toevoegen

Bij de eerste installatie voegt een servicetechnicus van Illumina de beheerder toe.

Een gebruiker toevoegen:

1 Selecteer in het scherm User Management (Gebruikersbeheer) Add New User (Voeg nieuwe gebruiker toe).

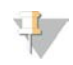

#### OPMERKING

Alle velden zijn vereist.

2 Voer de gebruikersnaam in.

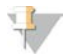

#### OPMERKING

Toegestane tekens voor de gebruikersnaam zijn niet hoofdlettergevoelig en alleen alfanumerieke tekens (bijv. a–z en 0–9), '\_' (liggend streepje), en '-' (koppelteken). Gebruikersnamen moeten 4–20 tekens lang zijn en ten minste één numeriek teken bevatten. Het eerste teken van de gebruikersnaam mag niet numeriek zijn.

De analysesoftware maakt gebruik van gebruikersnamen voor het identificeren van de personen die betrokken zijn bij de verschillende aspecten van analyseprocessen en interacties met de analysesoftware.

- 3 Voer de volledige naam van de gebruiker in. De volledige naam wordt alleen in het gebruikersprofiel getoond.
- 4 Voer het wachtwoord in en bevestig dit.

Opmerking

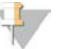

Wachtwoorden moeten bestaan uit 8–20 tekens en minimaal één hoofdletter, één kleine letter en één numeriek teken bevatten.

- 5 Voer een e-mailadres voor de gebruiker in. Er is een uniek e-mailadres vereist voor iedere gebruiker.
- 6 Selecteer de gewenste gebruikersrol vanuit de keuzelijst.
- 7 Selecteer het vakje Active (Actief) om de gebruiker direct te activeren, of deselecteer het vakje om de gebruiker later te activeren (d.w.z. na afloop van de training).
- 8 Klik twee keer op Save (Opslaan) om wijzigingen op te slaan en te bevestigen. De nieuwe gebruiker verschijnt nu in het scherm User Management (Gebruikersbeheer).

## Gebruikers bewerken

Gebruikersinformatie bewerken:

- 1 Selecteer vanuit het scherm User Management (gebruikersbeheer) de gebruikersnaam voor de gewenste gebruiker.
- 2 Bewerk desgewenst de informatie voor de gebruiker en klik daarna op Save (opslaan).
- 3 Klik opnieuw op **Save**, wanneer het dialoogvenster verschijnt, om wijzigingen te bevestigen. De wijzigingen voor de gebruiker verschijnen nu in het scherm User Management (gebruikersbeheer).

#### Gebruikers deactiveren

Een gebruiker deactiveren:

- 1 Selecteer vanuit het scherm User Management (Gebruikersbeheer) de gewenste gebruikersnaam.
- 2 Schakel het aankruisvakje Activate (Activeren) uit en klik op Save (Opslaan).
- 3 Klik bij het bevestigingsbericht op Save (Opslaan).

De gebruikersstatus verandert naar Disabled (Uitgeschakeld) in het scherm User Management (Gebruikersbeheer).

## <span id="page-14-0"></span>Een gedeelde netwerkschijf beheren

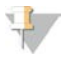

#### OPMERKING

Alleen servicetechnici of beheerders hebben toestemming om locaties van gedeelde mappen toe te voegen, te bewerken of te verwijderen.

## Een gedeelde netwerkschijf toevoegen

Configureer het systeem om sequencing-gegevens op te slaan op een speciale NAS in plaats van op de server die is aangesloten op het sequencing-systeem. Een NAS kan een grotere capaciteit bieden voor opslag en continue gegevensback-up.

- 1 Selecteer vanuit het Dashboard Folders (mappen).
- 2 Klik op Add folder (map toevoegen).
- 3 Voer de volgende informatie in die u hebt ontvangen van de IT-beheerder:
	- ▶ Location (Locatie)—volledig pad naar de NAS-locatie inclusief de map waar de gegevens zijn opgeslagen
	- ► Username (Gebruikersnaam) gebruikersnaam die is toegewezen aan de Server bij het benaderen van de NAS
	- ► Password (wachtwoord)—wachtwoord dat is toegewezen aan de Server bij het benaderen van de NAS
- 4 Klik op Save (opslaan).

5 Klik op Test om de NAS-verbinding te testen.

Als de verbinding mislukt, verifieer dan de servernaam, locatienaam, gebruikersnaam en het wachtwoord bij de IT-beheerder.

6 Herstart de server om de wijzigingen toe te passen.

<span id="page-15-0"></span>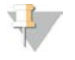

#### OPMERKING

Een configuratie van een gedeeld netwerkstation kan slechts één sequencing-gegevensmap ondersteunen.

### Een gedeelde netwerkschijf bewerken

- 1 Selecteer vanuit het Dashboard Folders (Mappen).
- 2 Bewerk het locatiepad en klik op Save (Opslaan).
- 3 Klik op Test om de NAS-verbinding te testen. Als de verbinding mislukt, verifieer dan de servernaam, locatienaam, gebruikersnaam en het wachtwoord bij de IT-beheerder.

## Een gedeelde netwerkschijf verwijderen

- 1 Selecteer vanuit het Dashboard Folders (Mappen).
- 2 Klik op het locatiepad om te wijzigen.
- 3 Klik op Delete (Verwijder) om de externe sequencing-map te verwijderen.

## Netwerk- en certificaatinstellingen configureren

Een servicetechnicus van Illumina maakt gebruik van het netwerkconfiguratiescherm voor het configureren van de netwerk- en certificaatinstellingen tijdens de eerste installatie.

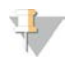

#### OPMERKING

Alleen servicetechnici en beheerders zijn geautoriseerd om netwerk- en certificaatinstellingen te wijzigen.

- 1 Selecteer vanuit het Dashboard Configuration (Configuratie).
- 2 Selecteer het tabblad Network Configuration (Netwerkconfiguratie) en configureer desgewenst de netwerkinstellingen.
- 3 Selecteer het tabblad Certification Configuration (Certificeringsconfiguratie) voor het genereren van het SSL-certificaat.

#### Certificaatinstellingen wijzigen

Een SSL-certificaat (certificaat voor veilige toegang tot het internet) is een gegevensbestand dat een veilige verbinding van de Server naar een browser mogelijk maakt.

- 1 Gebruik het tabblad Certificate Configuration (Certificaatconfiguratie) voor het toevoegen of wijzigen van SSL-certificaatinstellingen.
	- **E-mail laboratorium**—contact-e-mail testlaboratorium (vereist een geldig e-mailadresformaat)
	- $\triangleright$  Organisatie-eenheid-afdeling
	- **Drganisatie**—naam van testlaboratorium
	- $\blacktriangleright$  Locatie—adres van testlaboratorium
	- **Provincie**—locatie provincie van testlaboratorium (automatisch ingevuld op basis van e-mailadres)
	- $\blacktriangleright$  Land—locatie land van testlaboratorium (automatisch ingevuld op basis van e-mailadres)

Certificaat-duimafdruk (SHA1) - certificering ID-nummer

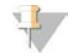

#### OPMERKING

De certificaat-duimafdruk (SHA1) verschijnt na het (opnieuw) genereren van een certificaat. Zie *[Een](#page-17-2) [certificaat opnieuw genereren](#page-17-2)* op pagina 14 voor meer informatie.

2 Klik op **Save** (Opslaan) om wijzigingen in te voeren.

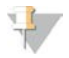

#### OPMERKING

De SHA1 zorgt ervoor dat gebruikers geen certificaatwaarschuwingen ontvangen tijdens het gebruiken van de VeriSeq NIPT-analysesoftware (48 monsters).

#### <span id="page-16-0"></span>Netwerk- en serverinstellingen wijzigen

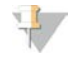

#### OPMERKING

Coördineer alle gewijzigde netwerk- en serverinstellingen met uw IT-beheerder, om fouten in de netwerkverbindingen te voorkomen.

- 1 Gebruik het tabblad Network Configuration (Netwerkconfiguratie) voor het instellen of wijzigen van de netwerk- en serverinstellingen.
	- Statisch IP-adres-IP-adres dat is toegewezen aan de Server
	- $\triangleright$  Subnetmasker-subnetmasker lokaal netwerk
	- ▶ Standaard gateway-adres-standaard IP-adres router
	- **Hostnaam**—toegewezen naam voor verwijzing naar de Server op het netwerk (standaard gedefinieerd als lokale host)
	- **DNS Suffix**—toegewezen DNS-suffix
	- ▶ Naam server 1 en 2– IP-adres of DNS-servernaam voor synchronisatieservers die gebruikmaken van het netwerktijdprotocol (NTP)
	- $\triangleright$  NTP-tijdserver 1 en 2-servers voor NTP-synchronisatie
	- **MAC-adres**—MAC-adres voor servernetwerkactiviteit (alleen-lezen)
	- Tijdzone-lokale tijdzone server
- 2 Controleer of de invoerwaarden correct zijn en klik op Save (Opslaan) om de server opnieuw te starten en wijzigingen in te voeren.

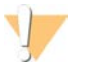

#### LET OP

Onjuiste instellingen kunnen de verbinding met de server verstoren.

#### Downloaden en installeren van een certificaat

Om een SSL-certificaat te downloaden en te installeren:

- 1 Selecteer vanuit het Dashboard Configuration (Configuratie).
- 2 Selecteer het tabblad Certification Configuration (Certificeringsconfiguratie).
- 3 Selecteer Download Certificate (Download certificaat) uit het scherm Network Configuration (Netwerkconfiguratie).
- 4 Open het gedownloade bestand en selecteer Install Certificate (Installeer certificaat).
- 5 Volg de aanwijzingen in de import-wizard voor het installeren van het certificaat.
- 6 Klik op OK in de dialoogvensters om deze te sluiten.

#### <span id="page-17-2"></span>Een certificaat opnieuw genereren

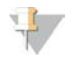

#### OPMERKING

Alleen servicetechnici en beheerders mogen certificaten opnieuw genereren en het systeem opnieuw opstarten.

Om een certificaat opnieuw te genereren nadat de netwerk- of certificaatinstellingen zijn aangepast:

- 1 Selecteer Regenerate Certificate (Certificaat opnieuw genereren) in het scherm Network Configuration (Netwerkconfiguratie).
- <span id="page-17-1"></span>2 Klik op Regenerate Certificate and Reboot (Certificaat opnieuw genereren en opnieuw opstarten) om door te gaan of klik op Cancel (Annuleren) om het scherm te verlaten.

## Configureren van de automatische e-mailberichten

De VeriSeq NIPT-analysesoftware (48 monsters) communiceert met gebruikers, door e-mailberichten te sturen, die de analysevoortgang en waarschuwingen i.v.m. fouten of vereiste acties aangeven. *[Berichten bij](#page-50-2) [VeriSeq NIPT-analysesoftware \(48 monsters\)](#page-50-2)* op pagina 47 beschrijft de verschillende e-mailberichten die door het systeem worden verzonden.

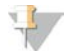

#### OPMERKING

Zorg dat de instellingen voor spammail ruimte bieden voor e-mailmeldingen van de server. E-mailmeldingen worden verzonden vanaf een account genaamd VeriSeq@<customer email domain>, waarbij het <emaildomein van klant> wordt aangegeven door het lokale IT-team wanneer de server wordt geïnstalleerd.

## <span id="page-17-0"></span>Analyse en rapportage

Nadat de sequencing-gegevens zijn verzameld, worden deze gescheiden, omgezet naar een FASTQformaat, uitgelijnd naar een referentiegenoom en geanalyseerd voor detectie van aneuploïdie. Er worden verschillende metrieken, zoals hieronder beschreven, bepaald voor het kwalificeren van het definitieve antwoord op een bepaald monster. Analyserapporten worden beschreven in hoofdstuk 3.

## Demultiplexen en FASTQ genereren

Sequencing-gegevens die zijn opgeslagen in BCL-formaat, worden verwerkt door middel van bcl2fastq conversiesoftware, die gegevens scheidt en BCL-bestanden converteert naar standaard FASTQbestandsformaten voor downstream-analyses. Voor elke sequencing-run maakt de analysesoftware een monsterblad (SampleSheet.csv) aan. Dit bestand bevat monster-informatie die is geleverd aan de software tijdens het monstervoorbereidingsproces (met gebruikmaking van de software API). Een monsterblad bevat een kopregel met informatie over de run en beschrijvende elementen voor de monsters die in een bepaalde flowcell worden verwerkt.

De volgende tabel biedt details over het monsterblad.

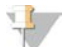

#### OPMERKING

Gebruikers worden sterk aangemoedigd om dit monsterbladbestand NIET te wijzigen of te bewerken, aangezien het door het systeem is gegenereerd en storingen kan veroorzaken, waaronder analysefouten.

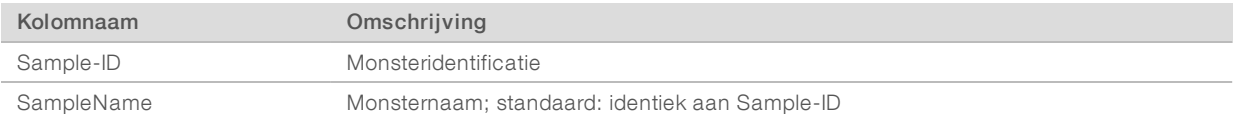

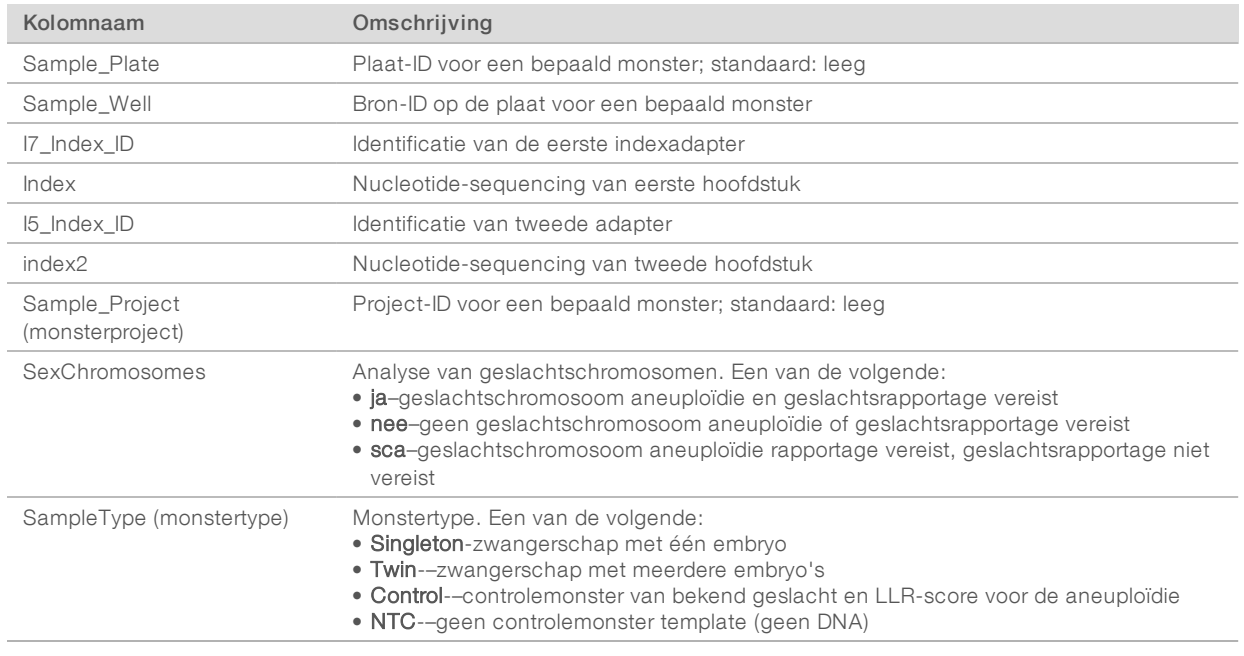

# Sequencing QC

De QC-meetwaarden voor sequencing identificeren flowcellen waarvan de analyse hoogstwaarschijnlijk zal mislukken. De clusterdichtheid, het percentage sequenties dat wordt doorgelaten door het filter, de voorfasering en de faseringsmeetwaarden beschrijven de algemene kwaliteit van de sequencing-gegevens. Bij toepassingen voor veel next-generation sequencing zijn deze gebruikelijk. De voorspelde afgestemde meetwaarde schat het flowcelniveau van de sequentiediepte in. Als gegevens van lage kwaliteit niet aan de voorspelde afgestemde meetwaarden voldoen, wordt de verwerking van de run beëindigd. Zie *[Metrische](#page-42-0) [QC-gegevens en -begrenzingen van sequencing](#page-42-0)* op pagina 39 voor meer informatie.

# Schattingen foetale fractie

De foetale fractie verwijst naar het percentage celvrij, circulerend DNA in een bloedmonster van de moeder uit de placenta. De analysesoftware berekent de foetale fractie op basis van een vooraf bepaald gemiddeld gewicht van twee waarden, waarvan een is gebaseerd op de cfDNA fragmentgrootteverdeling en een is gebaseerd op verschillen in genome dekking tussen het maternale en foetale cfDNA.<sup>1</sup>

# Statistische output

Voor autosomen worden paired-end sequencing-gegevens uitgelijnd met het referentiegenoom (HG19). Alleen unieke, niet-gedupliceerde uitgelijnde sequenties worden samengevoegd in bins van 100 kb. Voor de bijbehorende bintellingen is rekening gehouden met GC-vertekening en eerder vastgestelde regiospecifieke genomische dekking. Op basis van dergelijke gestandaardiseerde bintellingen worden de statistische scores afgeleid door de dekkingsgebieden waar aneuploïdie kan optreden te vergelijken met de rest van de autosomen. Er wordt een aannemelijkheidsquotiënt (LLR) berekend voor elk monster, rekening houdend met deze scores op basis van dekking en de geschatte foetale fractie. Het aannemelijkheidsquotiënt is de waarschijnlijkheid dat er in een monster afwijkingen aanwezig zijn op basis van de waargenomen dekking en

<sup>1</sup> Kim, S.K., et al, Determination of fetal DNA fraction from the plasma of pregnant women using sequence read counts, PrenatalDiagnosisAug 2015; 35(8):810-5. doi: 10.1002/pd.4615

foetale fractie versus de waarschijnlijkheid dat er in een monster geen afwijkingen aanwezig zijn gezien dezelfde waargenomen dekking. De geschatte onzekerheid op het gebied van de foetale fractie wordt ook meegenomen in de berekening van deze ratio. Voor daaropvolgende berekeningen wordt het natuurlijke logaritme van de LLR gebruikt.

De statistieken voor het X- en Y-chromosoom zijn anders dan de statistieken voor autosomen. Voor foetussen waarvan wordt vastgesteld dat deze vrouwelijk zijn, is bij SCA-verzoeken classificatieovereenkomst nodig op basis van LLR en gestandaardiseerde chromosomale waarde.<sup>1</sup> Er worden specifieke LLR-scores berekend voor [45,X] (het syndroom van Turner) en voor [47,XXX]. Voor foetussen waarvan wordt vastgesteld dat deze mannelijk zijn, kunnen SCA-verzoeken voor ofwel [47,XXY] (syndroom van Klinefelter) of [47,XYY] worden gebaseerd op de relatie tussen de gestandaardiseerde chromosomale waarden voor de X- en Ychromosomen (NCV\_X and NCV\_Y).\* Monsters van mannelijke foetussen waarbij NCV-X zich in het bereik bevindt dat wordt waargenomen voor euploïde vrouwelijke monsters kunnen [47,XXY] worden genoemd. \* Monsters van mannelijke monsters waarbij NCV-X zich in het bereik bevindt dat wordt waargenomen voor euploïde mannelijke monsters maar waarbij het Y-chromosoom oververtegenwoordigd is, kunnen [47,XYY] worden genoemd.

# Analyse QC

Analytische QC-metrieken worden berekend tijdens analyses en worden gebruikt voor het detecteren van monsters die te veel afwijken van het verwachte gedrag. Gegevens voor mislukte monsters worden als onbetrouwbaar beschouwd en als mislukt gemarkeerd. Analytische QC-metrieken en de gerelateerde afsluitwaarden of aanvaardbare bereiken worden vermeld in de *[Analytische metrische QC-gegevens en](#page-42-1)  begrenzingen* [op pagina 39.](#page-42-1) In de volgende tabel worden de metrieken beschreven.

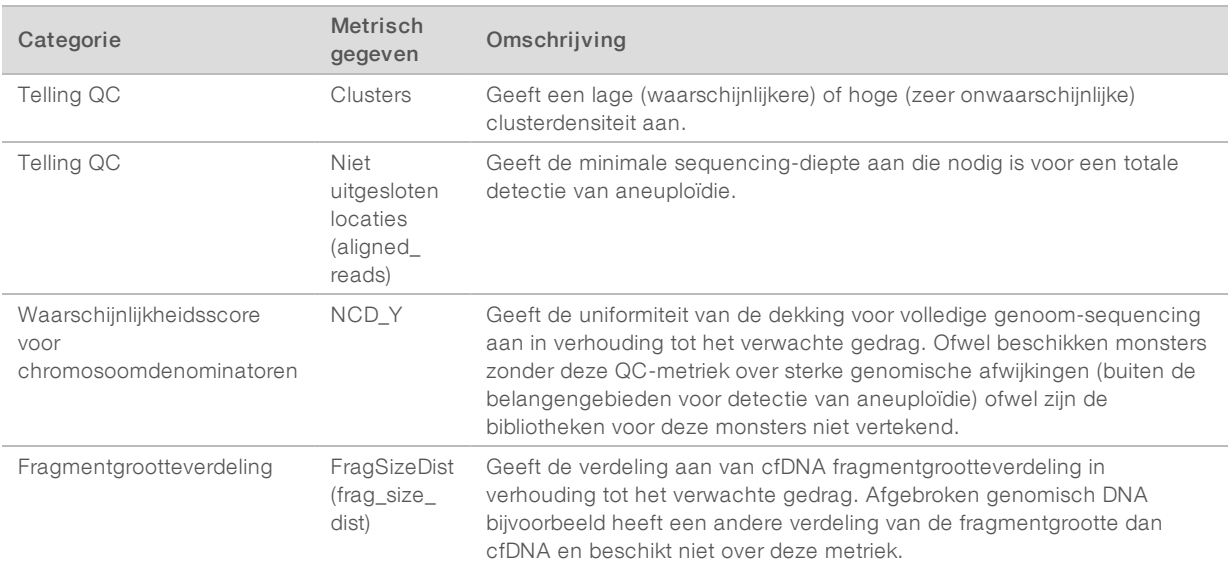

<sup>1</sup> Bianchi D, Platt L, Goldberg J et al. Genome Wide Fetal Aneuploidy Detection by Maternal Plasma DNA Sequencing. Obstet Gynecol. 2012;119(5):890–901. doi:10.1097/aog.0b013e31824fb482.

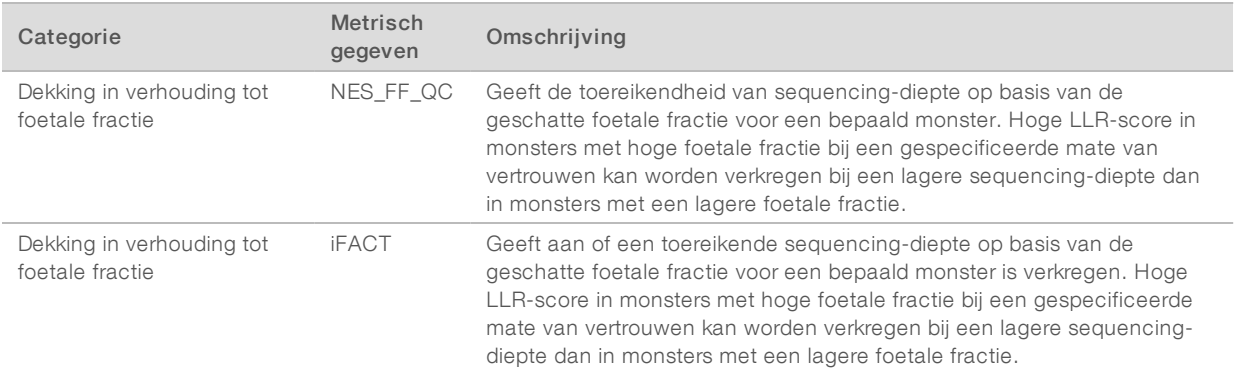

# <span id="page-20-0"></span>VeriSeq NIPT-analyseserver (48 monsters)

Het instrument kort draait op een besturingssysteem op basis van Linux en beschikt over een capaciteit van ongeveer 7,5 TB voor gegevensopslag. Uitgaand van 25 GB gegevens per sequencing-run kunnen er maximaal 300 runs op de server worden opgeslagen. Er verschijnt een automatische melding als de minimale opslagcapaciteit niet beschikbaar is. De server wordt geïnstalleerd in het Local Area Network.

## Gegevens archiveren

Illumina raadt aan de mappen /data01/runs en /data01/analysis\_output te archiveren volgens het archiveringsbeleid van de lokale IT-afdeling. De resterende schijfruimte in de map /data01/runs wordt gecontroleerd door de analysesoftware. Gebruikers krijgen een melding wanneer de resterende opslagcapaciteit onder de 1 TB komt.

Gebruik de Server niet voor gegevensopslag. Verplaats gegevens naar de analyseserver en archiveer deze regelmatig.

Een standaard sequencing-run die compatibel is met de cfDNA-analyseworkflow vereist 25–30 GB voor sequencer-runs van de volgende generatie. De grootte van de actuele run-map wordt bepaald door de definitieve clusterdensiteit. De server levert een opslagcapaciteit van meer dan 7,5 TB, wat voldoende ruimte is voor ca. 300 sequencing-runs.

Archiveer alleen gegevens wanneer het systeem niet actief is en er geen analyses of sequencing-runs worden uitgevoerd.

# Lokale schijf

De Software maakt specifieke mappen aan op de analyseserver die beschikbaar zijn voor de gebruiker. Deze mappen kunnen door middel van een Samba-netwerkprotocol toegankelijk worden gemaakt op werkstations of laptops in het lokale netwerk.

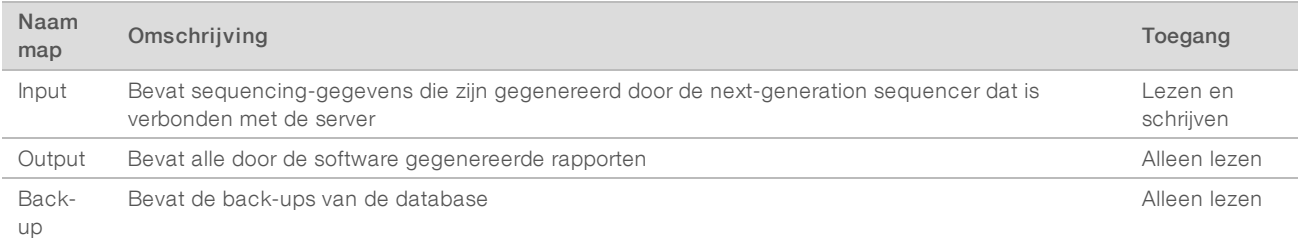

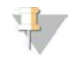

#### **OPMERKING**

De toewijzing van de lokale schijf vindt plaats op basis van het SMB-protocol (Server Message Block). De software biedt momenteel ondersteuning voor SMB1- en SMB2-versies. Zorg dat deze versies zijn ingeschakeld op het apparaat (laptop/werkstation) dat u toewijst.

## Lokale database

De analysesoftware houdt een lokale database bij waarin de bibliotheek-informatie, informatie over de sequencing-run en analyseresultaten worden bewaard. De database vormt een integraal onderdeel van de analysesoftware en is niet toegankelijk voor de gebruiker. Het systeem heeft een automatisch backupmechanisme voor de back-up van de database op de Server. Als aanvulling op de onderstaande databaseprocessen wordt gebruikers aangeraden om regelmatig een back-up van de database te maken naar een externe locatie.

- Back-up van database—Er wordt per uur, dag en maand automatisch een momentopname van de database opgeslagen. De back-ups per uur worden verwijderd nadat er een back-up van de dag is aangemaakt. Op vergelijkbare wijze worden de back-ups per dag verwijderd als de back-up van de week klaar is. De back-ups per week worden verwijderd nadat er een back-up van de maand is aangemaakt. Er wordt slechts 1 maandelijkse back-up bewaard. Aanbevolen wordt om een automatisch script aan te maken dat kan zorgen dat de back-upmap op een lokale NAS bewaard blijft.
- $\blacktriangleright$  Herstel van database—De database kan worden hersteld vanaf elke bestaande backupmomentopname. Dit herstel kan alleen worden uitgevoerd door servicetechnici van Illumina.
- ► Back-up van gegevens-De Server kan worden gebruikt als het gebruikelijke opslagpunt voor sequencing-runs; deze server biedt echter slechts ruimte voor ongeveer 400 runs. Illumina raadt aan om een automatische, continu actieve gegevensback-up in te stellen naar een ander opslagapparaat of een NAS.
- Onderhoud—Behalve de back-up van gegevens hoeft de gebruiker geen onderhoud uit te voeren aan de Server. De updates voor de Software of de analyseserver zelf worden geleverd door de afdeling technische ondersteuning van Illumina.

# <span id="page-21-0"></span>Serverschijven toewijzen

De Server heeft 3 mappen die afzonderlijk kunnen worden ingesteld op elke computer met Microsoft Windows:

- ▶ input—Verwijst naar de mappen met sequencing-gegevens. Zet op de computer die is verbonden met het sequencing-systeem. Configureer het sequencing-systeem zodat de gegevens naar de inputfolder worden gestreamd.
- **Dutput**—Verwijst naar de serveranalyserapporten en testprocesrapporten.
- backup—Verwijst naar de back-upbestanden van de database.

Om elke map in te stellen:

- 1 Meld u aan op de computer in het subnetwerk van de Server.
- 2 Klik met rechts op Computer en selecteer Map network drive (Netwerkschijf instellen).
- 3 Kies een letter uit het uitklapbare keuzemenu Drive (Schijven).
- 4 Voer in het veld Folder (Map) \\<VeriSeq NIPT Analysis Server (48 Samples) IP-adres>\<naam map> in. Bijvoorbeeld: \\10.50.132.92\input.
- 5 Voer de gebruikersnaam en het wachtwoord in.

De correct ingestelde mappen zijn nu beschikbaar op de computer.

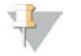

#### OPMERKING

De toewijzing van de lokale schijf vindt plaats op basis van het SMB-protocol (Server Message Block). De software biedt momenteel ondersteuning voor SMB1- en SMB2-versies. Zorg dat deze versies zijn ingeschakeld op het apparaat (laptop/werkstation) dat u toewijst.

### Afmelden

<span id="page-22-0"></span>Selecteer het pictogram van het gebruikersprofiel in de rechterbovenhoek van het scherm en klik op Log Out (Afmelden).

#### Server opnieuw opstarten

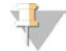

#### OPMERKING

Alleen servicetechnici en beheerders mogen de server opnieuw opstarten.

Om de server opnieuw op te starten:

- 1 Selecteer in het keuzemenu Settings (Instellingen) Reboot Server (Server opnieuw opstarten).
- 2 Selecteer Reboot (Opnieuw opstarten) om het systeem opnieuw op te starten of Cancel (Annuleren) om het systeem te verlaten zonder het opnieuw op te starten.
- 3 Voer een reden in voor het afsluiten van het systeem. De reden wordt vastgelegd voor het oplossen van problemen.

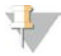

#### OPMERKING

Het opnieuw opstarten van het systeem kan enkele minuten duren.

## Server afsluiten

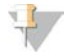

#### OPMERKING

Alleen servicetechnici en beheerders mogen de server afsluiten.

Om de server voor Server af te sluiten:

- 1 Selecteer in het keuzemenu Settings (Instellingen) Shut Down Server (Server afsluiten).
- 2 Selecteer Shut Down (afsluiten) om de Server af te sluiten of Cancel (annuleren) om het systeem te verlaten zonder het af te sluiten.
- 3 Voer een reden in voor het afsluiten van de Server. De reden wordt vastgelegd voor het oplossen van problemen.

# Herstellen van een onverwachte uitschakeling

Wanneer er sprake is van een stroomstoring of de gebruiker het systeem per ongeluk uitschakelt tijdens de uitvoering van een analyse, gebeurt het volgende:

- De analysesoftware wordt automatisch weer gestart bij het opstarten van het systeem.
- Er wordt aangegeven dat de analyserun is mislukt en de run wordt opnieuw aan de wachtrij toegevoegd voor verwerking.
- Wanneer de analyse met succes is uitgevoerd, wordt uitvoer gegenereerd.

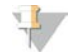

#### OPMERKING

Als de analyse mislukt, staat de analysesoftware toe dat het systeem de analyserun maximaal driemaal opnieuw indient.

# <span id="page-24-0"></span>**Systeemrapporten**

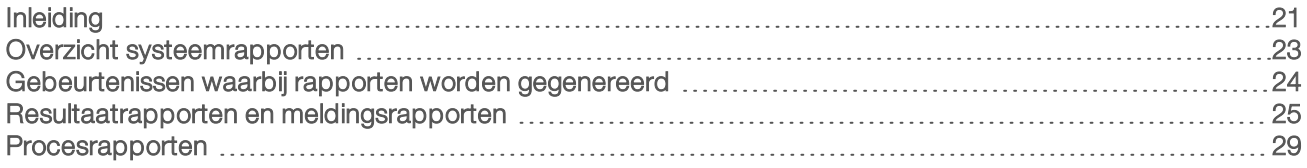

# <span id="page-24-1"></span>Inleiding

De analysesoftware genereert 2 categorieën rapporten:

- $\blacktriangleright$  Resultaatrapporten en meldingsrapporten
- $\blacktriangleright$  Procesrapporten

Er zijn ook 2 soorten rapporten:

- ▶ Informatief rapport—een procesrapport met informatie over de voortgang van de test, dat kan worden gebruikt om de voltooiing van een specifieke stap te bevestigen. Het rapport bevat ook informatie zoals QC-resultaten en ID-nummers.
- **Actierapport**—een asynchroon rapport dat wordt getriggerd door een systeemgebeurtenis of gebruikersactie waarvoor tussenkomst door de gebruiker is vereist.

Dit gedeelte bevat een beschrijving van de rapporten en de rapportdetails voor integratie met LIMS.

# Outputbestanden

De software genereert rapporten op de interne harde schijf van de analyseserver. Deze worden beschikbaar gesteld op de gebruikersschijf in een niet-bewerkbare Output-map. Elk rapport wordt gegenereerd met een bijbehorend standaard MD5-controlesombestand dat wordt gebruikt om te verifiëren dat het bestand niet is aangepast.

Alle rapporten bevatten platte tekst gescheiden door middel van tabs. De rapporten kunnen worden geopend met elke teksteditor of met een rekenbladprogramma, bijvoorbeeld Microsoft Excel.

# <span id="page-25-0"></span>Bestandsstructuur rapporten

De analysesoftware slaat rapporten op in een specifieke structuur in de map Output.

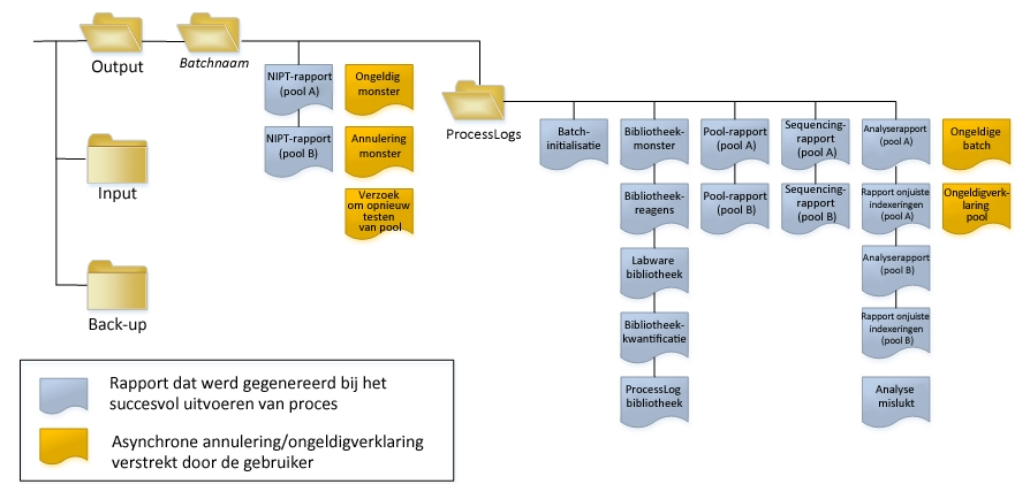

Afbeelding 3 Mappenstructuur rapporten analysesoftware

De analysesoftware slaat rapporten op in de map *Batch Name* (naam batch) op de volgende manier:

- **EXTED** Hoofdmap (map Batch Name)–bevat rapporten die resultaten geven over of deel uitmaken van door LIMS gegenereerde e-mailmeldingen. Zie *[Resultaatrapporten en meldingsrapporten](#page-28-0)* op pagina 25 voor meer informatie.
- ▶ Map ProcessLog-Bevat rapporten met betrekking tot het proces. Zie [Procesrapporten](#page-32-0) op pagina 29

In het *[Overzicht systeemrapporten](#page-26-0)* op pagina 23.

# <span id="page-26-0"></span>Overzicht systeemrapporten

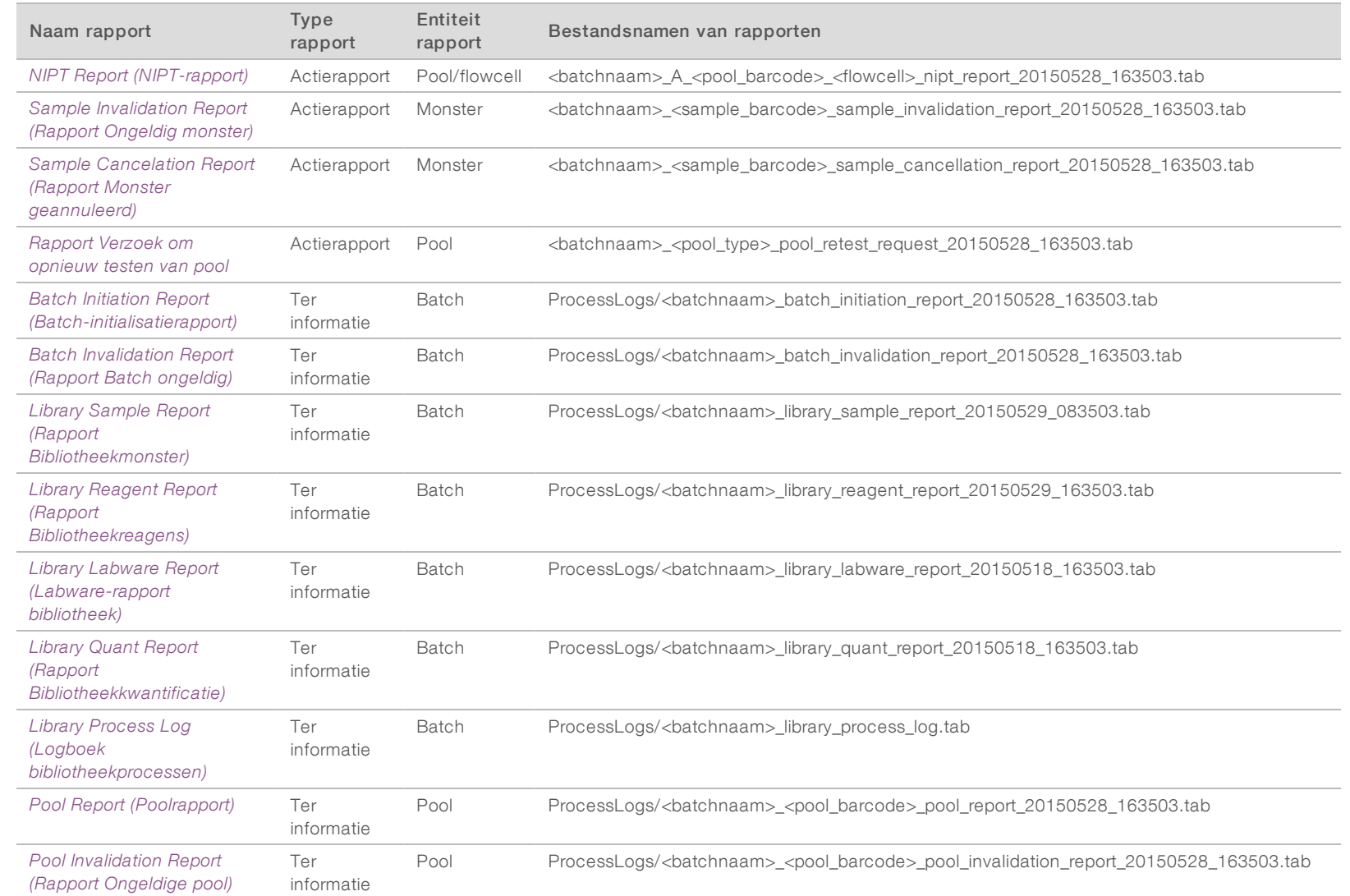

VeriSeq NIPT-analysesoftware (48 monsters) Gebruikershandleiding VeriSeq NIPT-analysesoftware (48 monsters) Gebruikershandleiding

Documentnr. 1000000026777 v03 NLD

Document<br/>nr. 100000026777 v03 NLD

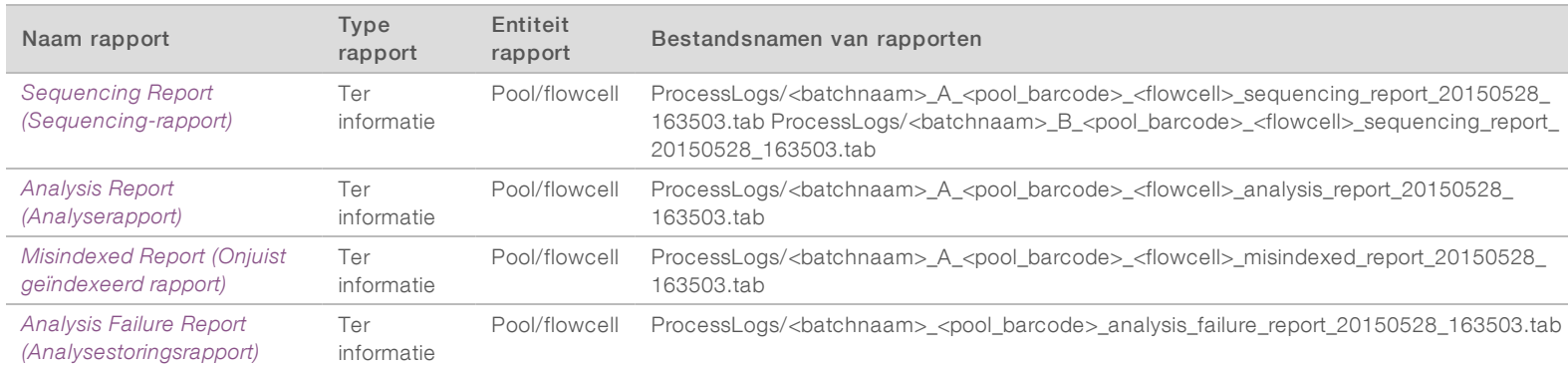

VeriSeq NIPT-analysesoftware (48 monsters) Gebruikershandleiding VeriSeq NIPT-analysesoftware (48 monsters) Gebruikershandleiding

# <span id="page-27-0"></span>Gebeurtenissen waarbij rapporten worden gegenereerd

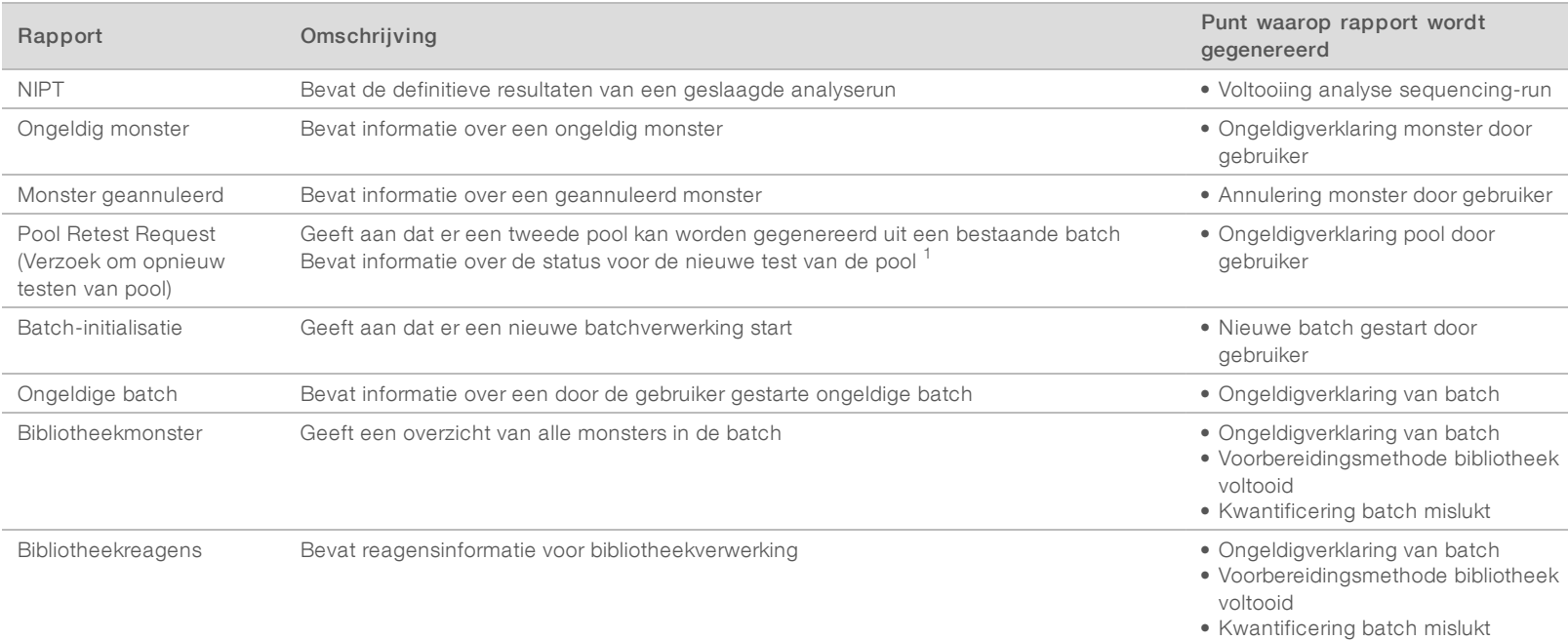

Documentnr. 1000000026777 v03 NLD

Document<br/>nr. 100000026777 v03 NLD

Documentnr. 1000000026777 v03 NLD

Documentm. 1000000026777 v03 NLD

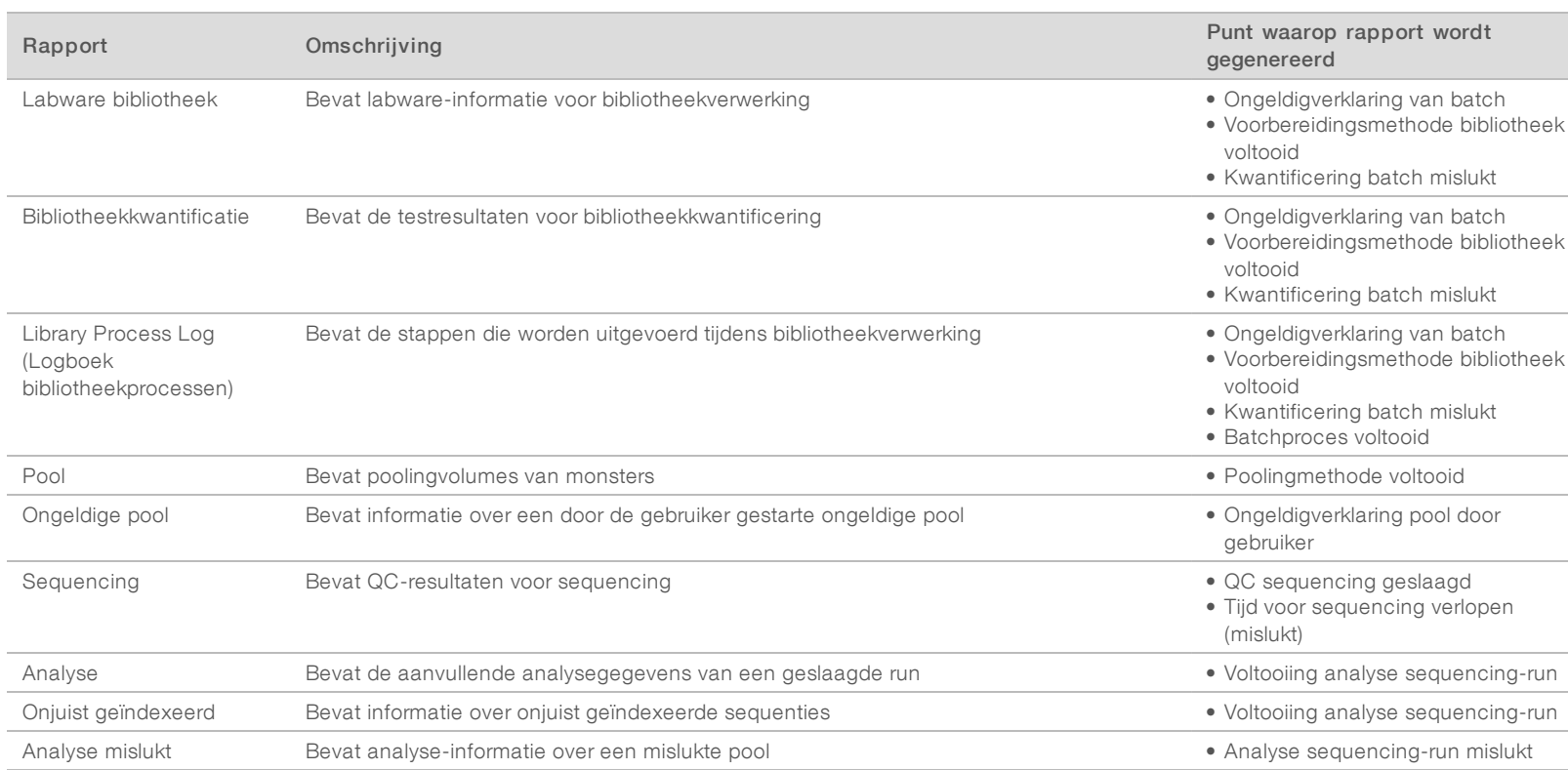

<span id="page-28-0"></span><sup>1</sup> Verklaart een pool ongeldig uit een geldige batch die het maximale aantal pools niet overschreden heeft.

# <span id="page-28-1"></span>Resultaatrapporten en meldingsrapporten

# NIPT Report (NIPT-rapport)

Het NIPT-rapport bevat de statistische LLR-resultaten geformatteerd als één monster per rij voor elk monster in de pool.

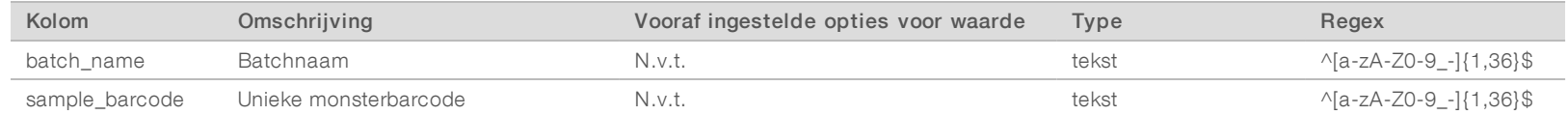

VeriSeq NIPT-analysesoftware (48 monsters) Gebruikershandleiding VeriSeq NIPT-analysesoftware (48 monsters) Gebruikershandleiding

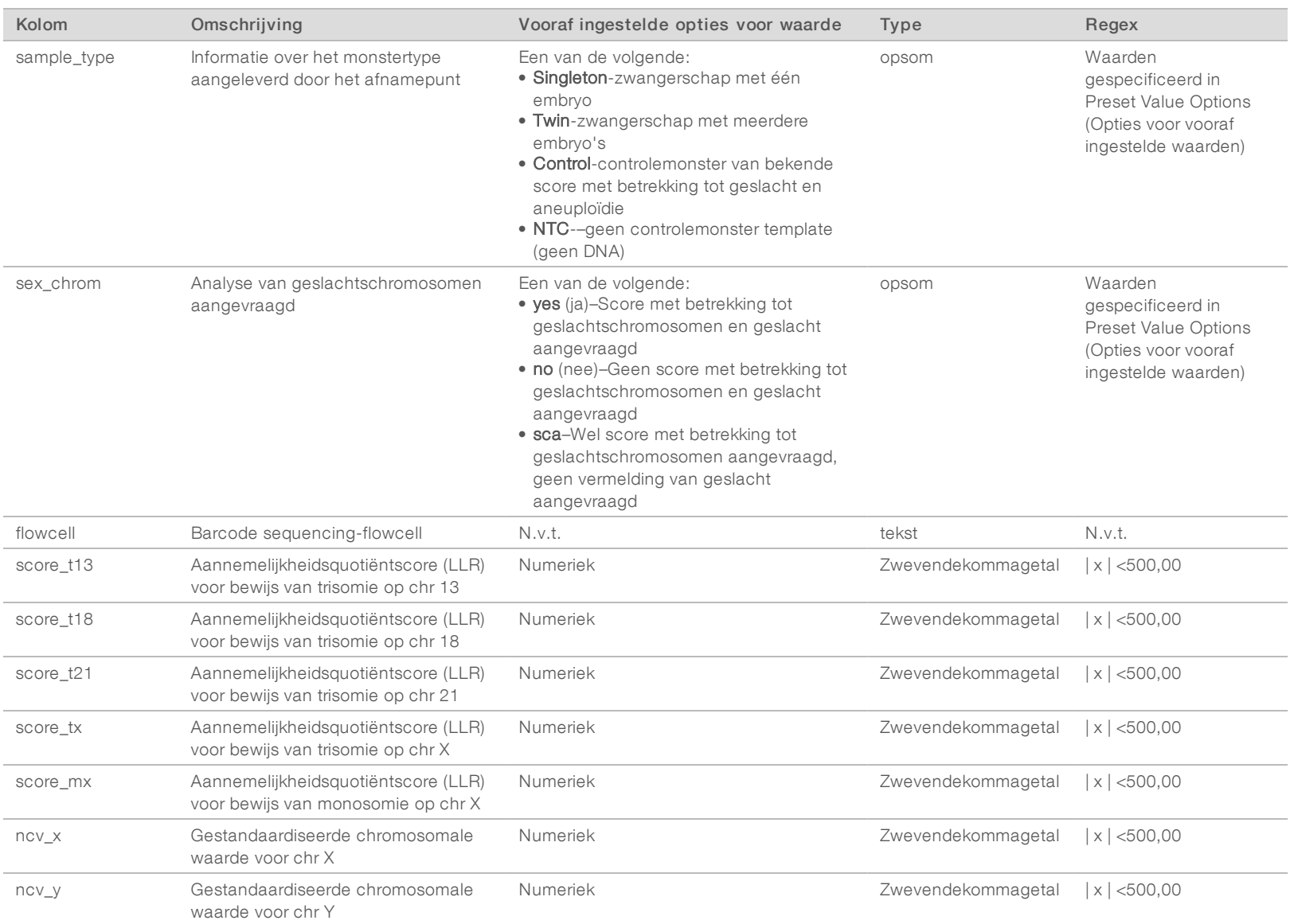

VeriSeq NIPT-analysesoftware (48 monsters) Gebruikershandleiding VeriSeq NIPT-analysesoftware (48 monsters) Gebruikershandleiding

Documentnr. 1000000026777 v03 NLD

Document<br/>nr. 1000000026777 v03 NLD

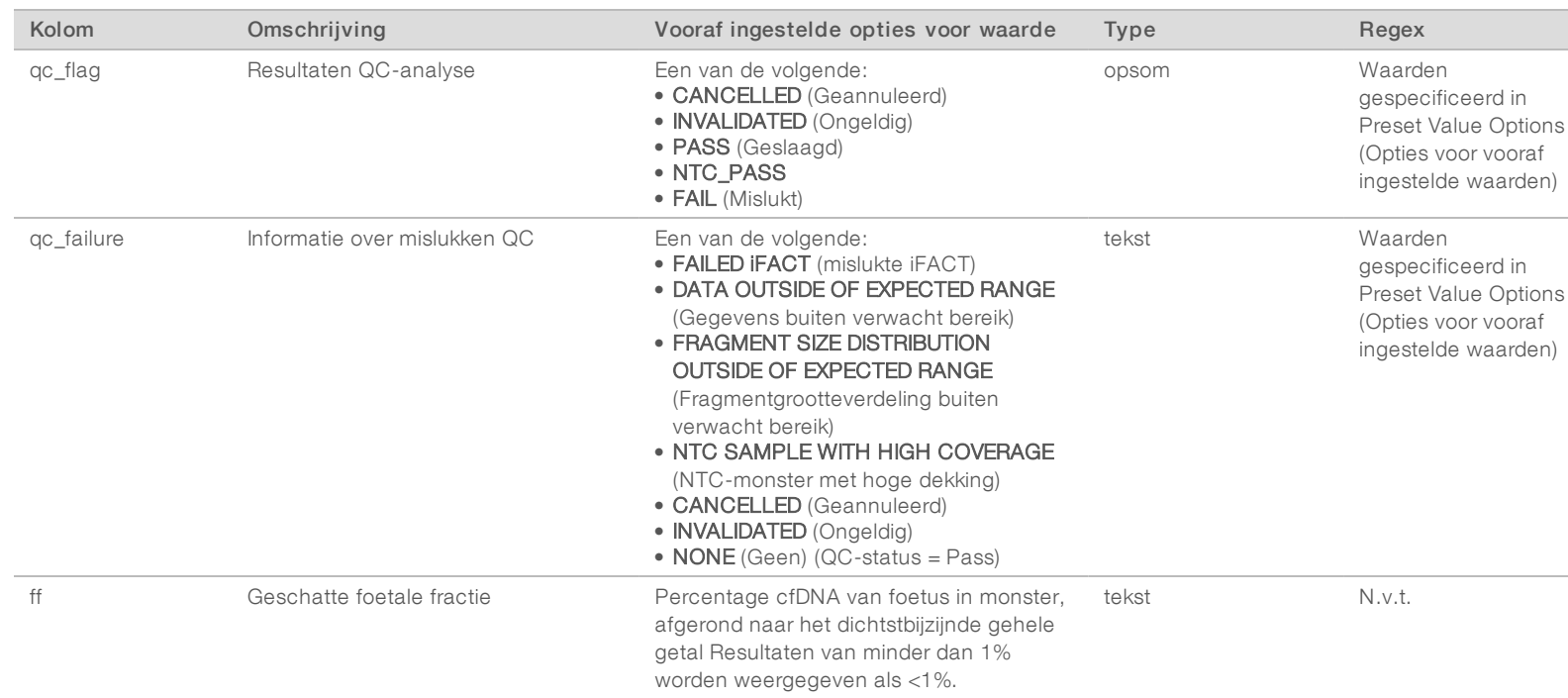

VeriSeq NIPT-analysesoftware (48 monsters) Gebruikershandleiding VeriSeq NIPT-analysesoftware (48 monsters) Gebruikershandleiding

Documentnr. 1000000026777 v03 NLD

Document<br/>nr. 1000000026777 v03 NLD

# <span id="page-31-1"></span>Berichten QC misluktQC Failure Messages (Berichten QC mislukt)

Het mislukken van de QC van de analyse leidt tot volledige verwerping van de resultaten, geslachtsscore en geschatte foetale fractie. Deze komen overeen met de volgende velden in het NIPT-rapport:score\_t13, score\_t18, score\_t21, score\_tx, score\_mx, ncv\_x, ncv\_y en ff.

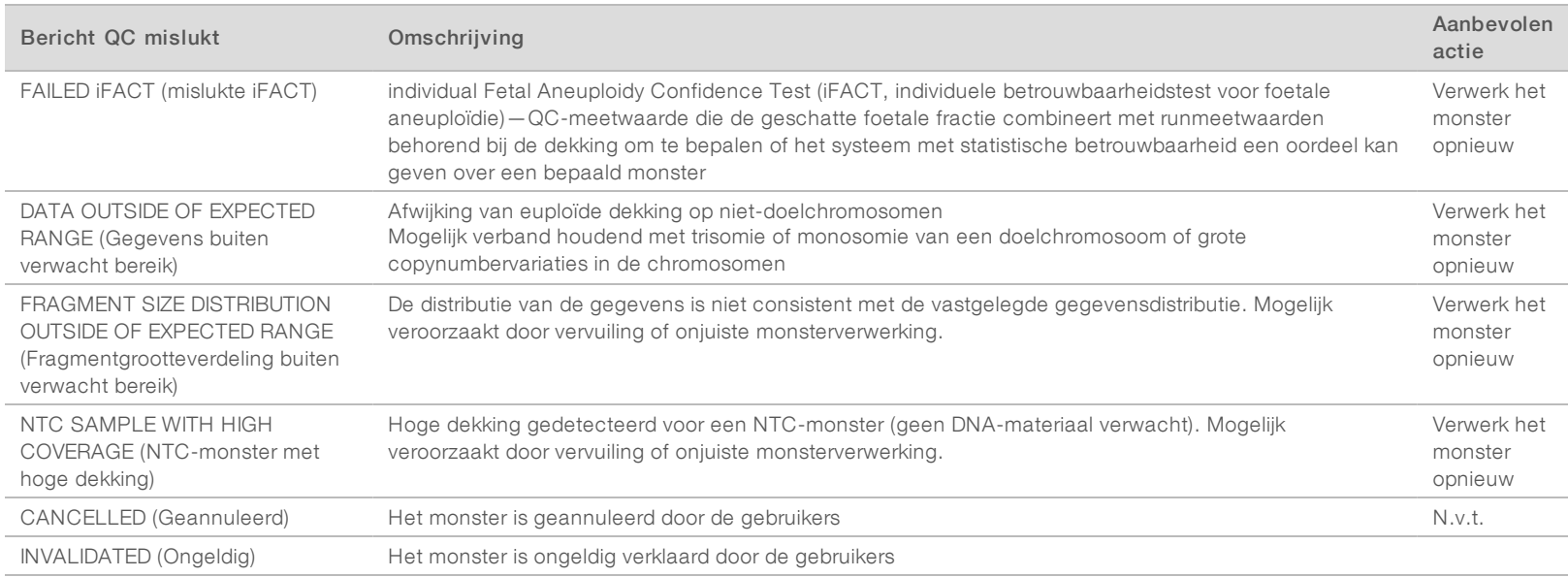

VeriSeg NIPT-analysesoftware (48 monsters) Gebruikershandleiding VeriSeq NIPT-analysesoftware (48 monsters) Gebruikershandleiding

# <span id="page-31-0"></span>Sample Invalidation Report (Rapport Ongeldig monster)

Het systeem genereert een rapport Ongeldig monster voor elk monster dat ongeldig is verklaard of is mislukt.

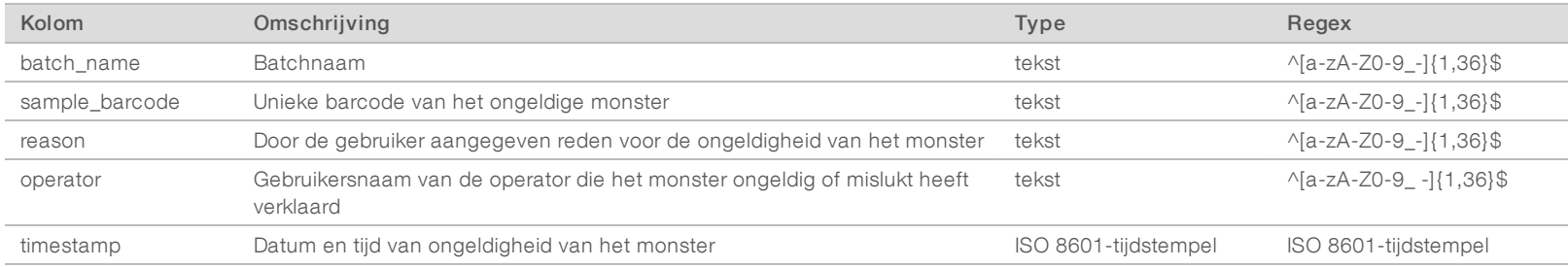

Documentnr. 1000000026777 v03 NLD

1000000026777 v03

E<br>H

Documentnr. 1000000026777 v03 NLD

1000000026777 v03

 $\overline{\rm d}$ 

Documentm.

# <span id="page-32-2"></span>Sample Cancelation Report (Rapport Monster geannuleerd)

Het systeem genereert een rapport Monster geannuleerd voor elk monster dat is geannuleerd.

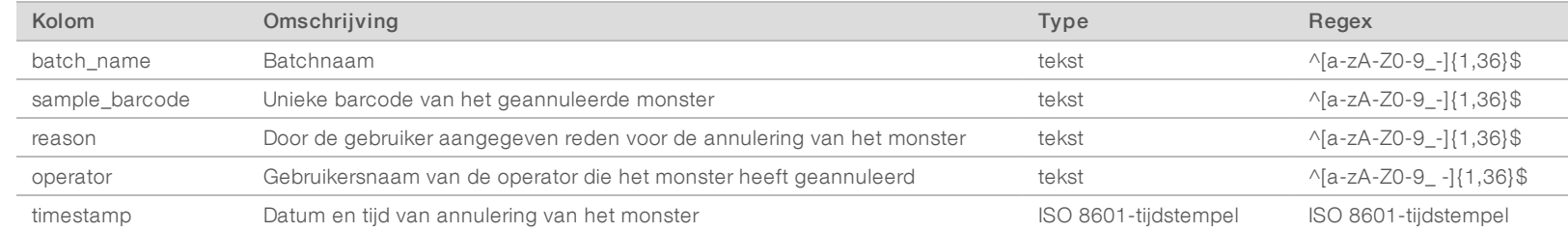

## <span id="page-32-1"></span>Rapport Verzoek om opnieuw testen van pool

Het rapport Verzoek om opnieuw testen van pool geeft aan dat Pool A of Pool B opnieuw kan worden gepoold. Het systeem genereert een rapport Verzoek om opnieuw testen van pool als de eerste van 2 mogelijke sequencing-runs (pools) voor Pool A of Pool B ongeldig wordt verklaard.

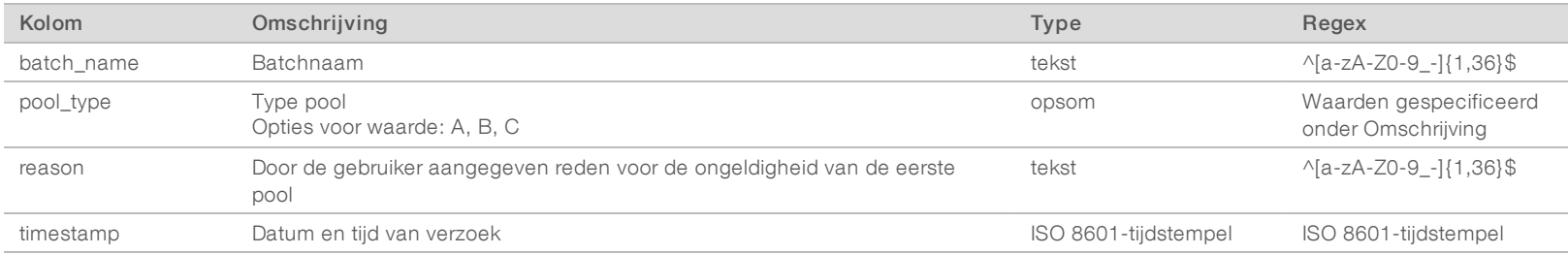

# <span id="page-32-3"></span><span id="page-32-0"></span>Procesrapporten

# Batch Initiation Report (Batch-initialisatierapport)

Het systeem genereert een batch-initialisatierapport, wanneer een batch is gestart en met succes is gevalideerd, voordat plasma wordt geïsoleerd.

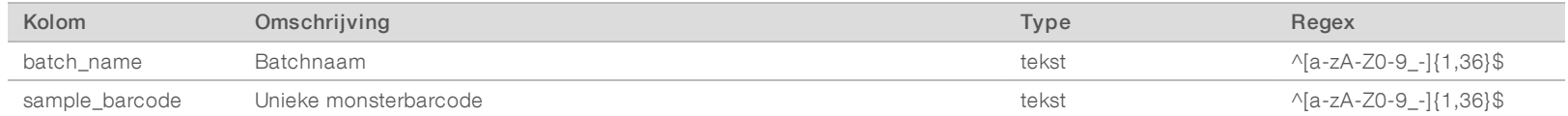

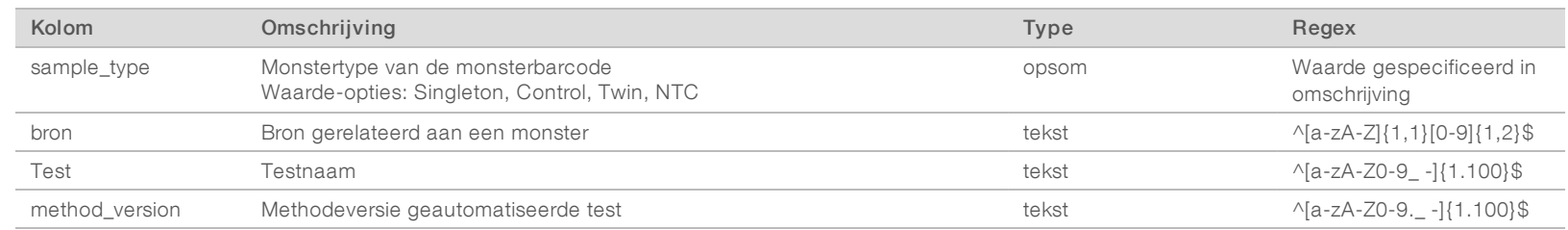

# <span id="page-33-0"></span>Batch Invalidation Report (Rapport Batch ongeldig)

Het systeem genereert een batch-ongeldigheidsverklaring wanneer de batch ongeldig is verklaard of is mislukt.

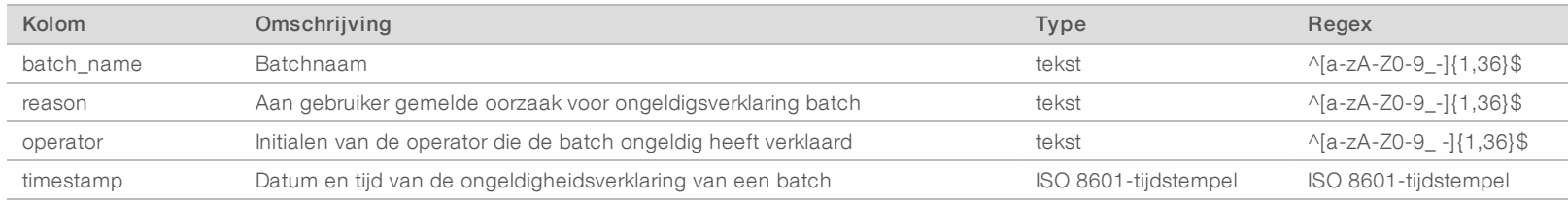

VeriSeq NIPT-analysesoftware (48 monsters) Gebruikershandleiding VeriSeq NIPT-analysesoftware (48 monsters) Gebruikershandleiding

Documentnr. 1000000026777 v03 NLD

Documentm. 100000026777 v03 NLD

# <span id="page-34-0"></span>Library Sample Report (Rapport Bibliotheekmonster)

Het systeem genereert een Rapport Bibliotheekmonster bij een foute batch of ongeldigverklaring van de batch, bij een geslaagde bibliotheekuitvoering en bij een geslaagde kwantificering.

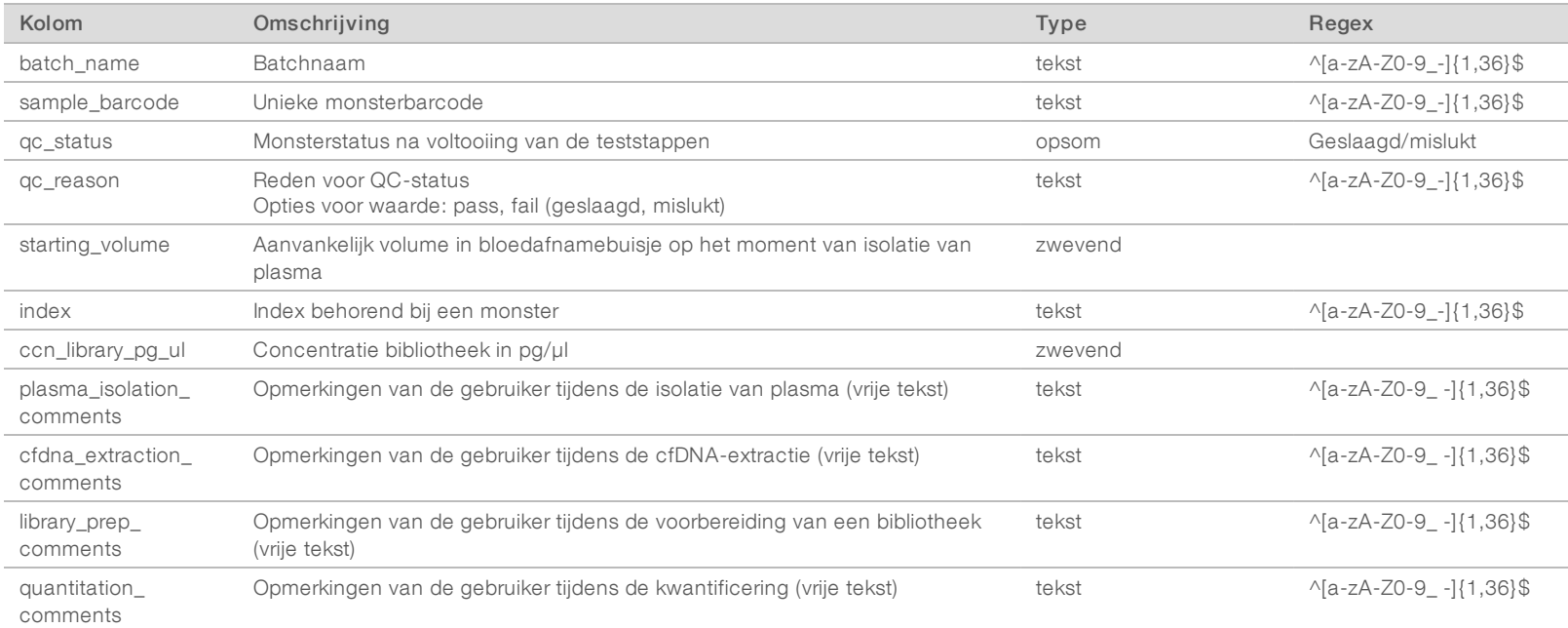

Documentnr. 1000000026777 v03 NLD

100000026777 v03 NLD

# <span id="page-35-0"></span>Library Reagent Report (Rapport Bibliotheekreagens)

Na het mislukken of ongeldigheidsverklaring van een batch, na succesvolle voltooiing van de bibliotheek en na succesvolle voltooiing van de kwantificering genereert het systeem een rapport Bibliotheekreagens.

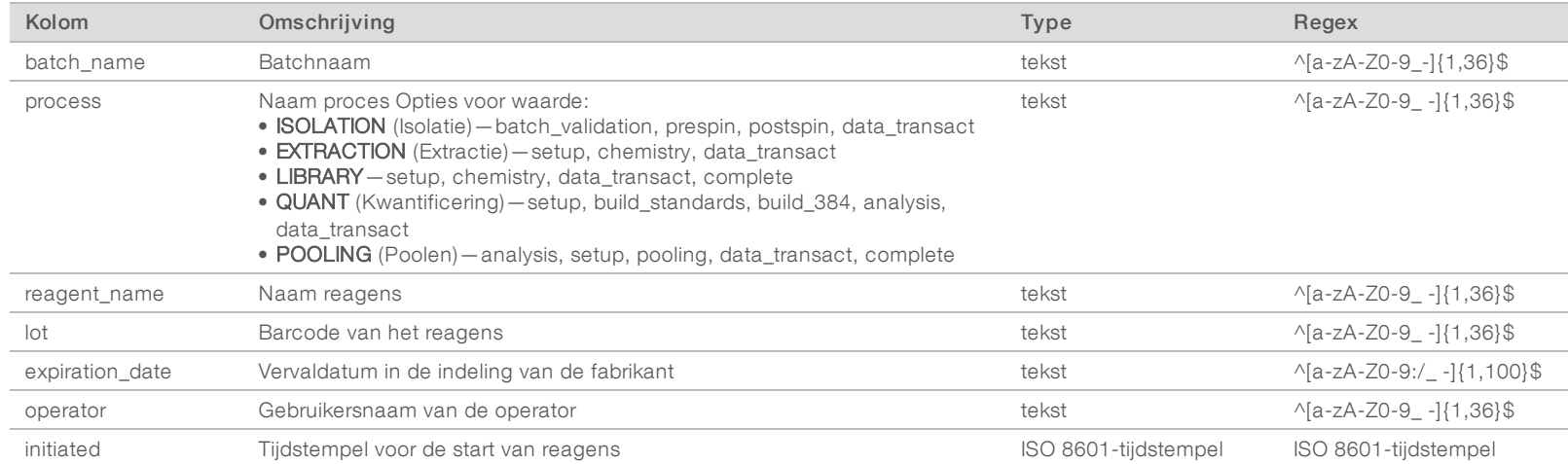

# <span id="page-35-1"></span>Library Labware Report (Labware-rapport bibliotheek)

Het systeem genereert een Labware-rapport bibliotheek bij een foute batch of ongeldigverklaring van de batch, bij een geslaagde bibliotheekuitvoering en bij een geslaagde kwantificering.

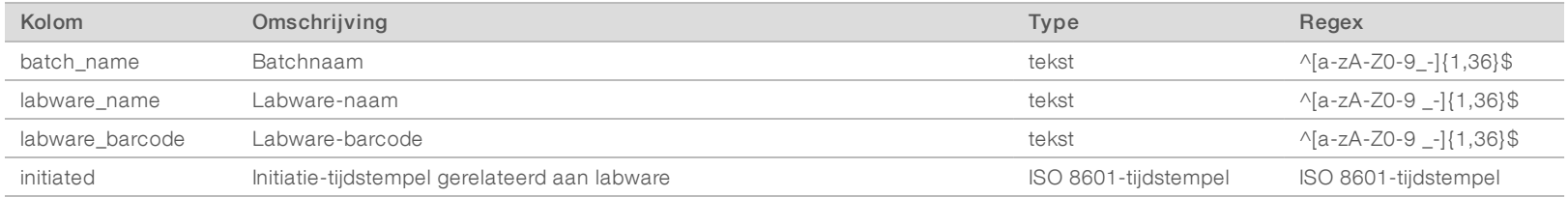

Documentnr. 1000000026777 v03 NLD

1000000026777 v03

**EXICO** 

# <span id="page-36-0"></span>Library Quant Report (Rapport Bibliotheekkwantificatie)

Na de succesvolle voltooiing van een kwantificering genereert het systeem een Rapport Bibliotheekkwantificatie.

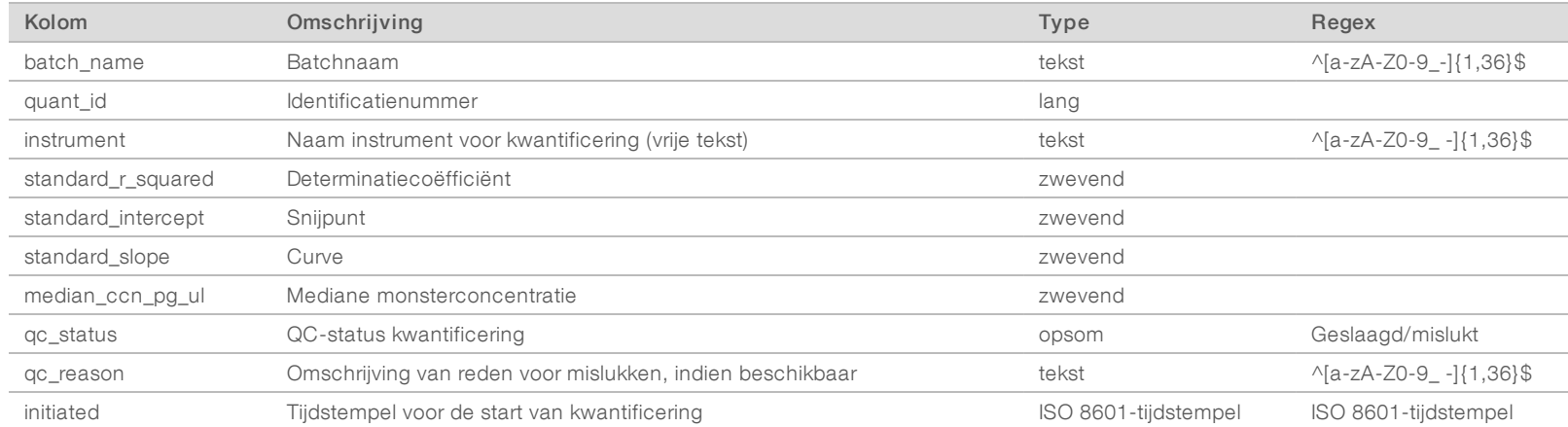

VeriSeq NIPT-analysesoftware (48 monsters) Gebruikershandleiding VeriSeq NIPT-analysesoftware (48 monsters) Gebruikershandleiding

# <span id="page-36-1"></span>Library Process Log (Logboek bibliotheekprocessen)

Het systeem genereert bij de start en voltooiing of het mislukken van elk batchproces, bij het mislukken of ongeldigheidsverklaring van een batch en bij voltooiing van de analyse een overzicht van de bibliotheekprocessen (wordt gegenereerd per pool).

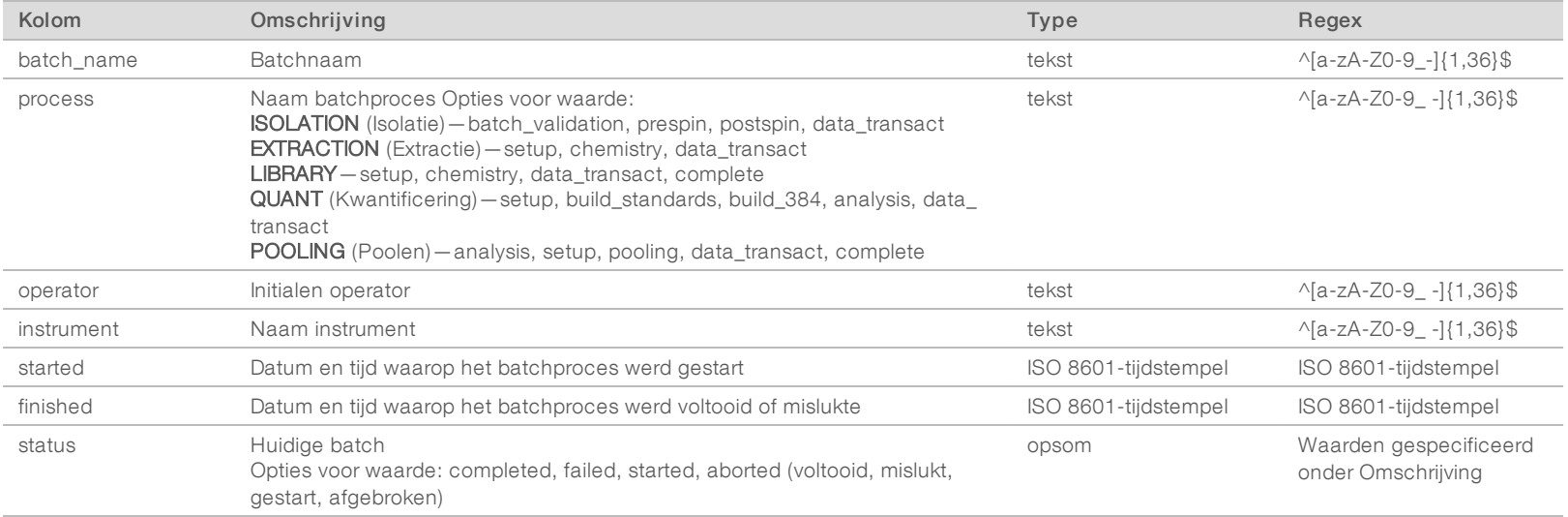

Documentnr. 1000000026777 v03 NLD

1000000026777 v03

E<br>H

# <span id="page-37-0"></span>Pool Report (Poolrapport)

Na succesvolle voltooiing van de bibliotheek, na het mislukken en na ongeldigheidsverklaring van een batch als het incident optreedt nadat het poolen is gestart, genereert het systeem een Poolrapport.

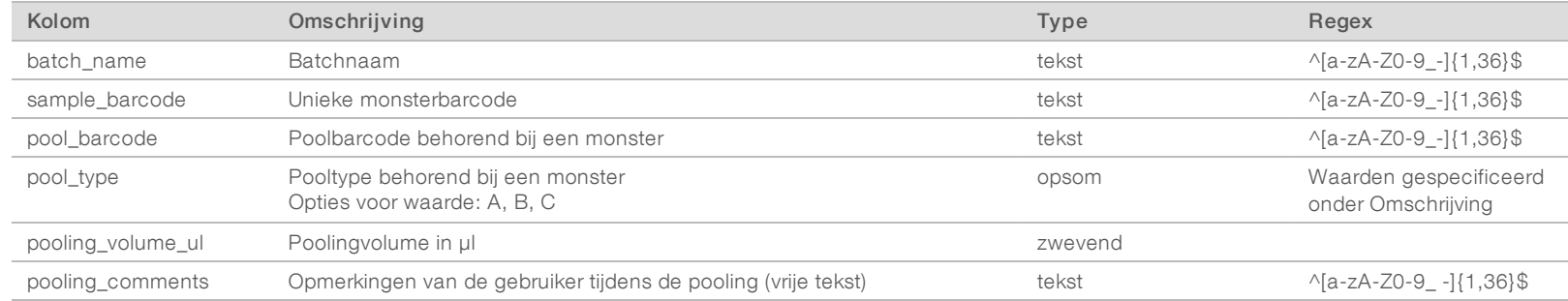

# <span id="page-37-1"></span>Pool Invalidation Report (Rapport Ongeldige pool)

Het systeem genereert een rapport Ongeldige Pool wanneer de pool ongeldig is.

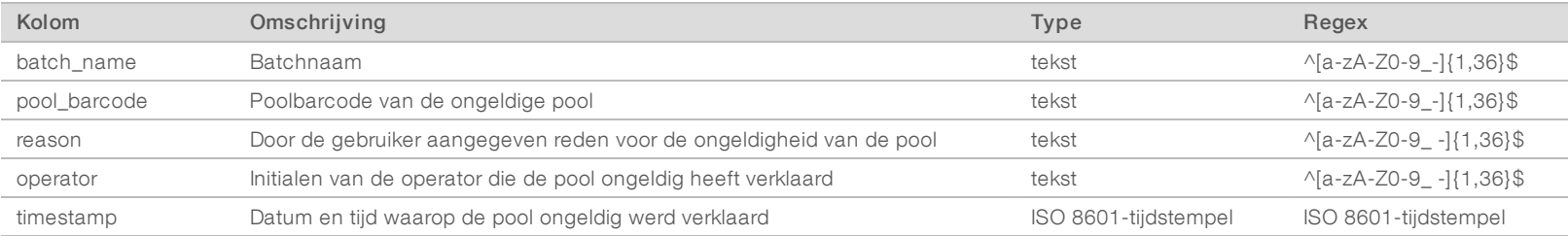

Documentnr. 1000000026777 v03 NLD

I00000026777 v03 NLD

# <span id="page-38-0"></span>Sequencing Report (Sequencing-rapport)

Het systeem genereert een Sequencing-rapport voor de sequencing-run als de sequencing is voltooid of de tijd ervoor verlopen is.

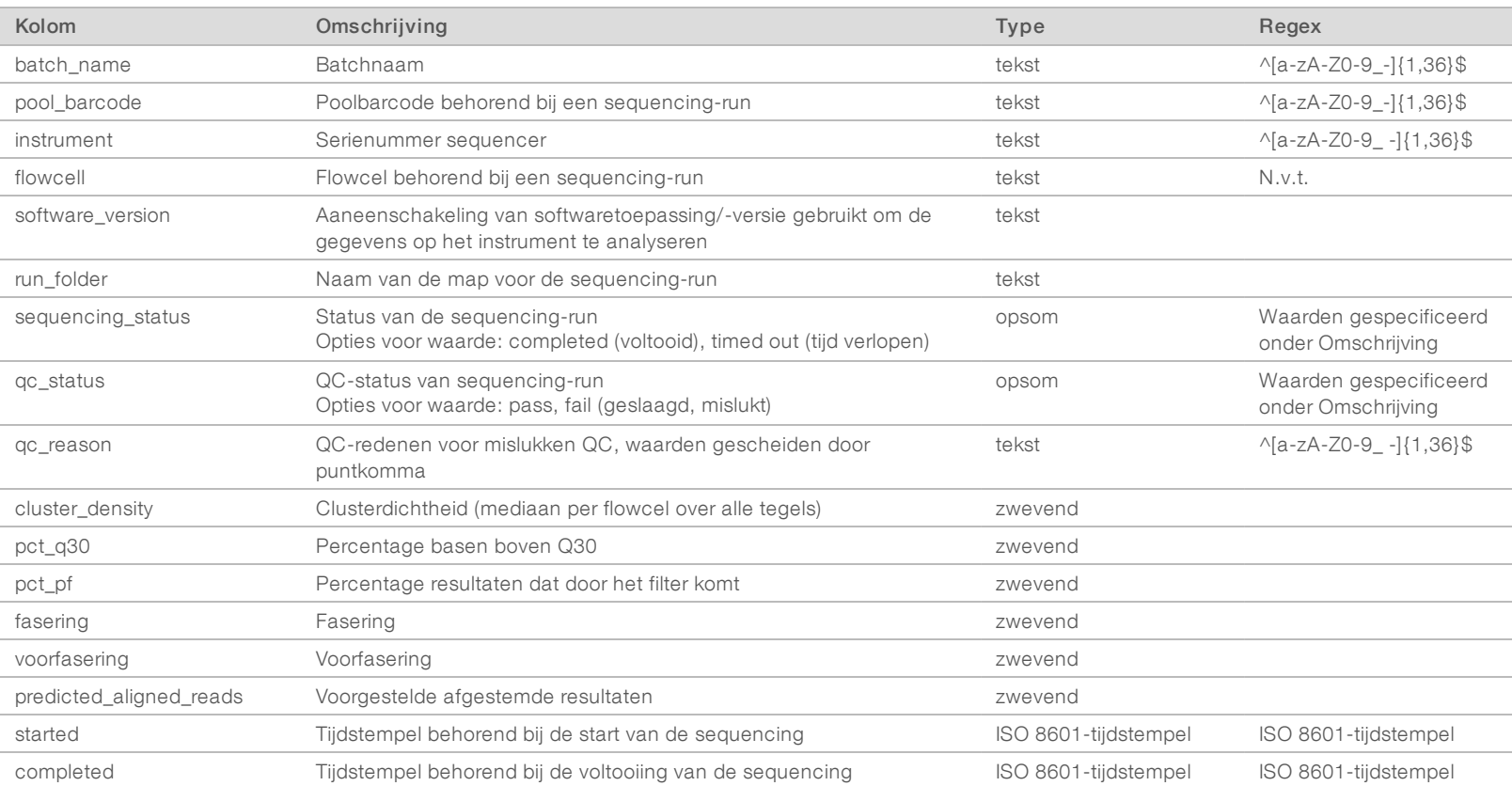

VeriSeq NIPT-analysesoftware (48 monsters) Gebruikershandleiding VeriSeq NIPT-analysesoftware (48 monsters) Gebruikershandleiding

# <span id="page-38-1"></span>Analysis Report (Analyserapport)

Het systeem genereert een analyserapport voor een sequencing-run, nadat een analyse met succes is afgerond.

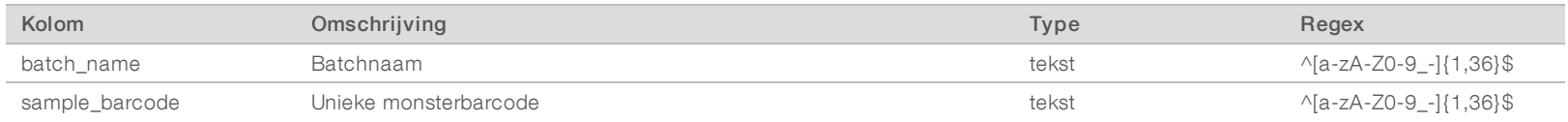

Documentnr. 1000000026777 v03 NLD

100000026777 v03 NLD

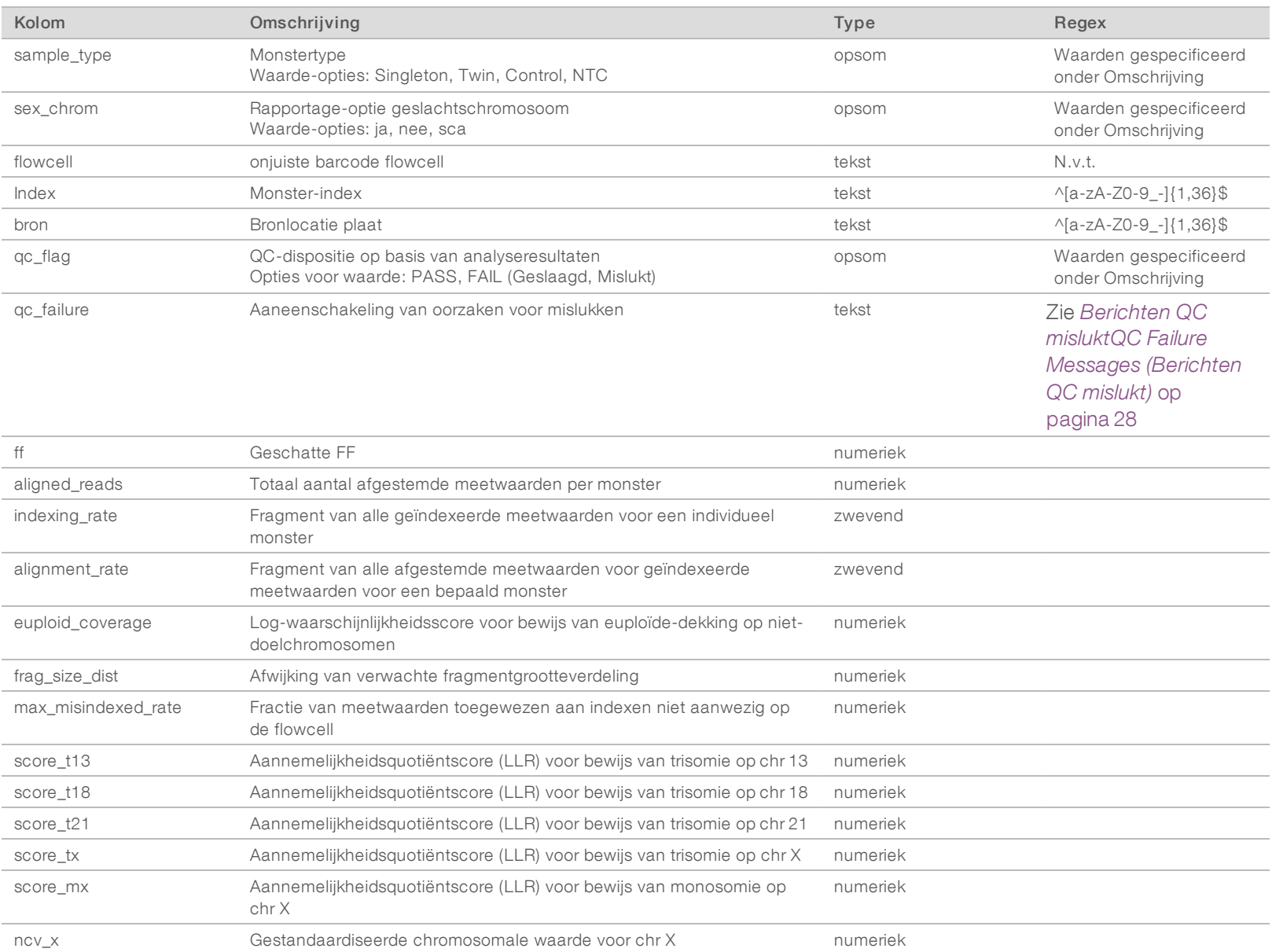

VeriSeq NIPT-analysesoftware (48 monsters) Gebruikershandleiding VeriSeq NIPT-analysesoftware (48 monsters) Gebruikershandleiding

Documentnr. 1000000026777 v03 NLD

36

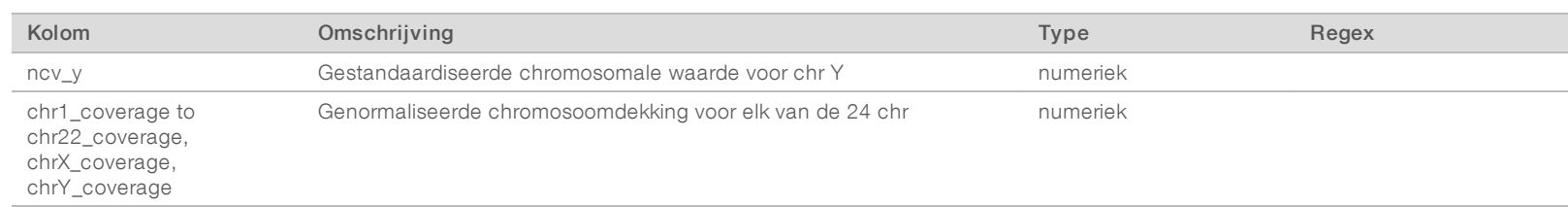

# <span id="page-40-0"></span>Misindexed Report (Onjuist geïndexeerd rapport)

Het systeem genereert een rapport Onjuist geïndexeerd voor een sequencing-run als de analyse met succes is voltooid.

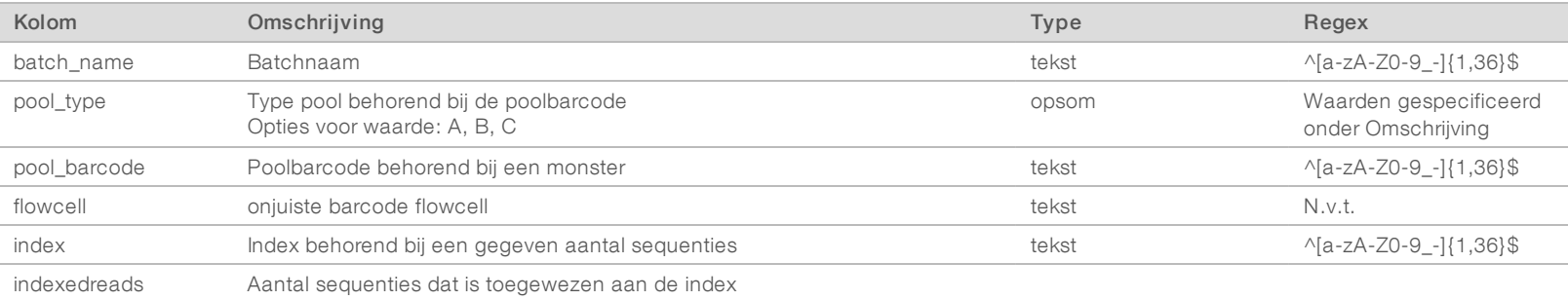

# <span id="page-40-1"></span>Analysis Failure Report (Analysestoringsrapport)

Het systeem genereert een analysestoringsrapport, wanneer het maximumaantal analysepogingen voor de sequencing-run mislukt.

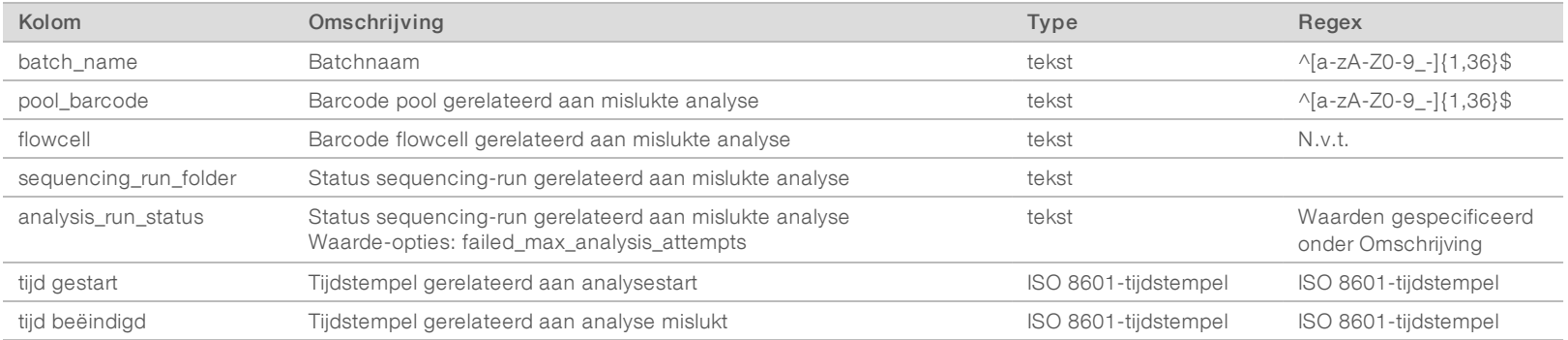

Documentnr. 1000000026777 v03 NLD

E<br>H

Documentm. 100000026777 v03

# <span id="page-41-0"></span>Metrische QC-gegevens

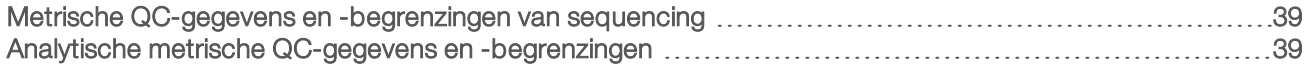

Documentnr. 1000000026777 v03 NLD

# <span id="page-42-0"></span>Metrische QC-gegevens en -begrenzingen van sequencing

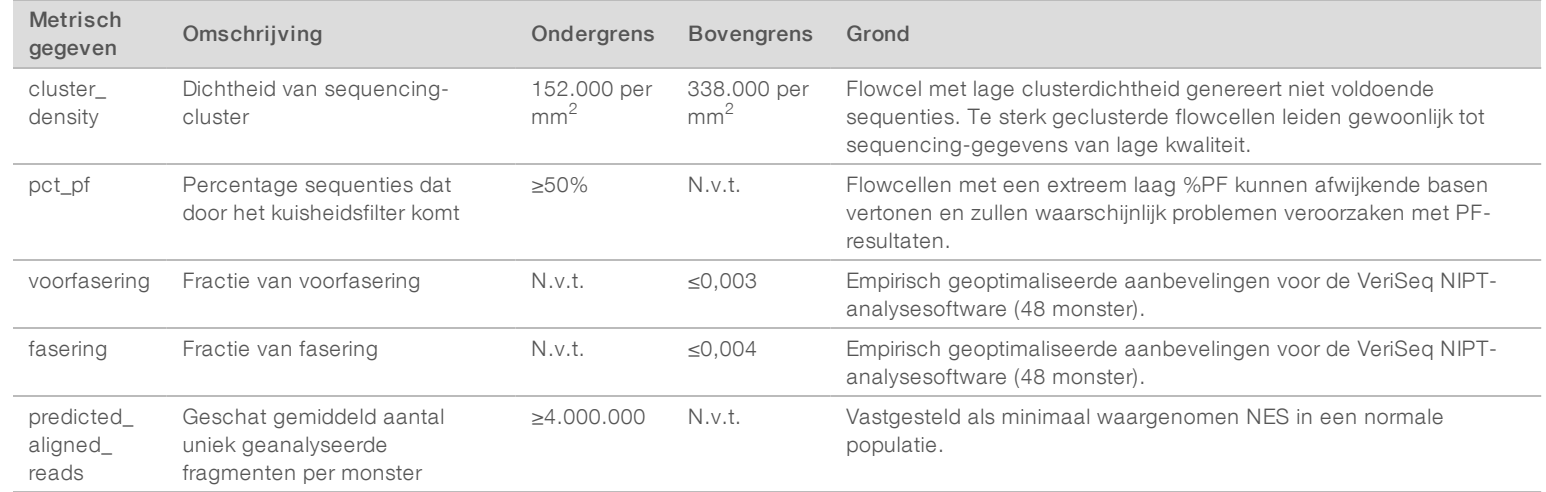

# <span id="page-42-1"></span>Analytische metrische QC-gegevens en -begrenzingen

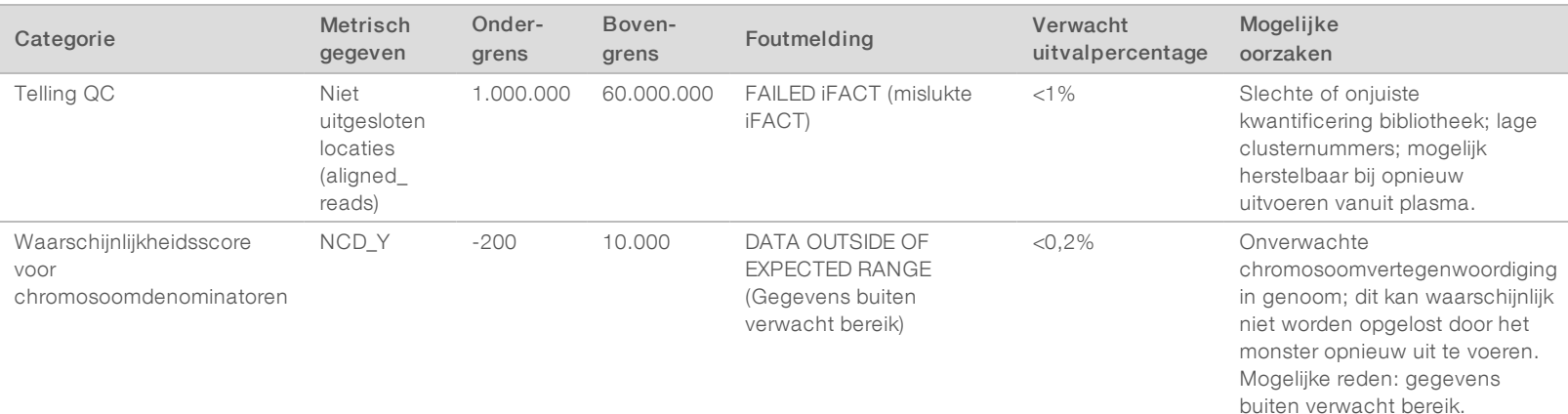

Documentnr. 1000000026777 v03 NLD

Documentm. 100000026777 v03 NLD

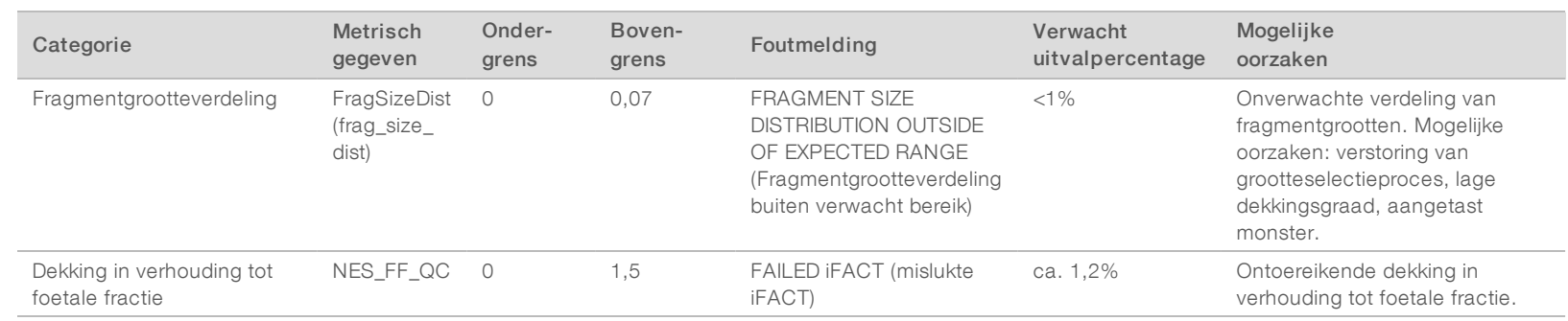

VeriSeq NIPT-analysesoftware (48 monsters) Gebruikershandleiding VeriSeq NIPT-analysesoftware (48 monsters) Gebruikershandleiding

Documentnr. 1000000026777 v03 NLD

Document<br/>nr. 1000000026777 v03 NLD

# <span id="page-44-0"></span>Methode Vergelijkingsonderzoek

#### <span id="page-44-1"></span>[Methode Vergelijking van gegevens](#page-44-1) [41](#page-44-1)

# Methode Vergelijking van gegevens

Overgebleven plasma-aliquots van 461 monsters die eerder zijn getest met de Verifi®-test, werden verwerkt met de VeriSeq NIPT-test en de sequentiegegevens werden geanalyseerd met de VeriSeq NIPT analysesoftware (48 monsters). Deze verzameling monsters bevatte ("Euploïde") en trisomie 21 (T21) zonder afwijkingen van mannelijke en vrouwelijke foetussen. Deze vergelijkingsstudie bevatte geen trisonomie 13 (T13) of trisonomie 18 (T18) omdat T21 het moeilijkst te detecteren is aangezien het de kleinste chromosoom van de drie is. T21- en foetaalgeslachtverzoeken voor VeriSeq NIPT waren gebaseerd op specifieke drempelwaardes (LLR=1,5 voor T21-verzoeken en een op foetale fractie aangepaste drempelwaarde voor het foetale geslacht). Een matrix van 461 Verifi en VeriSeq NIPT-classificatieverzoeken staan in de onderstaande tabel. Voor T21 classificatie, werden 82/87 (93,4%) en 374/374 (100%) geclassificeerd als overeenkomend bij beide testen als T21 en Euploïde. 460/461 (99,8%) werden geclassificeerd als overeenkomend in verband met de classificatie van foetaal geslacht. De % negatieve overeenkomst met Verifi voor XXX, XXY, XYY en Monosomie X was 99,9%, omdat één monster door Verifi als XX werd geclassificeerd en als XXX door VeriSeq NIPT.

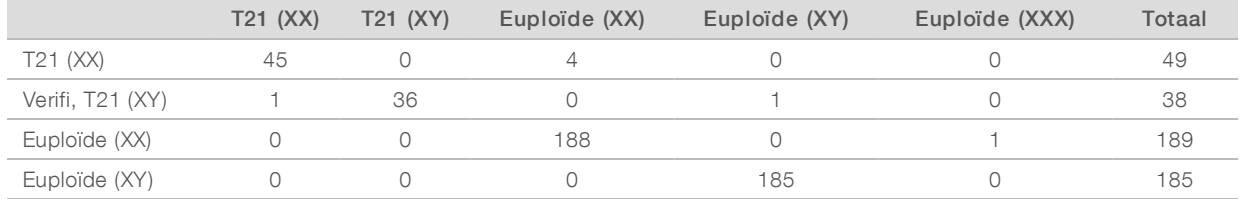

Er waren in totaal 7 afwijkende uitkomsten, 1 voor foetaal geslacht, 5 voor T21 en 1 voor trisonomie X. Het monster waarbij het foetale geslacht afwijkend werd geclassificeerd, werd in beide tests geclassificeerd als T21. Geen klinische informatie is beschikbaar voor de monsters in deze studie, met inbegrip van de monsters met afwijkende resultaten. Een plot van de monsters waarin NCV\_21 en geschatte foetale fractie wordt berekend (gegevens verkregen van VeriSeq NIPT-analysesoftware (48 monsters), is te zien in [Afbeelding 4.](#page-45-0) De afwijkende monsters kregen NCV-classificaties op of nabij de beslissingsgrens van Verifi. VeriSeq NIPTanalysesoftware (48 monsters) combineert zowel NCV en foetale fractie om een nieuw aannemelijkheidsquotiënt (LLR) te berekenen. [Afbeelding 5](#page-46-0) toont monsters die zijn geplot om LLR met foetale fractie te vergelijken. Over het algemeen vereist deze methode van classificatie overeenkomsten tussen de geschatte foetale fractie en de chromosale representatie van een monster om als positief te kunnen worden benoemd. Voorbereidende studies hebben aangetoond dat verzoeken gebaseerd op LLR-classificatie de algehele precisie van de NIPT-test kan verbeteren. Verschillende LLR-drempelwaarden hebben verschillende positieve en negatieve overeenkomstpercentages tot gevolg, zoals getoond in [Afbeelding 6](#page-47-0).

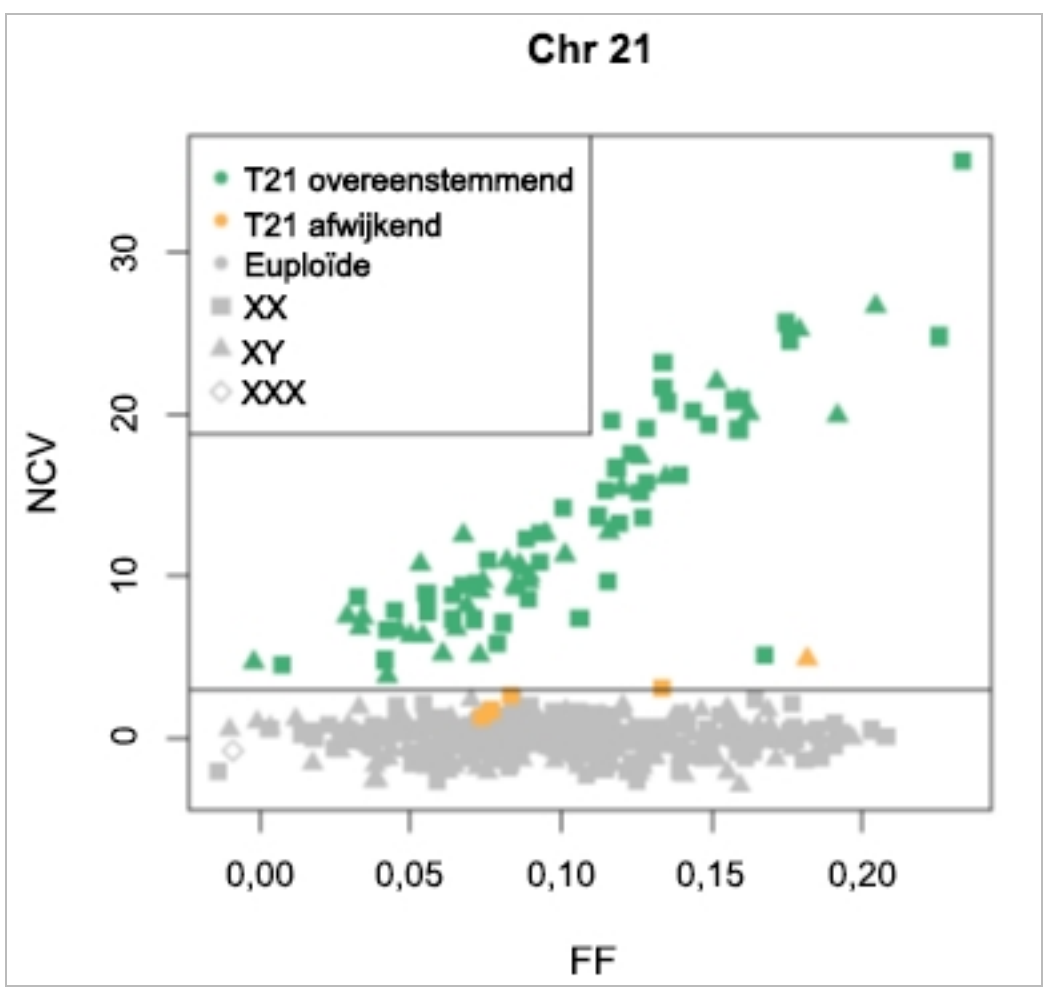

<span id="page-45-0"></span>Afbeelding 4 NCV versus foetale fractie voor chromosoom 2, horizontale lijn komt overeen met een NCVdrempelwaarde van 4

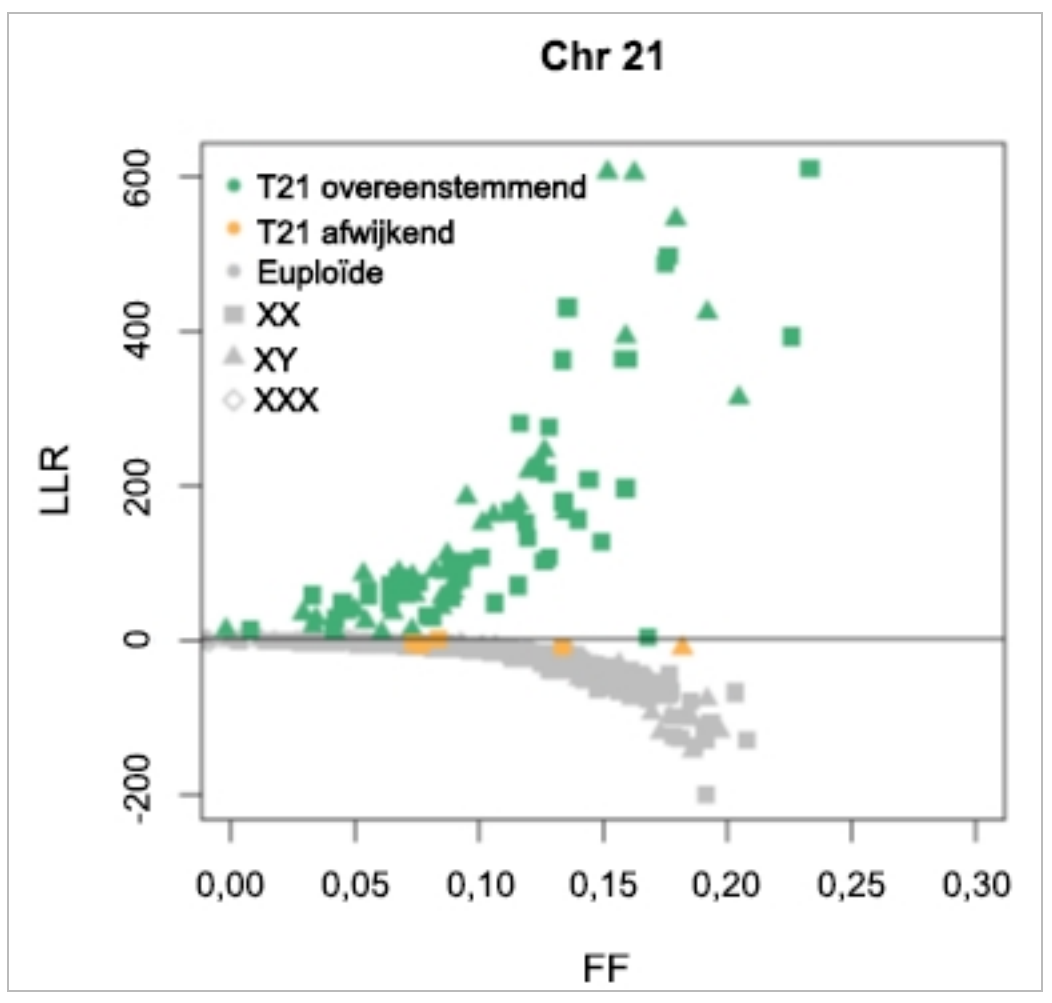

<span id="page-46-0"></span>Afbeelding 5 LLR versus foetale fractie voor chromosoom 2, horizontale lijn komt overeen met de LLRdrempelwaarde van 1,5

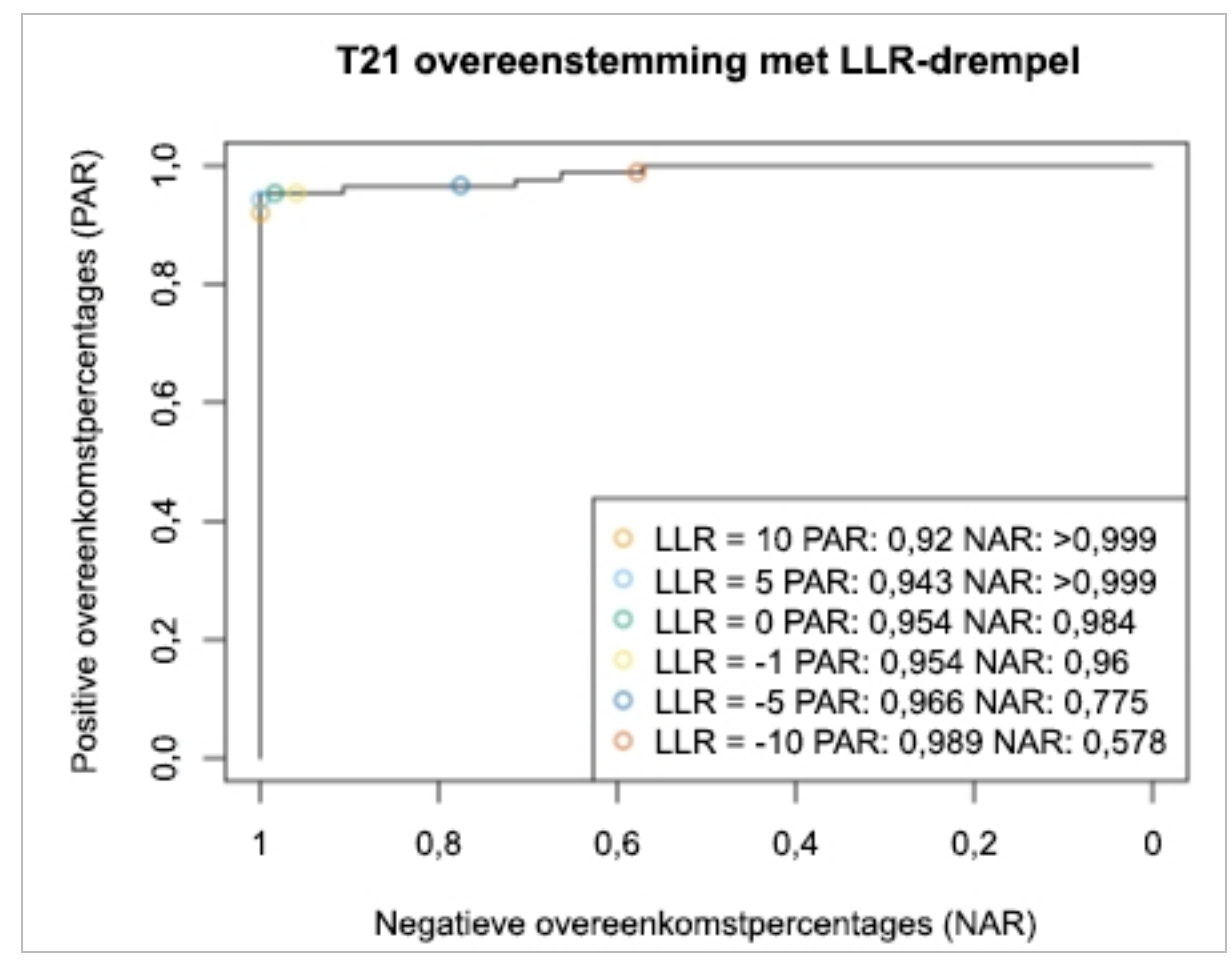

<span id="page-47-0"></span>Afbeelding 6 Positieve overeenkomstpercentages versus negatieve overeenkomstpercentages voor verschillende LLR-drempelwaarden voor chromosoom 21.

# <span id="page-48-0"></span>Een compatibele Next Generation Sequencer aansluiten

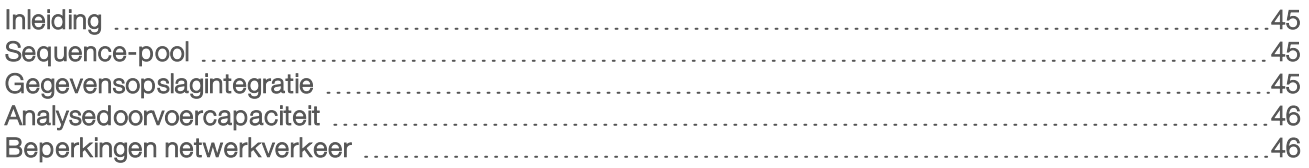

# <span id="page-48-1"></span>Inleiding

Een Next Generation Sequencer genereert sequencing-gegevens voor alle monsters in de gekwantificeerde bibliotheekpool en wordt geïntegreerd met de VeriSeq NIPT analysesoftware (48 monsters) via de analyseserver. De sequencing-gegevens worden beoordeeld door de analyseverwerker van de analysesoftware.

Houd rekening met het volgende als u eenNext Generation Sequencer integreert met de VeriSeq NIPTanalysesoftware (48 monsters).

- **E** Gegevensopslagintegratie
- Analysedoorvoercapaciteit
- <span id="page-48-2"></span>Beperkingen netwerkverkeer

## Sequence-pool

De Analysis Software moet worden gebruikt in combinatie met een next-generation sequencer die sequencinggegevens over de voorbereide bibliotheekpool kan genereren in overeenstemming met de volgende specificaties:

- Productie van 2x36 paired-end-sequenties
- Compatibel met de indexadapters in Voorbereiden monster lang
- $\triangleright$  Chemie op basis van 2 kleurstoffen
- <span id="page-48-3"></span><sup>u</sup> Automatische productie van .BCL-bestanden

# Gegevensopslagintegratie

Een standaard sequencing-run bedoeld voor analyse door de VeriSeq NIPT-analysesoftware (48 monsters) vereist 25–30 GB voor volgende generatie sequencing-gegevens. De werkelijke gegevensgrootte kan verschillen afhankelijk van de definitieve clusterdensiteit. De Server levert een opslagcapaciteit van meer dan 7,5 TB, wat voldoende ruimte is voor ca. 300 sequencing-runs (7.500 / 25 = 300).

Koppel voor gegevensopslagdoeleinden het next-generation sequencing-systeem aan de server voor 1 van de volgende methodes:

- Gebruik de Server als gegevensopslagruimte. In deze configuratie wordt de sequencer direct toegewezen aan de server en blijven er gegevens beschikbaar op het lokale station.
- voor een laboratorium met een grote verwerkingscapaciteit gebruikt u netwerkverbonden opslag (NAS). Configureer de Next Generation Sequencer volgende generatie sequencer om de sequencing-gegevens direct naar een specifieke locatie op de NAS weg te schrijven.

Configureer binnen deze instelling de Server zo, dat de specifieke NAS-locatie wordt ingesteld waarmee de server aanstaande sequencing-runs kan bewaken. De Multiple Next Generation Sequencer kan worden toegevoegd voor een vergroting van de doorvoercapaciteit van monsters. Zie voor meer informatie over kartering van de server naar de NAS *[Een gedeelde netwerkschijf beheren](#page-14-0)* op pagina 11.

Zie voor meer informatie over kartering van de Next Generation Sequencer naar de server of naar de NAS de gebruikershandleiding van de fabrikant.

## <span id="page-49-0"></span>Analysedoorvoercapaciteit

De VeriSeq NIPT-Analysis Pipeline verwerkt standaard gegevens voor één sequencing-run in ca. 5 uur. Wanneer u uw magazijn uitbreidt voor een grotere doorvoercapaciteit van monsters, houd er dan rekening mee dat één server maximaal 4 runs per dag kan verwerken, wat neerkomt op 48 monsters x 4 = 192 monsters per dag in totaal.

## <span id="page-49-1"></span>Beperkingen netwerkverkeer

De VeriSeq NIPT-analysesoftware (48 monsters) maakt gebruik van het Local Area Network (LAN) van het laboratorium om gegevens uit te wisselen tussen de Next Generation Sequencer, de analyseserver en de NAS (indien geconfigureerd). Wanneer u de mogelijkheid voor het uitwisselen van monstergegevens wilt uitbreiden, dient u rekening te houden met de volgende beperkingen voor het verkeer over de ITinfrastructuur.

- ▶ Het gemiddelde dataverkeer van ongeveer 25 GB, gegenereerd in een periode van ongeveer 10 uur, komt neer op ongeveer 0,7 MB/s per sequencer.
- Mogelijk ondersteunt de infrastructuur ook andere bronnen van verkeer waarmee rekening moet worden gehouden.

# <span id="page-50-0"></span>Problemen oplossen

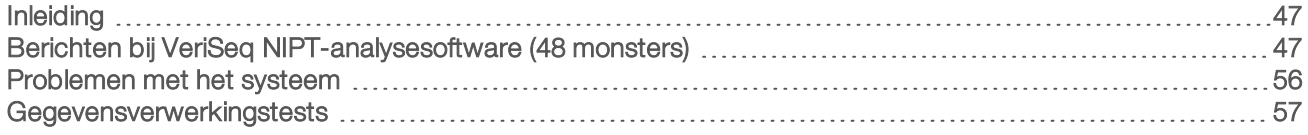

# <span id="page-50-1"></span>Inleiding

De hulp bij het oplossen van problemen met VeriSeq NIPT-analysesoftware (48 monsters) bestaat uit het volgende:

- **Meldingen over de analysesoftware en het systeem**
- **Aanbevolen acties voor systeemproblemen**
- **Instructies voor het uitvoeren van preventieve analyses en foutanalyses met vooraf geïnstalleerde** testgegevens

# <span id="page-50-2"></span>Berichten bij VeriSeq NIPT-analysesoftware (48 monsters)

In dit deel worden de analysesoftwareberichten beschreven:

# Voortgangsmeldingen

Voortgangsmeldingen geven de gebruikelijke voortgang van de uitvoering van analyses aan. Deze meldingen worden gelogd als 'Activiteiten'. De gebruiker hoeft verder niets te doen.

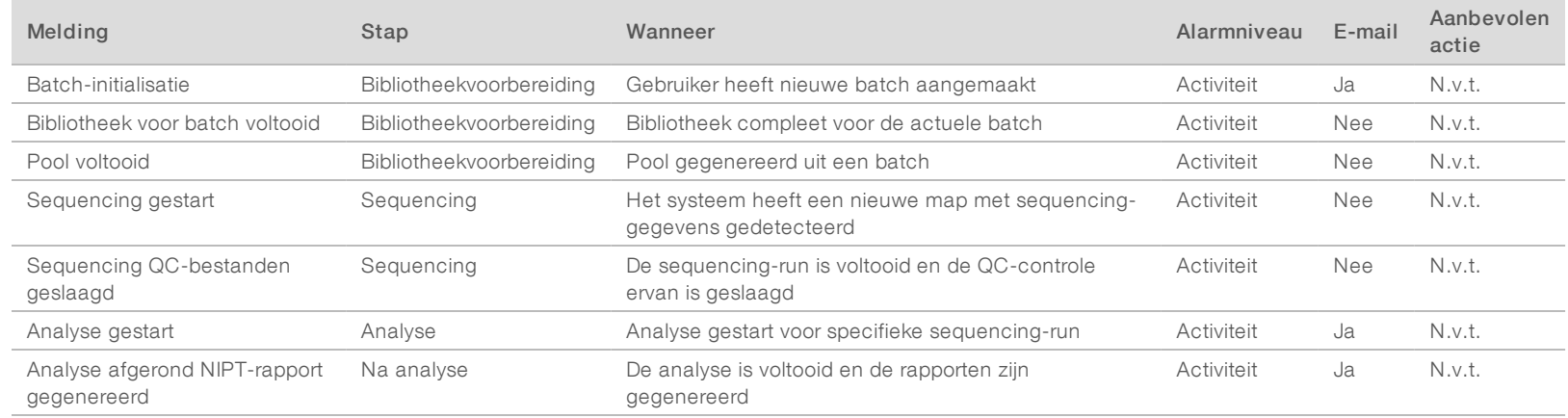

VeriSeq NIPT-analysesoftware (48 monsters) Gebruikershandleiding VeriSeq NIPT-analysesoftware (48 monsters) Gebruikershandleiding

Documentnr. 1000000026777 v03 NLD

Documentm. 100000026777 v03 NLD

Ongeldigverklaringen die in het systeem worden gegenereerd doordat de gebruiker een batch of een pool ongeldig verklaart via de API. Deze acties worden gecommuniceerd naar de analysesoftware via de software API.

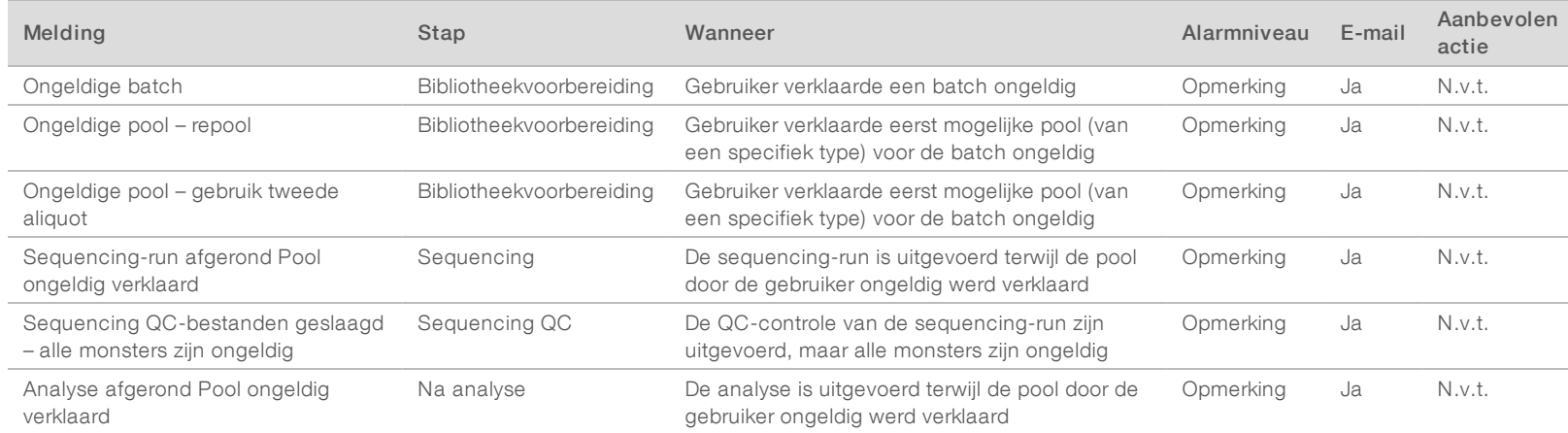

VeriSeq NIPT-analysesoftware (48 monsters) Gebruikershandleiding VeriSeq NIPT-analysesoftware (48 monsters) Gebruikershandleiding

Documentnr. 1000000026777 v03 NLD

100000026777 v03 NLD

Herstelbare fouten zijn fouten waarvan de [[[Undefined variable Software.Software\_Primary]]] kan herstellen als de gebruiker de aanbevolen handelingen volgt. Stuur een e-mail naar de technische ondersteuning van Illumina als het probleem blijft optreden.

VeriSeq NIPT-analysesoftware (48 monsters) Gebruikershandleiding VeriSeq NIPT-analysesoftware (48 monsters) Gebruikershandleiding

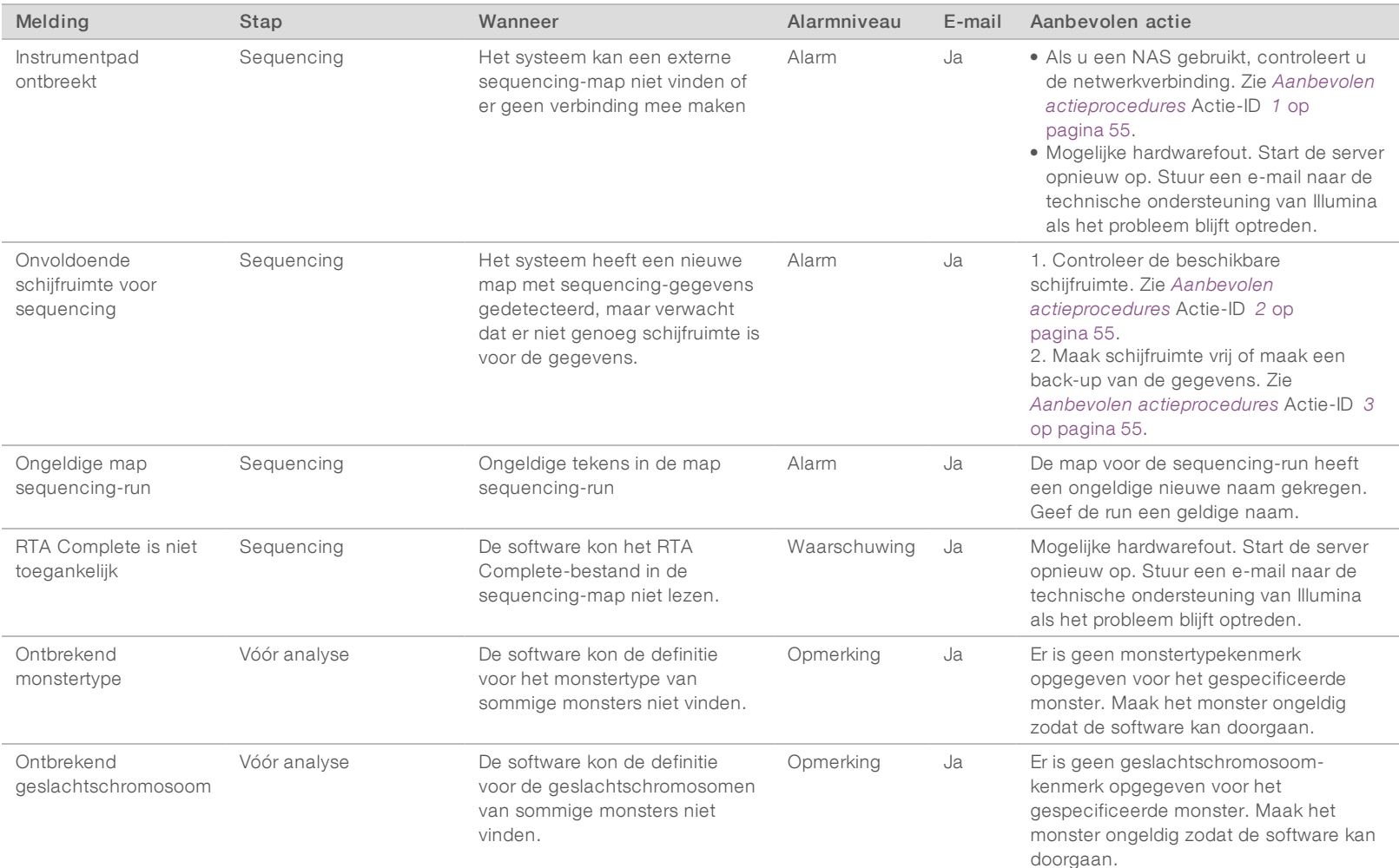

Documentnr. 1000000026777 v03 NLD

100000026777 v03 NLD

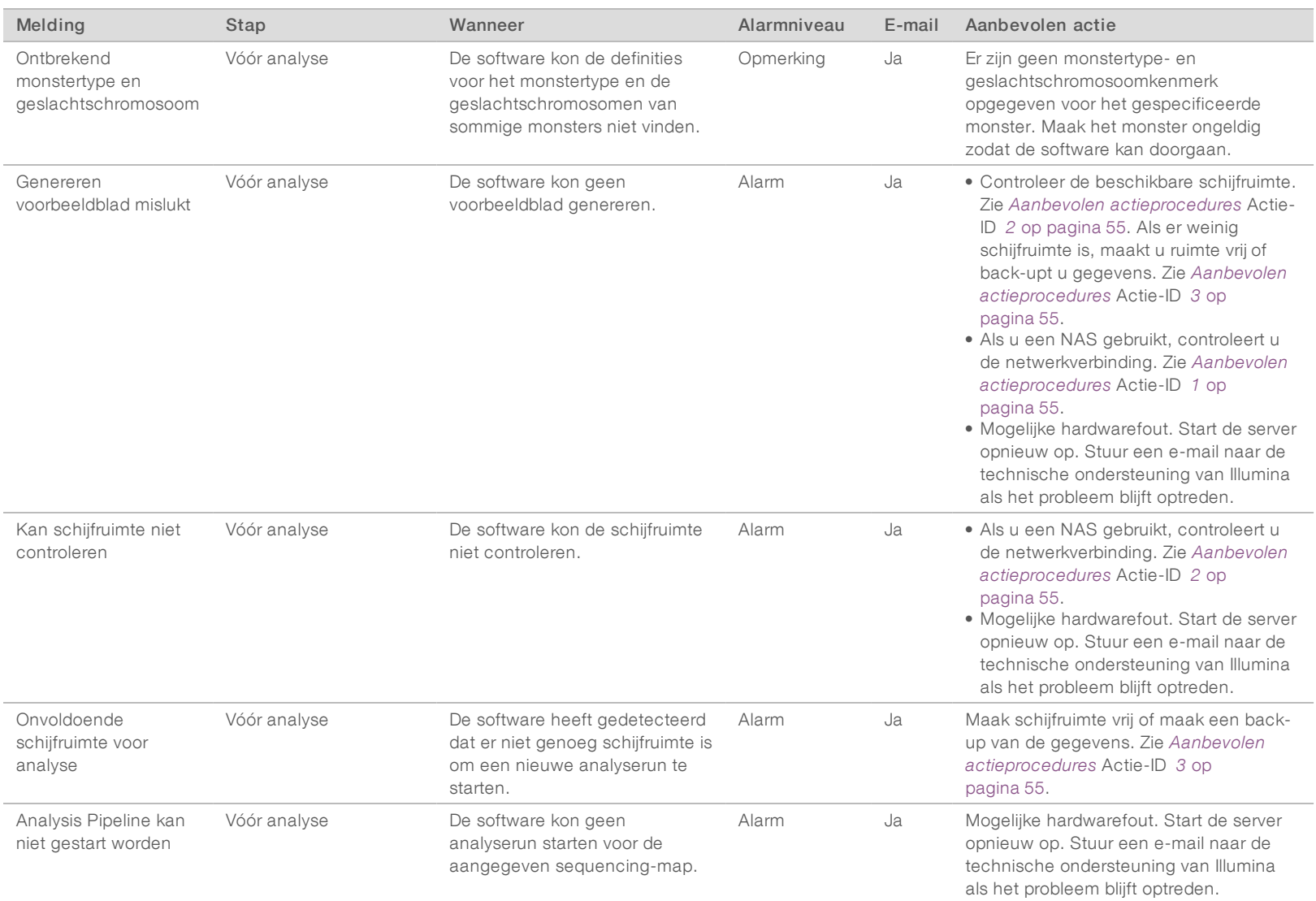

VeriSeq NIPT-analysesoftware (48 monsters) Gebruikershandleiding VeriSeq NIPT-analysesoftware (48 monsters) Gebruikershandleiding

Documentnr. 1000000026777 v03 NLD

Documentm. 100000026777 v03 NLD

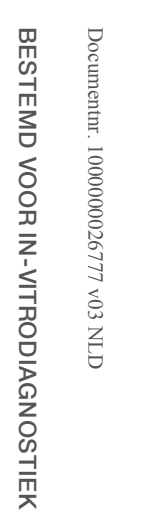

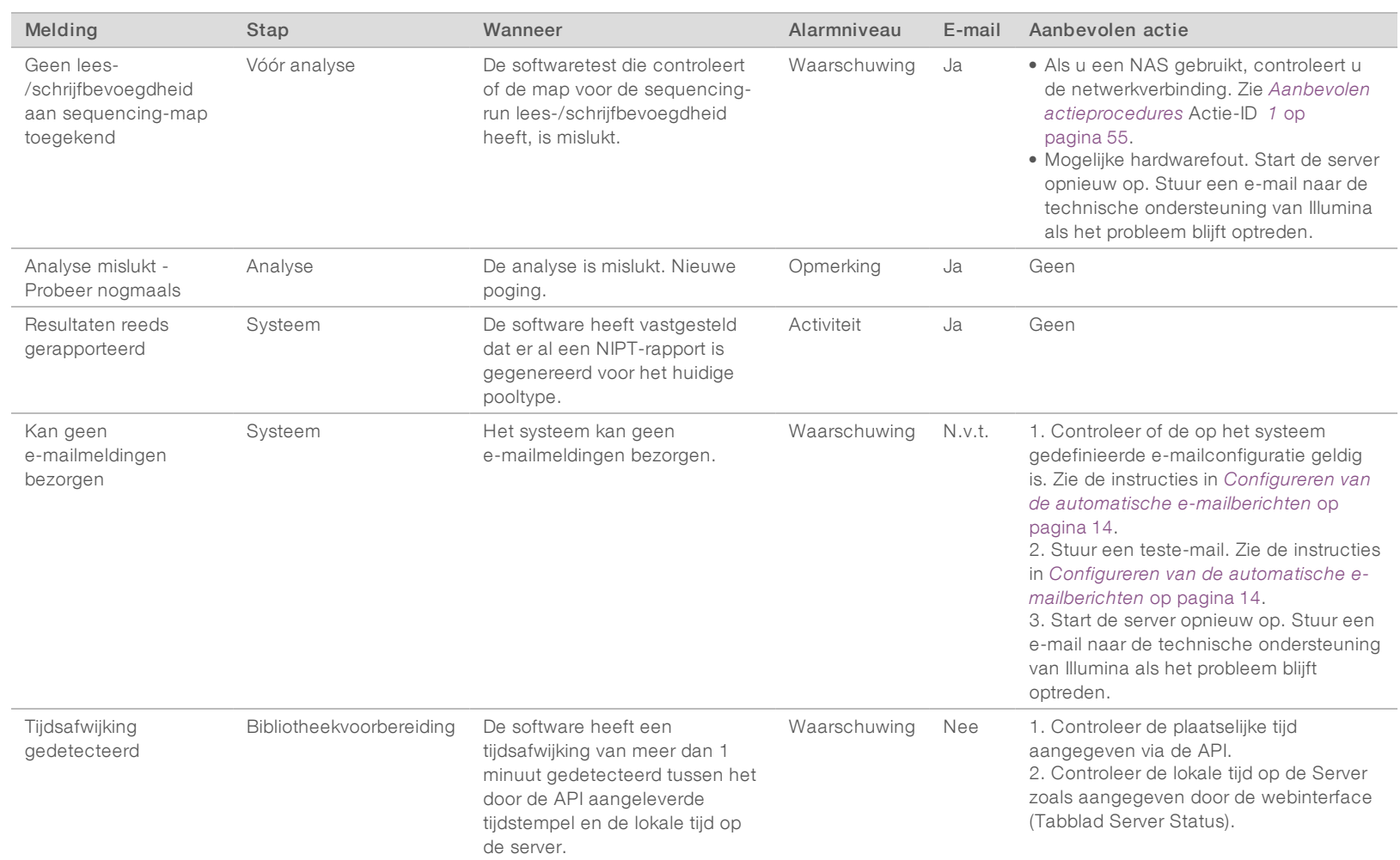

# Meldingen over onherstelbare fouten

Onherstelbare fouten zijn omstandigheden die zo ernstig zijn dat het uitvoeren van de test op geen enkele manier kan worden voortgezet.

VeriSeq NIPT-analysesoftware (48 monsters) Gebruikershandleiding VeriSeq NIPT-analysesoftware (48 monsters) Gebruikershandleiding

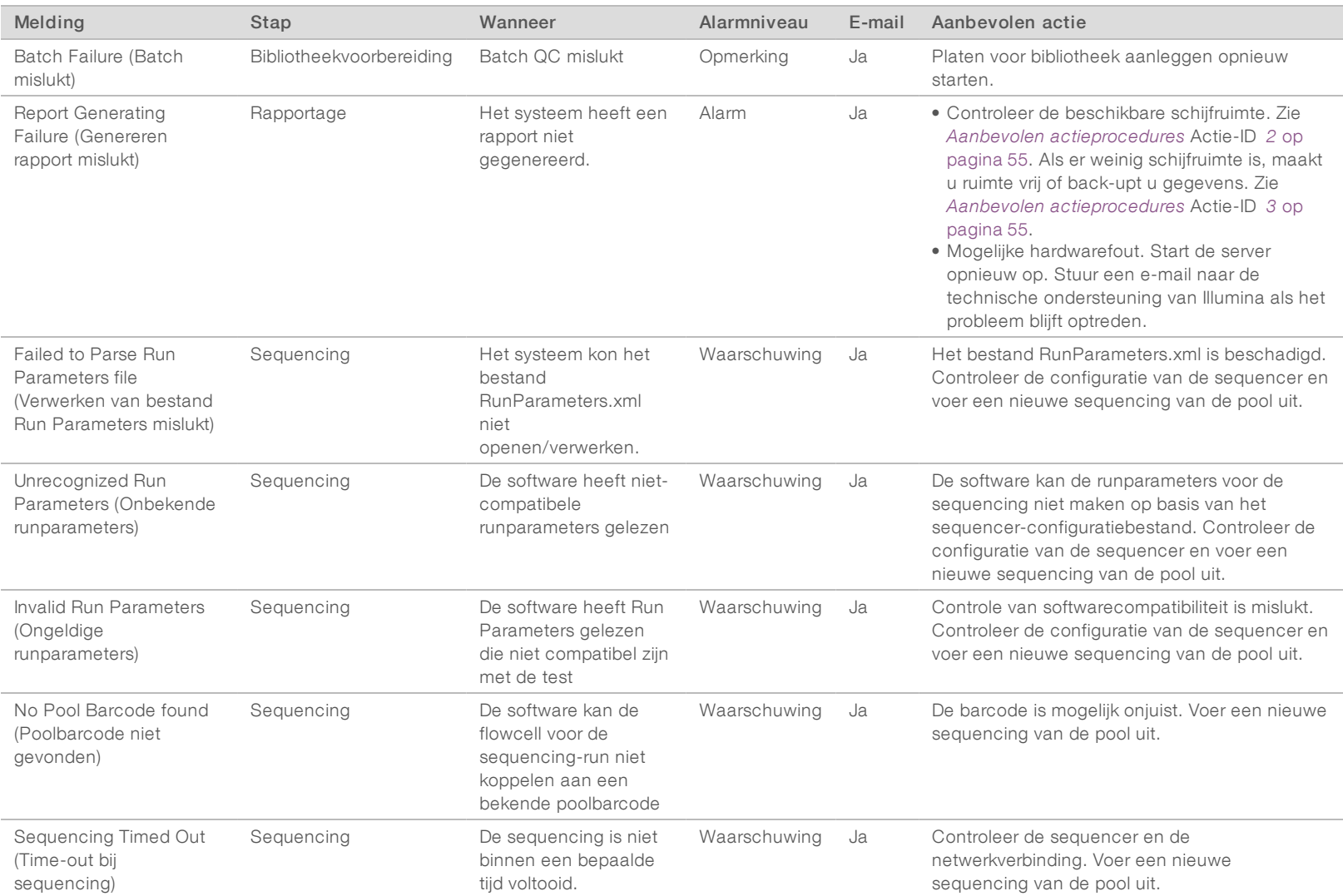

Documentnr. 1000000026777 v03 NLD

Documentm. 100000026777 v03 NLD

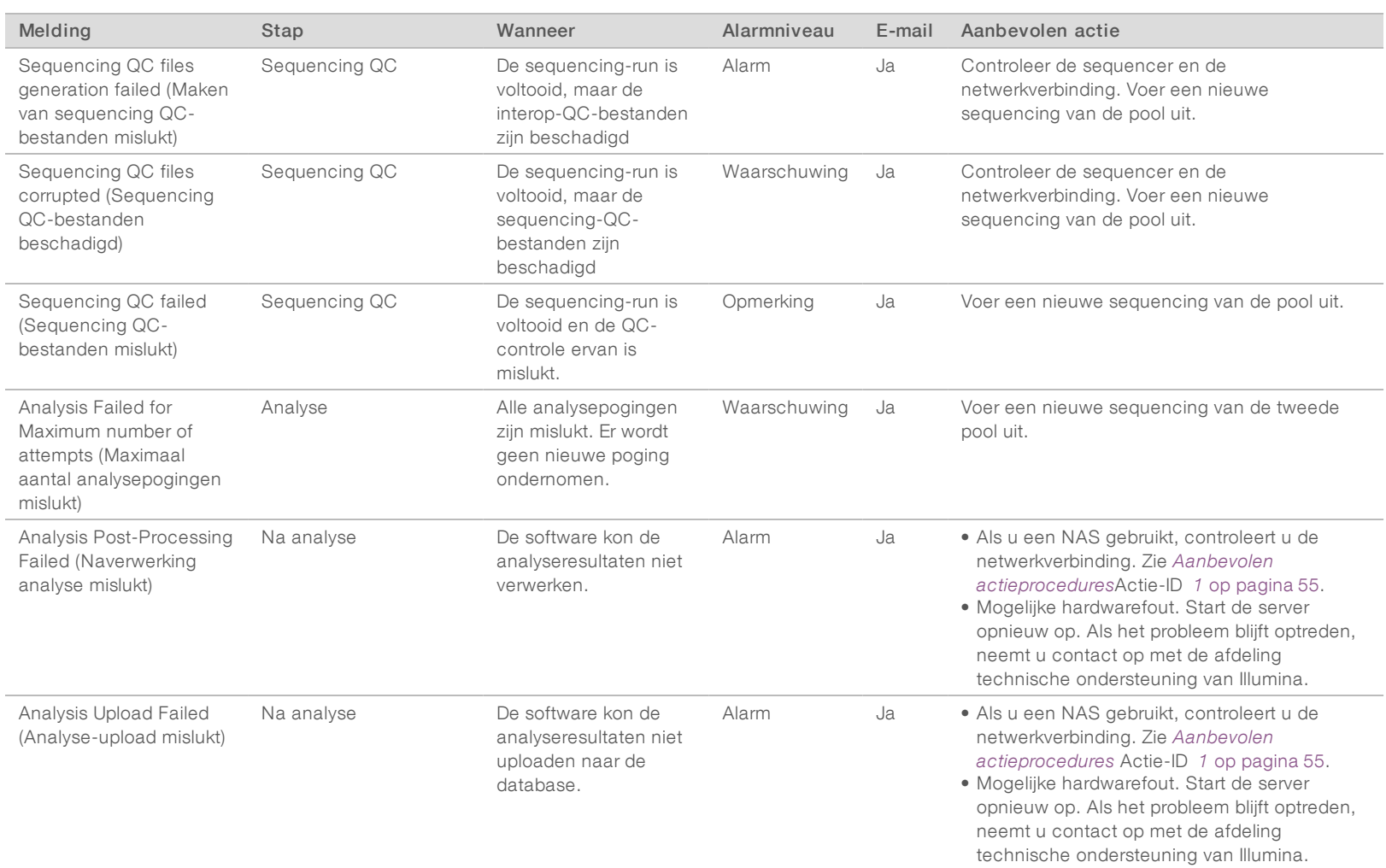

VeriSeq NIPT-analysesoftware (48 monsters) Gebruikershandleiding VeriSeq NIPT-analysesoftware (48 monsters) Gebruikershandleiding

Documentnr. 1000000026777 v03 NLD

Document<br/>nr. 1000000026777 v03 NLD

# <span id="page-58-0"></span>Aanbevolen actieprocedures

<span id="page-58-3"></span><span id="page-58-2"></span><span id="page-58-1"></span>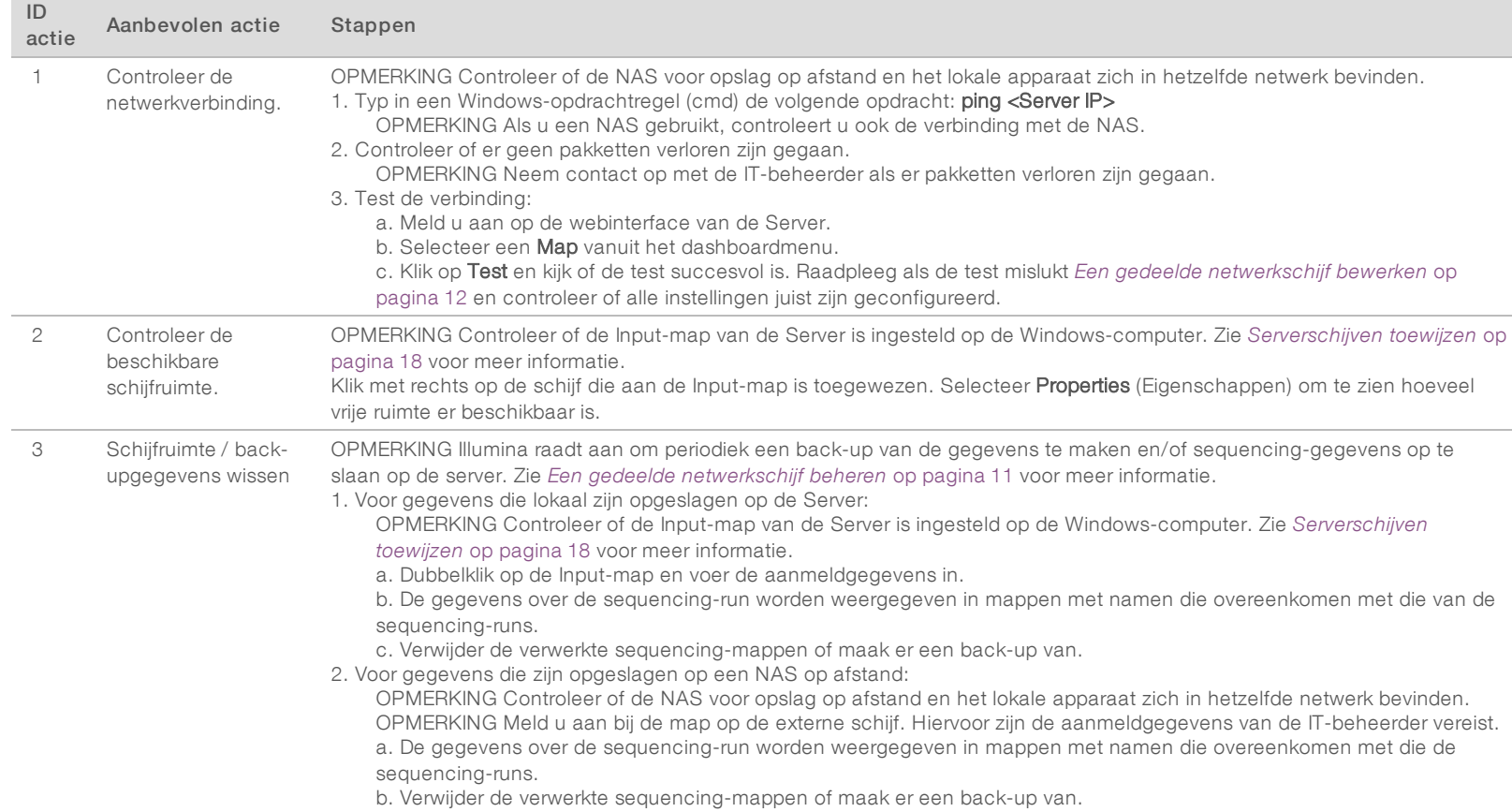

VeriSeq NIPT-analysesoftware (48 monsters) Gebruikershandleiding VeriSeq NIPT-analysesoftware (48 monsters) Gebruikershandleiding

Documentnr. 1000000026777 v03 NLD

Document<br/>mr. 1000000026777 $\mathrm{v}03$  NLD

# <span id="page-59-0"></span>Problemen met het systeem

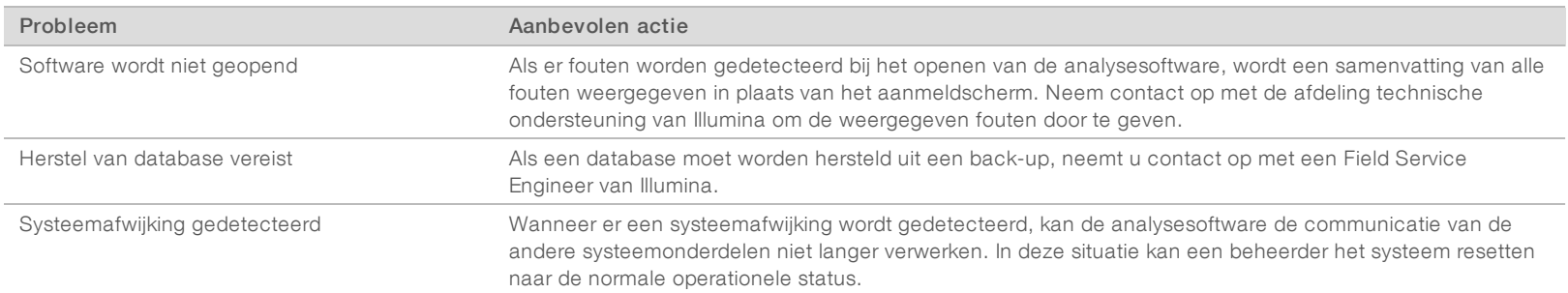

VeriSeq NIPT-analysesoftware (48 monsters) Gebruikershandleiding VeriSeq NIPT-analysesoftware (48 monsters) Gebruikershandleiding

Documentnr. 1000000026777 v03 NLD

Document<br/>mr. 1000000026777 $\mathrm{v}03$  NLD

# <span id="page-60-0"></span>**Gegevensverwerkingstests**

Vooraf geïnstalleerde gegevenssets op de Server maken operationele tests op de server en het analysesysteem mogelijk.

## Server testen

Tijdens deze test worden een sequencing-run en het genereren van analyseresultaten gesimuleerd, zonder de Analysis Pipeline daadwerkelijk te starten. Voer deze test uit om te waarborgen dat de Server naar behoren werkt en dat rapporten en e-mailmeldingen worden gegenereerd. Duur: ongeveer 3-4 minuten.

## Procedure

- 1 Open de opgezette inputdirectory en open vervolgens de map TestingData.
- 2 Maak een kopie van de volgende map, die zich bevindt in de map TestingData: 150824\_NS500404\_ 0121\_AHGKH5BGXX\_COPY\_ANALYSIS\_WORKFLOW.
- 3 Hernoem de kopie naar een map met het achtervoegsel \_XXX. De \_XXX staat voor de opeenvolgende nummering van de test-run. Als bijvoorbeeld \_002 in de map aanwezig is, geeft u de nieuwe kopie de naam \_003.
- 4 Wacht tot de run is voltooid, dit duurt 3 tot 5 minuten. Controleer of u de volgende e-mailmeldingen hebt ontvangen:
	- a Sequencing Run Analysis Started (Analyse sequencing-run gestart)
	- b NIPT Report generated for Sequencing Run (NIPT-rapport aangemaakt voor sequencing-run)

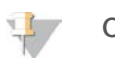

#### OPMERKING

Koppel beide rapporten aan de sequencing-naam die aan de map is toegewezen.

- 5 In de outputmap opent u de map SampleTestRun en controleert u of het volgende rapport aanwezig is: SampleTestRun\_C\_SampleTestRun\_PoolA\_HGKH5BGXX\_nipt\_report\_YYYYMMDD\_HHMMSS.tab. De bestandsgrootte is ongeveer 5,9 Kb.
- 6 Zet de sequencing-testrun terug in de map TestingData. Hierdoor beperkt u het aantal keer dat de sequencing-test wordt uitgevoerd.

## Volledige analyse van testgegevens uitvoeren

Deze test voert een volledige analyserun uit. Doe deze test als de server gegevens niet verwerkt/analyseert of na een bepaalde tijd uitschakelt. Duur: ongeveer 4–5 uur.

## Procedure

- 1 Open de opgezette inputdirectory en open vervolgens de map TestingData.
- 2 Geef de volgende map een nieuwe naam door het achtervoegsel \_000 toe te voegen: 150528\_ NB500886\_0002\_AH7MHHBGXX\_FullTRun. Door het achtervoegsel ontstaat er voor elke sequencing-run een unieke naam. Als de run al een achtervoegsel heeft, verhoogt u voor de nieuwe naam het getal in het achtervoegsel met 1.
- 3 Verplaats de hernoemde map naar de inputmap.
- 4 Wacht tot de analyse na 4–5 uur voltooid is. Controleer of u de volgende e-mailmeldingen hebt ontvangen:
	- a Sequencing Run Analysis Started (Analyse sequencing-run gestart)
	- b NIPT Report generated for Sequencing Run (NIPT-rapport aangemaakt voor sequencing-run)
- 5 In de outputmap opent u de map SampleTestRun en controleert u of het volgende rapport aanwezig is: SampleTestRun2\_C\_SampleTestRun2\_PoolA\_H7MHHBGXX\_nipt\_report\_20151105\_162434.tab. De bestandsgrootte is ongeveer 7,1 Kb.
- 6 Zet de sequencing-testrun terug in de map TestingData.

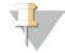

#### **OPMERKING**

Koppel beide rapporten aan de sequencing-naam die aan de map is toegewezen.

# <span id="page-62-0"></span>Afkortingen

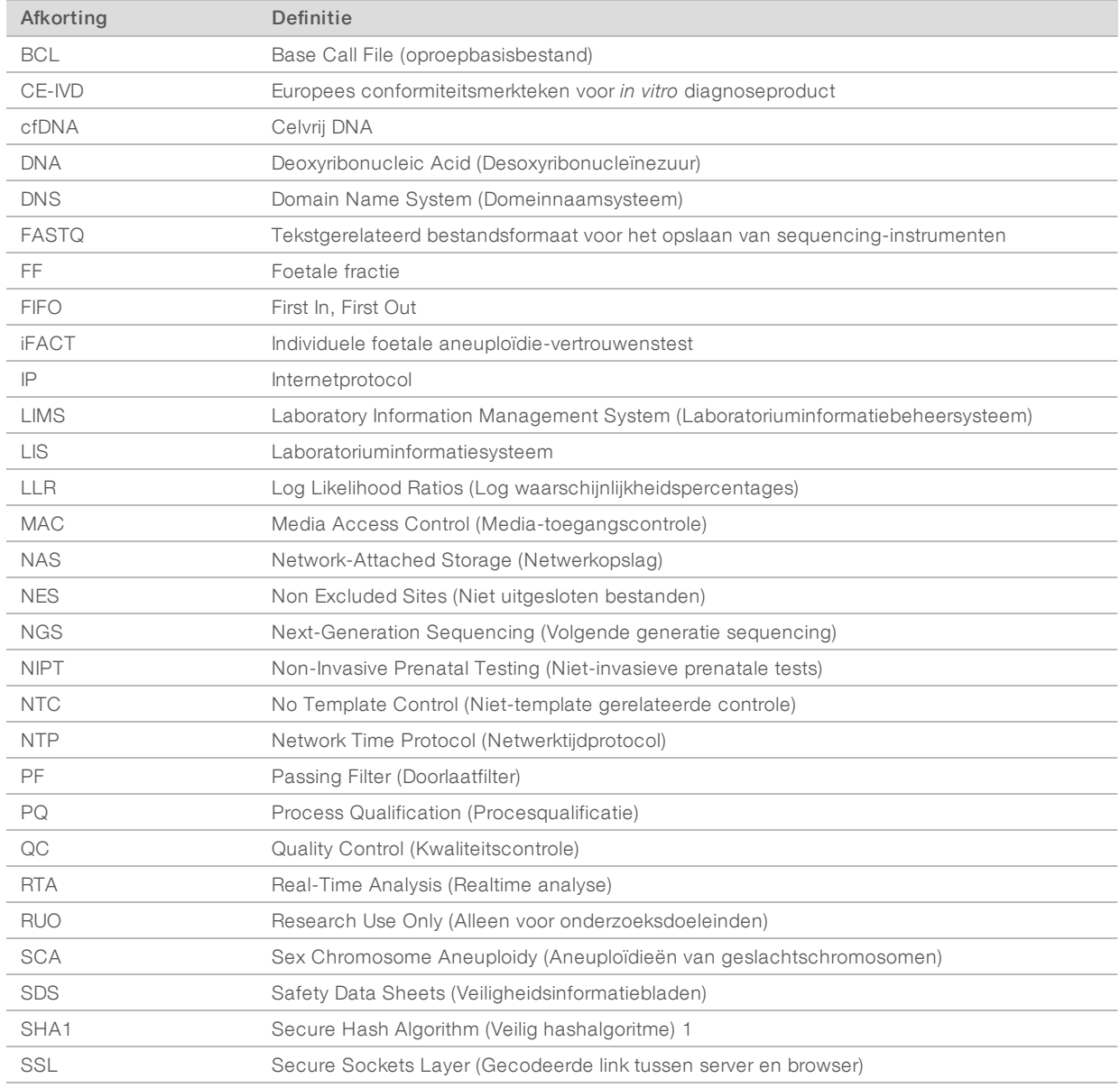

# <span id="page-63-0"></span>Technische ondersteuning

Voor technische ondersteuning neemt u contact op met de afdeling technische ondersteuning van Illumina.

Website: [www.illumina.com](http://www.illumina.com/)<br>
E-mail: techsupport@illum [techsupport@illumina.com](mailto:techsupport@illumina.com)

Telefoonnummers van klantenondersteuning van Illumina

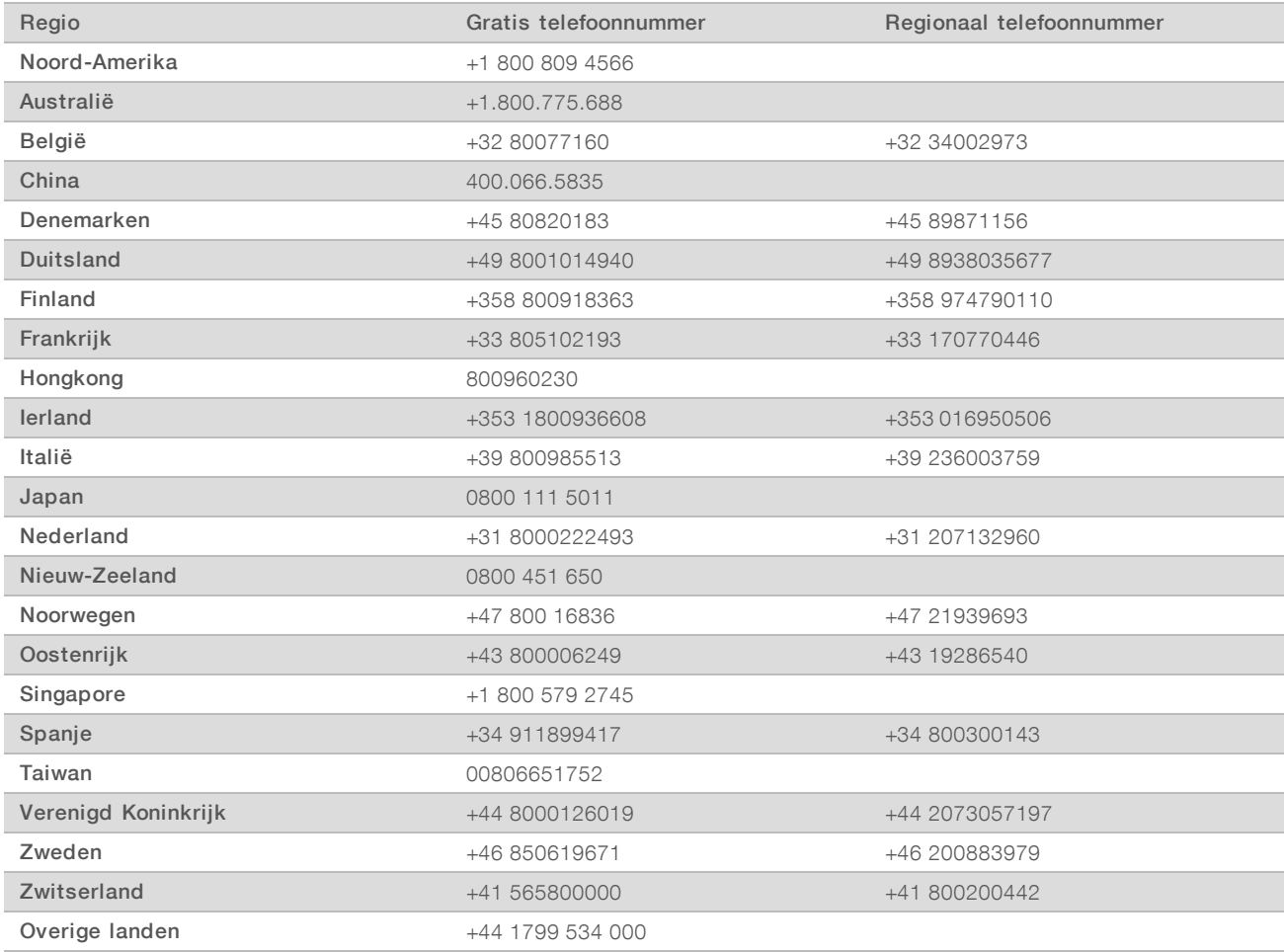

Veiligheidsinformatiebladen (SDS, safety data sheets)—zijn verkrijgbaar op de website van Illumina via [support.illumina.com/sds.html](http://support.illumina.com/sds.html).

Productdocumentatie—beschikbaar voor downloaden in pdf-vorm via de website van Illumina. Ga naar [support.illumina.com,](http://www.illumina.com/support.ilmn) selecteer een product en klik vervolgens op Documentation & Literature (documentatie en literatuur).

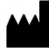

Illumina 5200 Illumina Way San Diego, Californië 92122 VS +1 800 809 ILMN (4566) +1 858 202 4566 (buiten Noord-Amerika) techsupport@illumina.com www.illumina.com

#### BESTEMD VOOR IN-VITRODIAGNOSTIEK

© 2021 Illumina, Inc. Alle rechten voorbehouden.

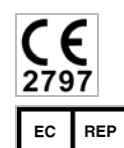

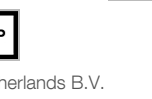

Illumina Netherlands B.V. Steenoven 19 5626 DK Eindhoven The Netherlands

**IVD** 

Australian Sponsor Illumina Australia Pty Ltd Nursing Association Building Level 3, 535 Elizabeth Street Melbourne, VIC 3000 Australia

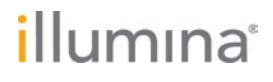